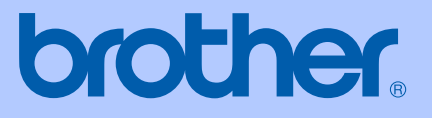

# BRUGSANVISNING

# DCP-130C

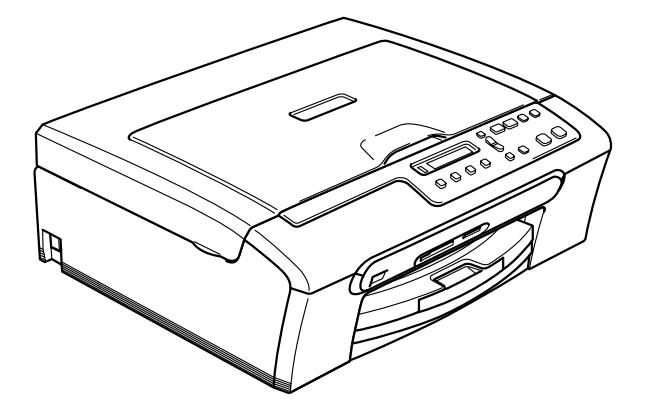

 $C \in$ 

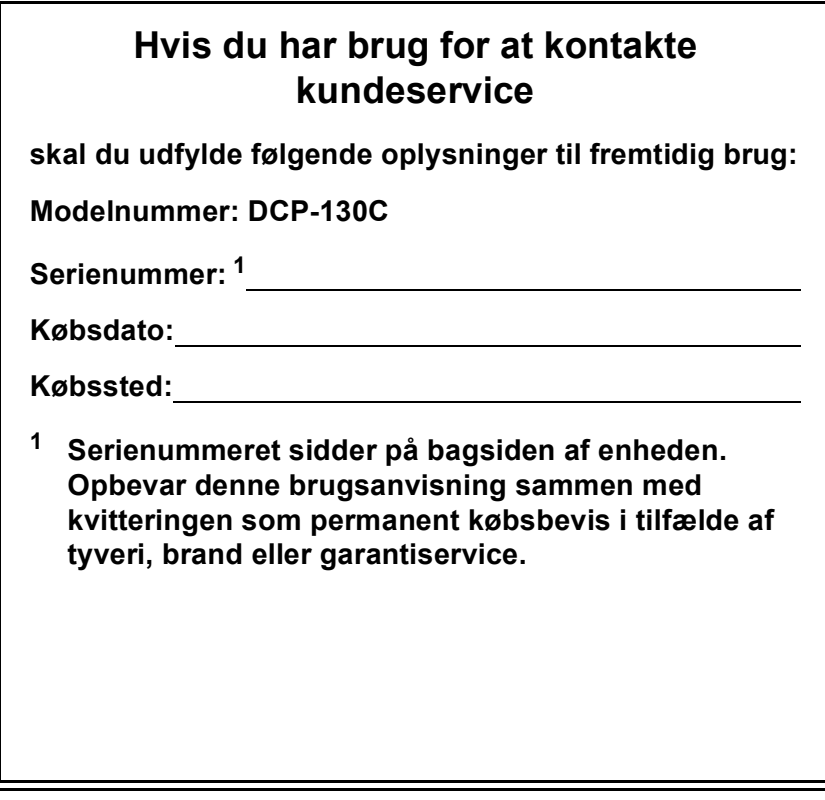

### <span id="page-1-0"></span>**Registrer dit produkt online på adressen**

### **[http://www.brother.com/registration/](http://www.brother.com/registration)**

Ved at registrere dit produkt hos Brother, vil du blive registreret som den originale ejer af produktet. Din registrering hos Brother:

- kan virke som bekræftelse af købsdatoen for produktet, hvis du mister kvitteringen, og
- kan understøtte erstatningskrav fremsat af dig i tilfælde af produkttab, der er dækket af garantien.

# **Bemærkning til kompilering og publikation**

Under overvågning af Brother Industries Ltd. er denne brugsanvisning blevet kompileret og publiceret til at dække de nyeste produktbeskrivelser og specifikationer.

Indholdet af denne brugsanvisning og produktets specifikationer kan ændres uden varsel.

Brother forbeholder sig ret til uden varsel at foretage ændringer i specifikationerne og materialet i denne brugsanvisning og kan ikke holdes ansvarlig for skader (herunder følgeskader) som følge af anvendelse af nærværende materiale, herunder, men ikke begrænset til, typografiske fejl og andre fejl i forbindelse med publikationen.

# EU-overensstemmelseserklæring under R & TTEdirektivet

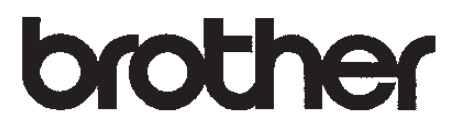

### **EC Declaration of Conformity**

Manufacturer Brother Industries, Ltd. 15-1, Naeshiro-cho, Mizuho-ku, Nagoya 467-8561, Japan

Plant Brother Industries (Shen Zhen) Ltd G02414-1, Bao Chang Li Bonded Transportation Industrial Park, Bao Long Industrial Estate, Longgang, Shenzhen, China

Herewith declare that:

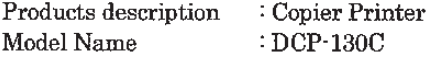

are in conformity with provisions of the Directives applied : Low Voltage Directive 73/23/EEC (as amended by 93/68/EEC) and the Electromagnetic Compatibility Directive 89/336/EEC (as amended by 91/263/EEC and 92/31/EEC and 93/68/EEC).

Standards applied:

Harmonized: Safety EN60950-1:2001+A11:2004

> **EMC** EN55022: 1998 +A1: 2000 +A2: 2003 Class B EN55024: 1998 +A1: 2001 +A2: 2003 EN61000-3-2: 2000 EN61000-3-3: 1995 +A1: 2001

Year in which CE marking was first affixed : 2006

Issued by : Brother Industries, Ltd.

Date 28th April, 2006

Place : Nagoya, Japan

Signature

Takasho Marda

Takashi Maeda Manager Quality Management Group Quality Management Dept. Information & Document Company

# **EU-overensstemmelseserklæring under R & TTE-direktivet <sup>0</sup>**

Producent Brother Industries, Ltd. 15-1, Naeshiro-cho, Mizuho-ku, Nagoya 467-8561, Japan

Fabriek

Brother Industries (Shen Zhen) Ltd G02414-1, Bao Chang Li Bonded Transportation Industrial Park, Bao Lung Industrial Estate, Longgang, Shenzhen, China

Erklærer hermed, at:

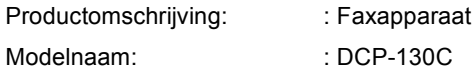

er i overensstemmelse med bestemmelserne i det anvendte direktiv: Lavspændingsdirektivet 73/23/EEC (med ændring af 93/68/EEC) og Direktiv om elektromagnetisk kompatibilitet 89/336/EEC (med ændring af 91/263/EEC og 92/31/EEC og 93/68/EEC).

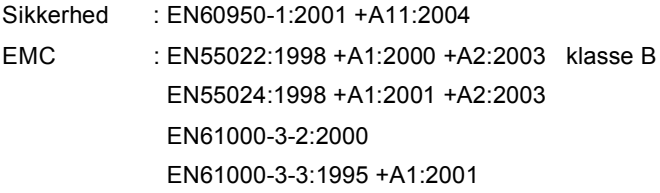

Det år, hvor CE-mærkning første gang blev vedhæftet: 2006

Udstedt af : Brother Industries, Ltd.

Dato : 28. april 2006

Sted : Nagoya, Japan

# Indholdsfortegnelse

### **Afsnit I Generelt**

#### Generelle oplysninger  $\mathbf 1$

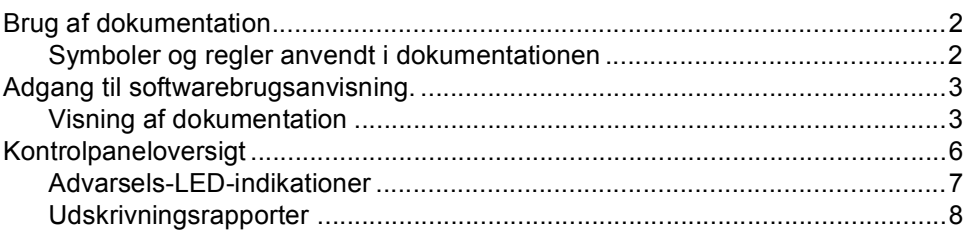

#### Ilægge dokumenter og papir  $\mathbf{2}$

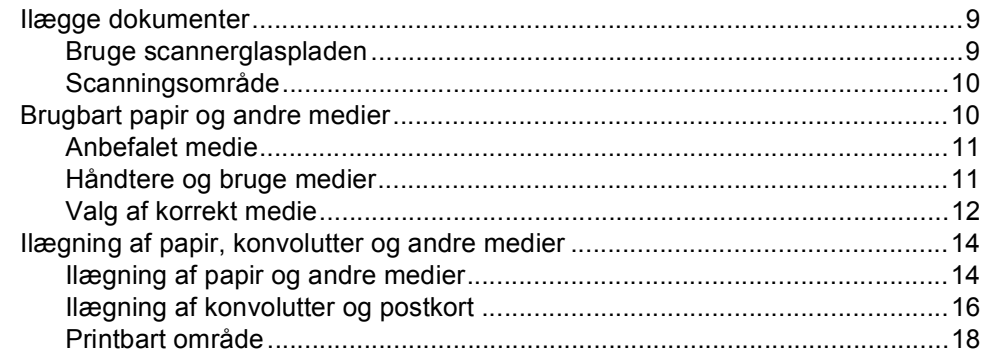

#### **Afsnit II** Kopi

#### $\mathbf{3}$ **Tage kopier**

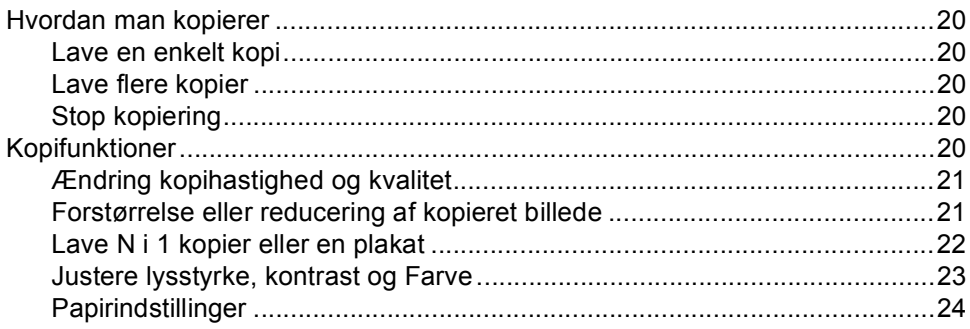

# Afsnit III Direkte fotoudskrivning

#### Udskrivning af fotos fra et hukommelseskort  $\overline{\mathbf{4}}$

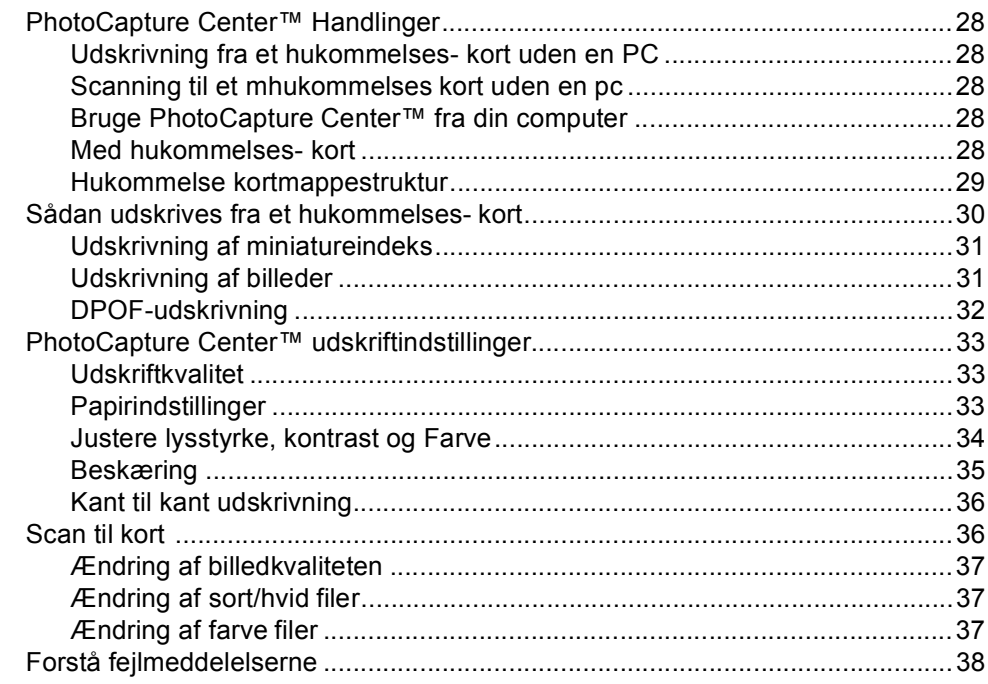

#### Udskrivning af fotos fra et kamera med PictBridge  $5\phantom{1}$

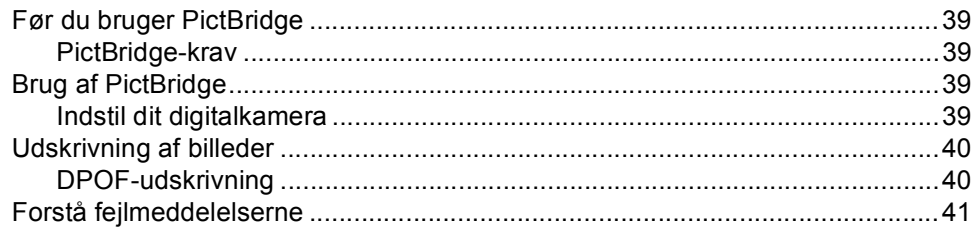

# **Afsnit IV Software**

#### Softwarefunktioner 6

# **Afsnit V Appendix**

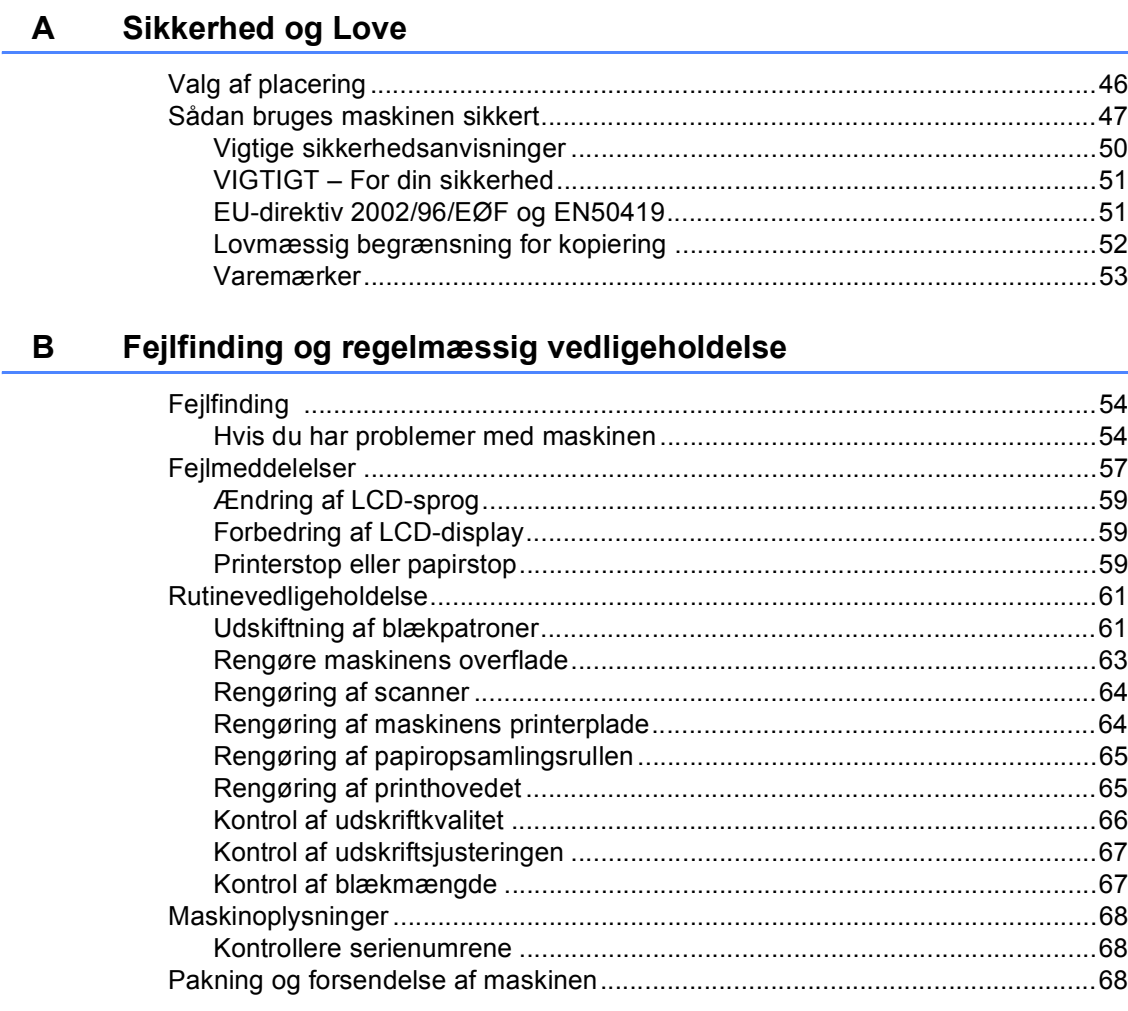

#### Menu og Funktioner  $\mathbf{C}$

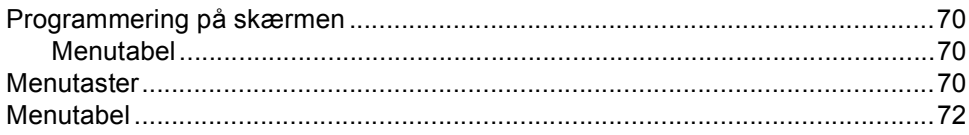

#### D **Specifikationer**

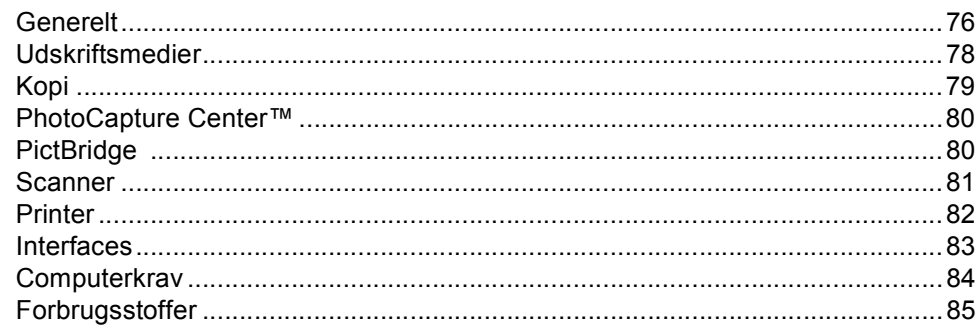

#### Ordliste  $E$

#### $\mathsf F$ **Indeks**

# **Afsnit I**

# <span id="page-9-0"></span>**Generelt <sup>I</sup>**

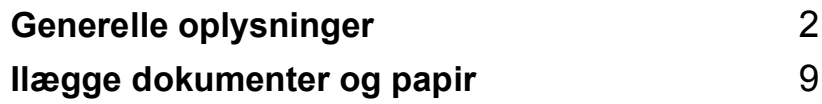

**1**

# <span id="page-10-0"></span>**Generelle oplysninger <sup>1</sup>**

# <span id="page-10-1"></span>**Brug af dokumentation**

Tak for købet af en Brother maskine! Læs dokumentationen for at få det bedste ud af din maskine.

## <span id="page-10-2"></span>**Symboler og regler anvendt i dokumentationen <sup>1</sup>**

De følgende symboler og regler bruges i hele dokumentationen.

- **Fed** Fed skrift identificerer bestemte taster på maskinens kontrolpanel.
- Kursiv Kursiv skrift fremhæver et vigtigt punkt eller henviser til et relateret emne.
- Courier New Skrifttypen Courier New identificerer meddelelser på maskinens LCD-skærm.

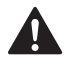

Advarsler giver dig besked om, hvordan du undgår personskade.

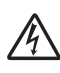

Ikoner for elektrisk fare giver dig besked om, hvordan du undgår elektrisk stød.

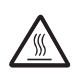

Ikoner for varme overflader advarer dig om ikke at komme i berøring med varme maskindele.

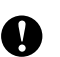

Forsigtighedsforanstaltninger angiver procedurer, du skal følge eller undgå, for at forhindre eventuel beskadigelse af maskinen eller andre anordninger.

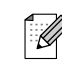

Bemærkninger fortæller, hvordan du skal reagere i en situation, der kan opstå, eller giver tip om, hvordan funktionen virker sammen med andre faciliteter.

 $\boldsymbol{\infty}$ 

Ikoner for forkert opsætning gør opmærksom på enheder og funktioner, der ikke er kompatible med maskinen.

# <span id="page-11-0"></span>**Adgang til softwarebrugsanvisning. <sup>1</sup>**

Denne brugsanvisning indeholder ikke alle oplysninger om maskinen, såsom brug af avancerede funktioner som printeren og scanneren. Når du er parat til at læse de detaljerede oplysninger om disse funktioner, skal du læse den komplette

softwarebrugsanvisning, som medfølger på cd-rom'en.

# <span id="page-11-1"></span>**Visning af dokumentation**

### **Sådan får du vist dokumentation (til Windows®) <sup>1</sup>**

For at få vist dokumentationen, skal du fra menuen **Start** pege på **Brother**, **DCP-XXXX** (hvor XXXX er modelnummeret) fra programgruppen, og derefter klikke på **Brugsanvisning**.

Hvis ikke du har installeret softwaren, kan du finde dokumentationen ved at følge instruktionerne herunder:

- Tænd pc'en. Sæt Brother cd-rom'en i cd-rom-drevet.
- b Hvis du får vist skærmbilledet med modelnavnet, skal du klikke på dit modelnavn.

Hvis du får vist sprogskærmbilledet, skal du klikke på dit sprog. Cd-romhovedmenuen vises.

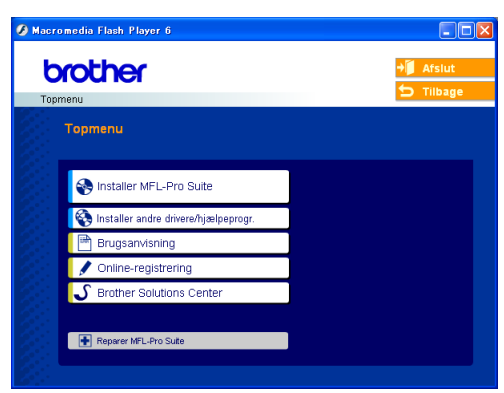

### **Bemærk!**

Hvis dette vindue ikke vises, skal du bruge Windows® Explorer til at køre programmet setup.exe fra rodmappen på Brother cdrom'en.

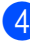

d Klik på **Brugsanvisning** hvis du vil se softwarebrugsanvisningen i HTMLformat.

### **Sådan finder du scanningsinstruktioner <sup>1</sup>**

Der er adskillige måder du kan scanne dokumenter på. Du kan finde instruktionerne på følgende måde:

### **Softwarebrugsanvisning**

- *Scanning* (For Windows<sup>®</sup> 98/98SE/Me/2000 Professional og Windows® XP)
- ControlCenter3 (For Windows<sup>®</sup> 98/98SE/Me/2000 Professional og Windows<sup>®</sup> XP)

### **Vejledning til PaperPort® SE med OCR**

■ Instruktioner for scanning direkte fra ScanSoft® PaperPort® Den komplette vejledning til ScanSoft® PaperPort® SE med OCR kan ses fra Hjælp-afsnittet i programmet ScanSoft® PaperPort® SE med OCR.

### **Visning af dokumentation (Macintosh®) <sup>1</sup>**

**1** Tænd din Macintosh<sup>®</sup>. Sæt Brother cd-rom'en i cd-rom-drevet. Følgende vindue vises.

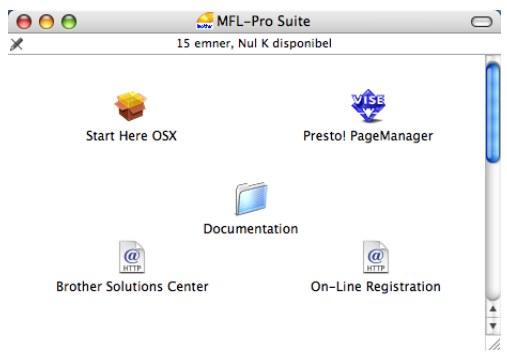

- b Dobbeltklik på ikonet **Documentation**.
- **3** Dobbeltklik på mappen med det ønskede sprog.
- 4. Dobbeltklik på filen øverst på siden for at se Softwarebrugsanvisningen i HTMLformat.
	- Klik på den dokumentation, du vil læse.
		- **Softwarebrugsanvisning:** Softwarebrugsanvisning i HTMLformat

### **Sådan finder du scanningsinstruktioner <sup>1</sup>**

Der er adskillige måder du kan scanne dokumenter på. Du kan finde instruktionerne på følgende måde:

### **Softwarebrugsanvisning**

- *Scanning* (For Mac OS<sup>®</sup> X 10.2.4 eller højere)
- ControlCenter2 (For Mac OS<sup>®</sup> X 10.2.4 eller højere)

### **Presto!® PageManager® Brugsanvisning**

■ Instruktioner til scanning direkte fra Presto!® PageManager®. Den komplette Presto!® PageManager® Brugsanvisning kan ses fra afsnittet Hjælp i Presto!® PageManager®-program.

#### Kapitel 1

# <span id="page-14-0"></span>**Kontrolpaneloversigt <sup>1</sup>**

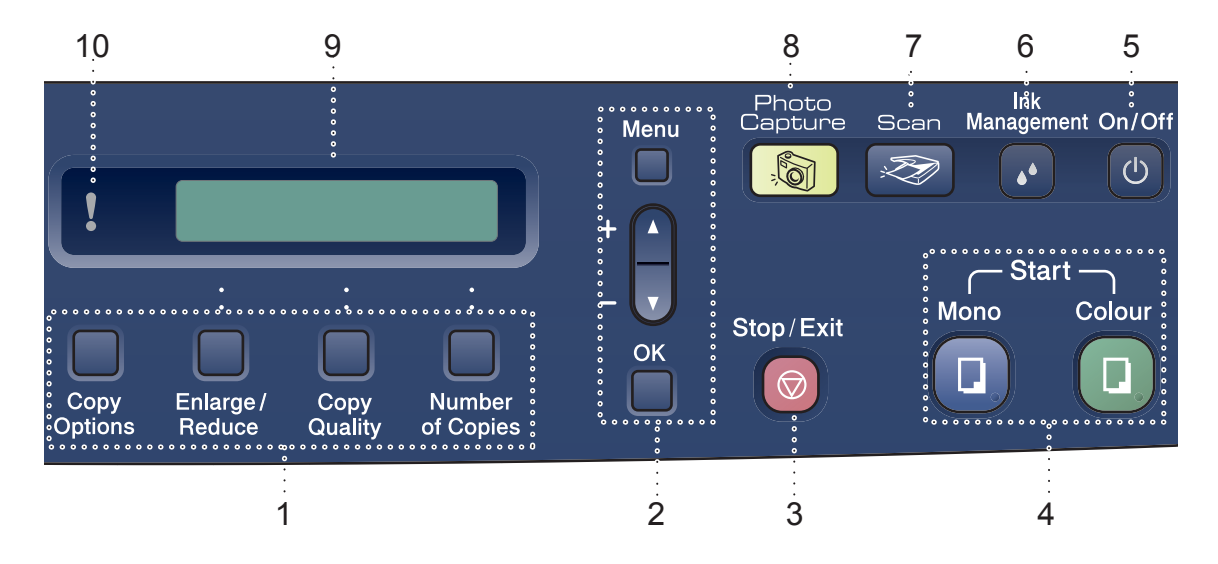

#### **1 Copy keys**

Her kan du midlertidigt ændre

kopiindstillingerne under kopieringsfunktionen.

### ■ Copy Options

Du kan hurtigt og nemt vælge midlertidige indstillinger til kopiering.

### **Enlarge/Reduce**

Gør det muligt at forstørre eller reducere kopier afhængig af det størrelsesforhold, du vælger.

### **Copy Quality**

Brug denne tast til midlertidig ændring af kvaliteten af dine kopier.

### ■ Number of Copies

Brug denne tast til at tage flere kopier.

### **2 Menutaster:**

**Menu**

Giver adgang til hovedmenuen.

#### $\blacksquare$  +**A** eller - $\nabla$

Tryk for at rulle gennem menuerne og indstillingerne.

#### **OK**

Lader dig vælge en indstilling.

### **3 Stop/Exit**

Stopper en funktion eller afslutter en menu.

### **4 Start-taster:**

### **Nono Start**

Giver dig mulighed for at lave kopier i sorthvid. Giver også mulighed for at starte en scanning (i farve eller sort/hvid afhængigt af scanningsindstillingen i ControlCenter softwaren).

### $\blacksquare$  Colour Start

Giver dig mulighed for at lave farve-kopier. Giver også mulighed for at starte en scanning (i farve eller sort/hvid afhængigt af scanningsindstillingen i ControlCenter softwaren).

### **5 On/Off**

Du kan tænde og slukke maskinen. Hvis du har slukket maskinen, vil den med jævne mellemrum rense printhovedet for at bevare udskriftskvaliteten.

### **6 Ink Management**

Gør det muligt at rense printhovedet og kontrollere udskriftskvaliteten og den tilgængelige mængde blæk.

### **7 Scan**

Giver adgang til scannetilstand.

### **8 PhotoCapture**

Giver adgang til funktionen PhotoCapture Center™.

### **9 LCD (Liquid Crystal Display)**

Viser meddelelser på skærmen som hjælp til opsætning og brug af maskinen.

### **10 Advarsels-LED**

Bliver rød, når LCD'et viser en fejl eller en vigtig statusmeddelelse.

Status-LED'et (Light Emitting Diode) er en lille lampe, der viser DCP status. LCD'et viser den aktuelle maskinstatus, når maskinen er i dvale.

<span id="page-15-0"></span>**Advarsels-LED-indikationer <sup>1</sup>**

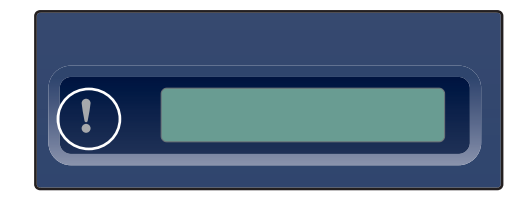

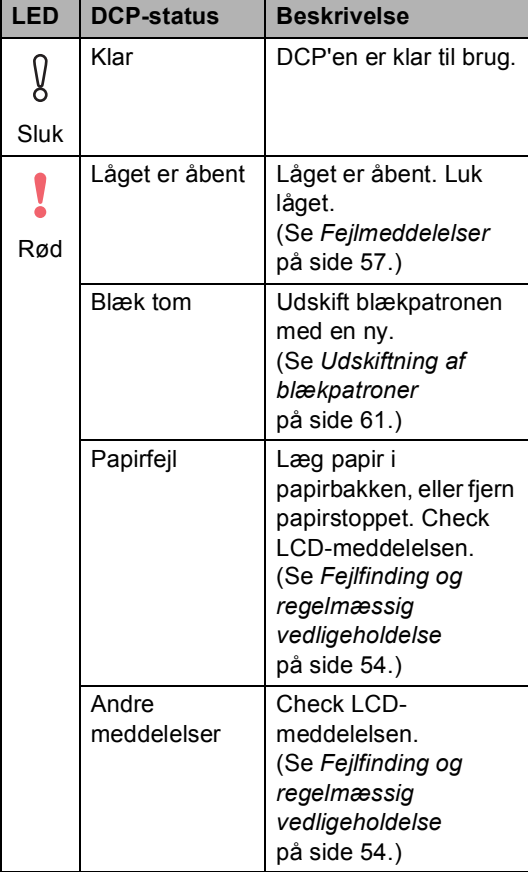

## <span id="page-16-0"></span>**Udskrivningsrapporter <sup>1</sup>**

Følgende rapporter er tilgængelige:

Hjælpeliste

En hjælpeliste om, hvordan du hurtigt programmerer din maskine.

Brugerindstil.

Udskriver dine indstillinger

### **Sådan udskrives en rapport <sup>1</sup>**

**1** Tryk på Menu.

- **2** Tryk på ▲ eller ▼ for at vælge 3.Print rapport. Tryk på **OK**.
- **3** Tryk på ▲ eller ▼ for at vælge den rapport, du ønsker. Tryk på **OK**.
- 4 Tryk på Mono Start.

**2**

# <span id="page-17-0"></span>**Ilægge dokumenter og papir <sup>2</sup>**

# <span id="page-17-1"></span>**Ilægge dokumenter <sup>2</sup>**

Du kan kopiere og scanne fra scannerglaspladen.

# <span id="page-17-2"></span>**Bruge scannerglaspladen <sup>2</sup>**

Du kan bruge scannerglaspladen til at kopiere eller scanne sider i en bog eller én side ad gangen.

### **Understøttede dokumentformater <sup>2</sup>**

- Størrelse: Op til A4-format [215,9 til 297 mm (8,5 til 11,7 in.)]
- $\blacksquare$  Vægt: Op til 2 kg (4,4 lb)

### **Sådan ilægges dokumenter <sup>2</sup>**

**4** Løft dokumentlåget.

b Centrér dokumentet med forsiden nedad på scannerglaspladen ved hjælp af dokumentstyrene til venstre.

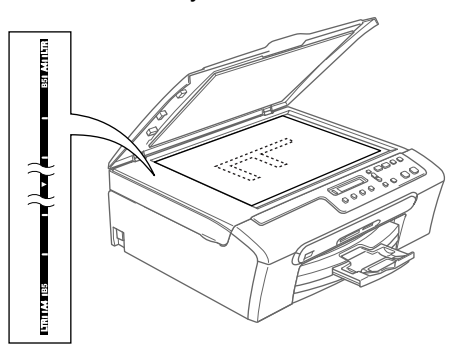

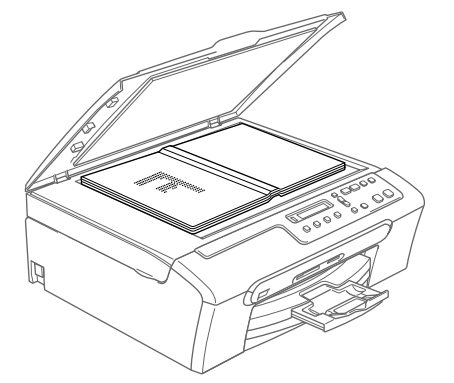

3 Luk dokumentlåget.

**FORSIGTIG**

Hvis du scanner en bog eller et tykt dokument, må du IKKE smække låget ned eller trykke på det.

## <span id="page-18-0"></span>**Scanningsområde <sup>2</sup>**

Scanningsområdet afhænger af indstillingerne i det program, du bruger. Nedenstående tal viser de områder, du ikke kan scanne på papir i Letter-format og A4 format.

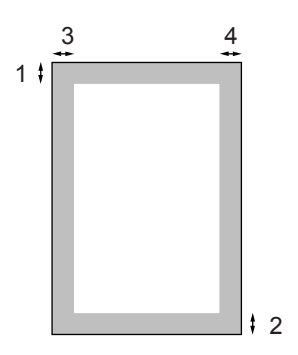

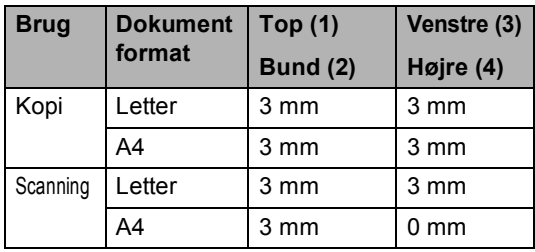

# <span id="page-18-1"></span>**Brugbart papir og andre medier <sup>2</sup>**

Udskriftskvaliteten kan påvirkes af den type papir, du anvender i maskinen.

Du opnår den bedste udskriftskvalitet for de valgte indstillinger, hvis du altid indstiller Papirtype til at passe til den type papir, du lægger i.

Du kan bruge almindeligt papir, inkjet-papir (papir med belægning), glittet papir, transparenter og konvolutter.

Det anbefales at teste de forskellige papirtyper før indkøb af store mængder.

Brug det anbefalede Brother papir for at opnå de bedste resultater.

- Når du udskriver på inkjetpapir (papir med belægning), transparenter og fotopapir, skal du sørge for at vælge det rigtige medie under fanen '**Grundlæggende**' i printerdriveren eller i indstillingen Papirtype i menuen.
- Når du udskriver på fotopapir fra Brother, skal arket med anvisningerne, der følger med fotopapiret, lægges i papirmagasinet først, og derefter placeres fotopapiret oven på arket med anvisninger.
- Når du bruger transparenter eller fotopapir, skal du fjerne hvert ark med det samme for at forhindre udtværing eller papirstop.
- Undgå at berøre den udskrevne overflade af papiret lige efter udskrivning. Overfladen kan stadig være fugtig, og du kan få blæk på fingrene.

**2**

### <span id="page-19-0"></span>**Anbefalet medie <sup>2</sup>**

For at få den bedste udskriftkvalitet, anbefaler vi, at du bruger Brother-papir. (Se tabellen herunder.)

Hvis du ikke kan få Brother-papir i dit land, anbefaler vi, at du tester forskellige typer papir før du køber større mængder.

Vi anbefaler brug af '3M Transparency Film', når du udskriver på transparenter.

### **Brother-papir**

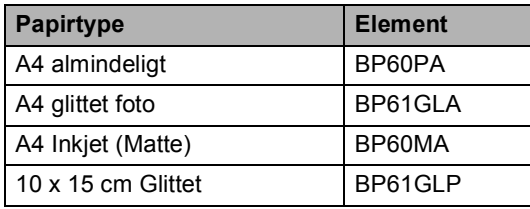

### <span id="page-19-1"></span>**Håndtere og bruge medier <sup>2</sup>**

- Opbevar papir i originalemballagen, og hold denne lukket. Opbevar papiret fladt og væk fra fugt, direkte sollys og varme.
- Den belagte side af fotopapiret er skinnende. Undgå at berøre den skinnende (belagte) side. Ilæg fotopapiret med den skinnende side nedad.
- Undgå at berøre begge sider af transparenter, da de let absorberer vand og sved, hvorved der kan forekomme forringet udskriftskvalitet. Transparenter designet til laserprintere/kopimaskiner kan plette dit næste dokument. Brug kun transparenter, der er anbefalet til inkjetudskrivning.

### **Forkert opsætning**

BRUG IKKE følgende slags papir:

• Beskadiget, krøllet, rynket eller uregelmæssigt formet papir

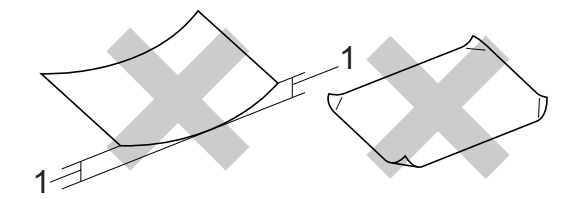

#### **1 2 mm eller længere**

- Meget skinnende eller struktureret papir
- Papir, der allerede er udskrevet på en printer
- Papir, der ikke kan arrangeres ensartet ved stakning
- Papir, der er fremstillet med korte fibre

### **Papirkapaciteten i udgangspapirmagasinet <sup>2</sup>**

Op til 50 ark 20 lb Letter eller 80 g/m2 A4 papir.

■ Transparenter og fotopapir skal tages ud af udgangspapirmagasinet én side ad gangen for at undgå udtværing.

# <span id="page-20-0"></span>**Valg af korrekt medie <sup>2</sup>**

## **Papirtype og –størrelse for hver funktion <sup>2</sup>**

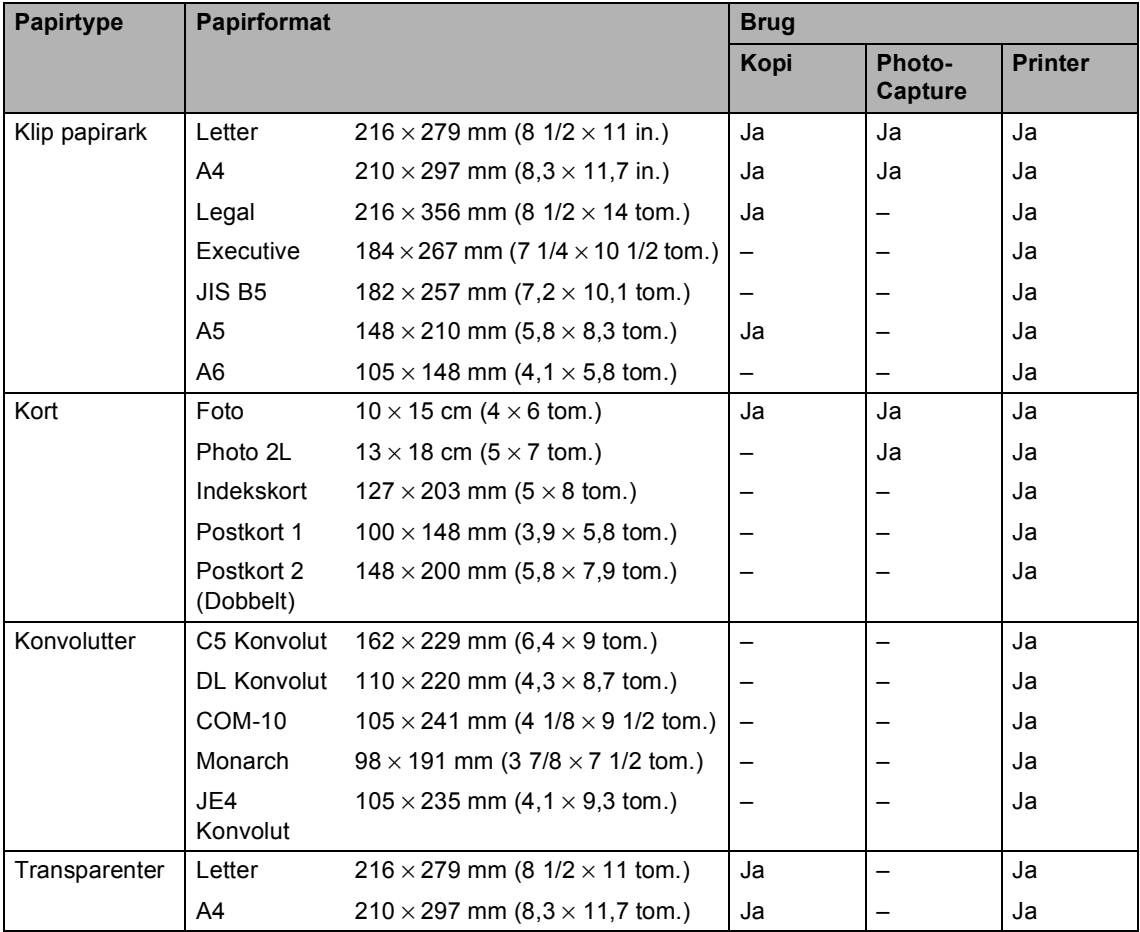

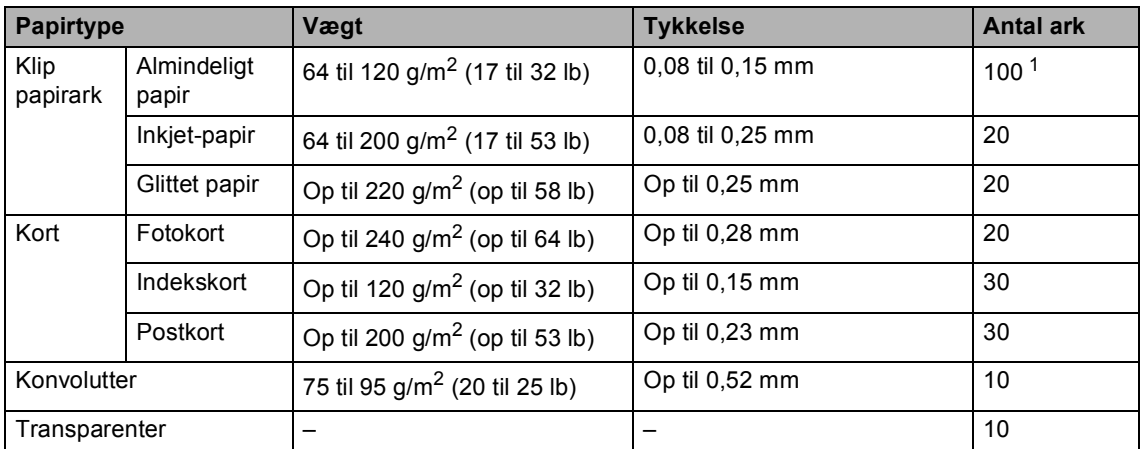

### **Papirvægt, tykkelse og kapacitet <sup>2</sup>**

<span id="page-21-0"></span>1 Op til 50 ark for papir i Legal-format 80 g/m<sup>2</sup>. Op til 100 ark 80 g/m<sup>2</sup> (20 lb) papir.

# <span id="page-22-0"></span>**Ilægning af papir, konvolutter og andre medier <sup>2</sup>**

### <span id="page-22-1"></span>**Ilægning af papir og andre medier <sup>2</sup>**

**1** Tag papirmagasinet helt ud af maskinen. Hvis papirstøtteklappen er åben, skal du lukke den og løfte udgangspapirmagasinets dæksel (1).

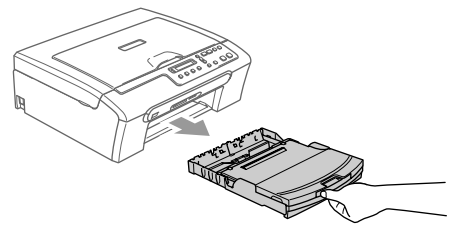

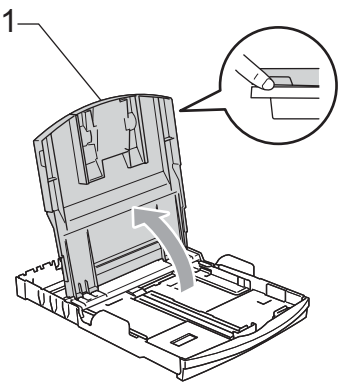

b Tryk og lad papirsidestyrene (1) og papirlængdestyrene (2) glide på plads, så de passer til papirformatet.

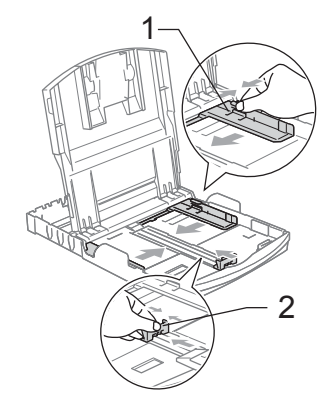

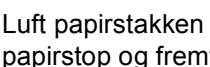

**3** Luft papirstakken godt for at undgå papirstop og fremføringsfejl.

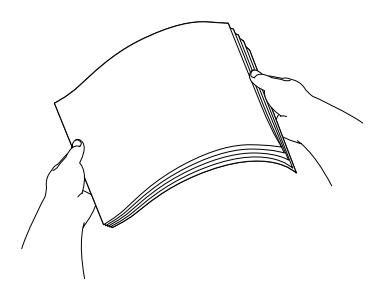

### **Bemærk!**

Sørg altid for, at papiret ikke er krøllet.

Sæt forsigtigt papiret i papirmagasinet med udskriftssiden nedad og overkanten først. Sørg for at papiret ligger fladt i magasinet.

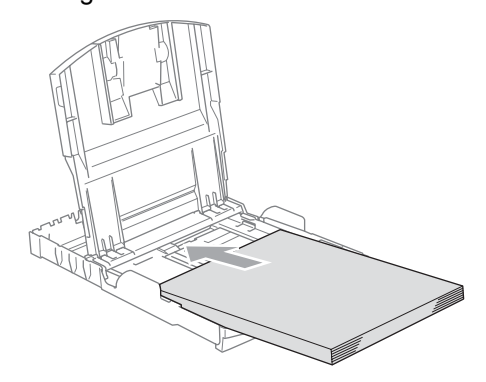

**5** Justér forsigtigt papirsidestyrene med begge hænder samt

papirlængdestyrene, så de passer til papiret.

Sørg for, at papirsidestyrene berører papirets sider.

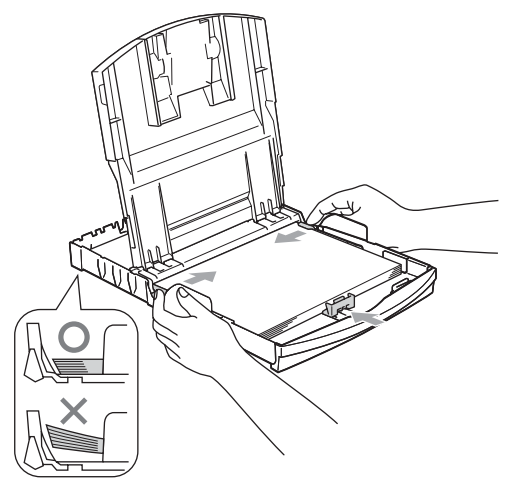

### **Bemærk!**

Pas på ikke at skubbe papiret for langt ind. Det kan løfte sig bag i bakken og medføre fremføringsproblemer.

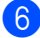

6 Luk papirmagasinets dæksel.

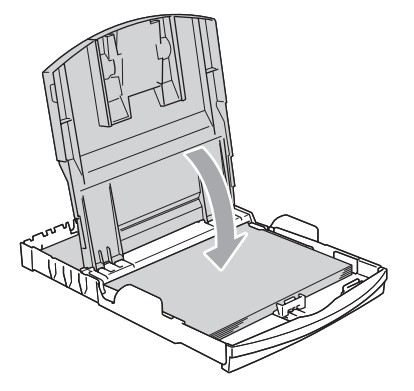

Skub langsomt papirmagasinet helt ind i maskinen.

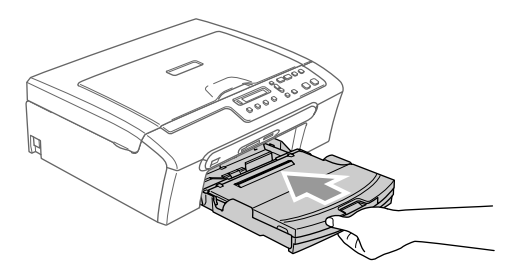

8 Mens du holder papirmagasinet på plads, skal du trække papirstøtten (1) ud, indtil den klikker, og folde papirstøtteflappen ud (2).

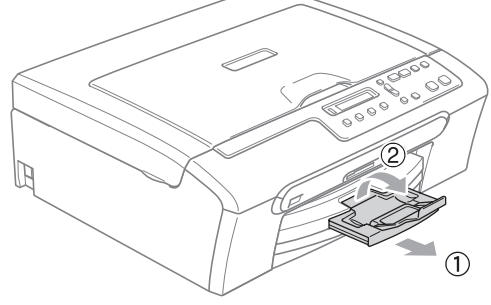

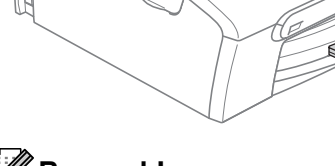

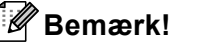

Brug ikke papirstøtteflappen til Legal papir.

### <span id="page-24-0"></span>**Ilægning af konvolutter og postkort <sup>2</sup>**

### **Ilægning af konvolutter <sup>2</sup>**

- Brug konvolutter, der vejer fra 75 til 95 g/m<sup>2</sup> (20 til 25 lb).
- Nogle konvolutter kræver margenindstillinger i programmet. Sørg for, at der først foretages en testudskrift.

# **FORSIGTIG**

Du skal ikke bruge nogle af følgende konvolutter, som de vil medføre fremføringsproblemer:

- Hvis de har en poset udformning.
- der er præget (er forsynet med hævet skrift)
- Der har hægter eller hæfteklemmer.
- Som er fortrykte på indersiden.

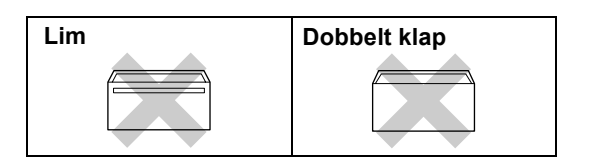

Der kan til tider forekomme papirindføringsproblemer pga. de anvendte konvolutters tykkelse, format og flapform.

### **Sådan ilægges konvolutter og postkort <sup>2</sup>**

**1** Tryk konvolutternes eller postkorterenes hjørner og sider sammen for at gøre dem så flade som muligt, før du lægger dem i.

$$
\mathbb{Z}^n
$$
 Bemærk!

Hvis konvolutterne eller postkortene 'fremføres dobbelt', skal du lægge én konvolut i papirmagasinet ad gangen.

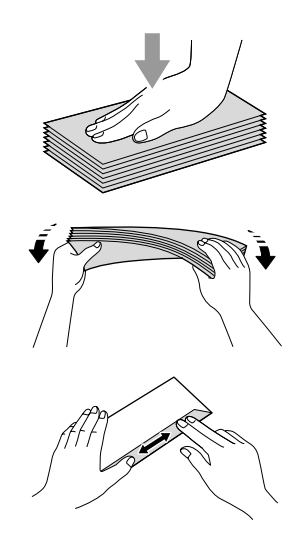

Læg forsigtigt konvolutterne eller postkortene i papirmagasinet med adressesiden nedad og overkanten (toppen af konvolutterne) først. Justér papirsidestyret (1) og papirlængdestyret (2), så det passer til konvolutternes eller postkortenes format.

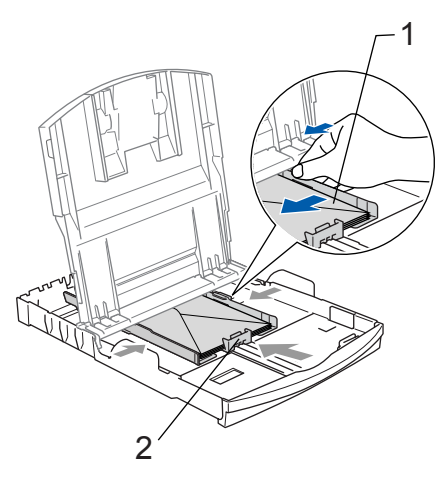

### **Hvis der er problemer med udskrivning på konvolutter, kan du prøve følgende muligheder: <sup>2</sup>**

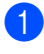

**1** Åbn konvoluttens flap.

- **2** Sørg for, at den åbne flap enten er i siden af konvolutten eller på konvoluttens bagkant, når der udskrives.
- 

**3** Juster størrelsen og margen i dit program.

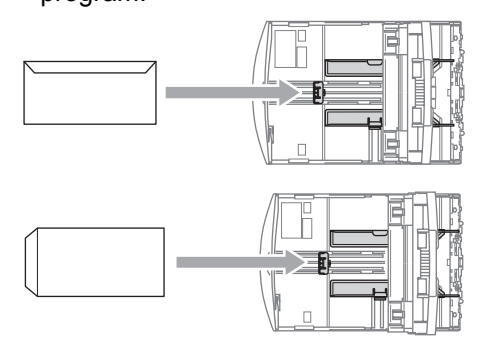

## **Bemærk!**

Når maskinen skubber småt papir ud på udgangsbakken, vil du måske ikke være i stand til at nå det. Sørg for at udskrivningen er fuldført, og træk så bakken helt ud af maskinen.

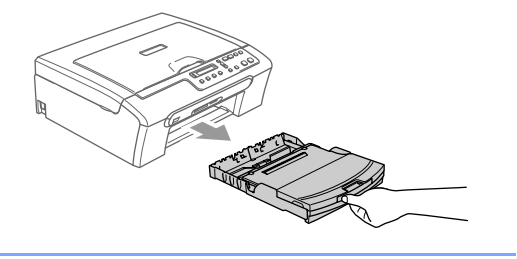

**2**

# <span id="page-26-0"></span>**Printbart område <sup>2</sup>**

Det printbare område afhænger af indstillingerne i det program, du bruger. Nedenstående tal viser ikke-printbare områder på papirark og konvolutter. Maskinen kan kun udskrive i skraverede områder, når den kantfri udskrivningsfunktion er tilgængelig og slået til.

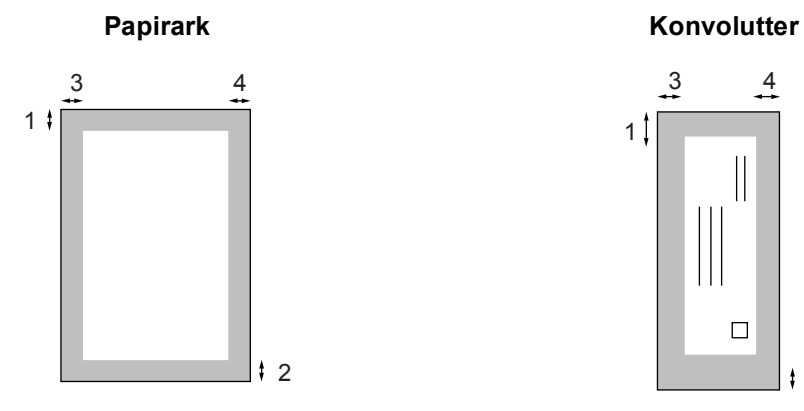

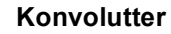

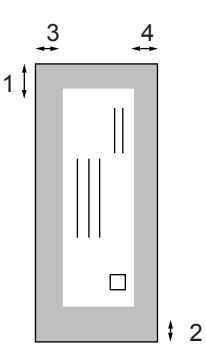

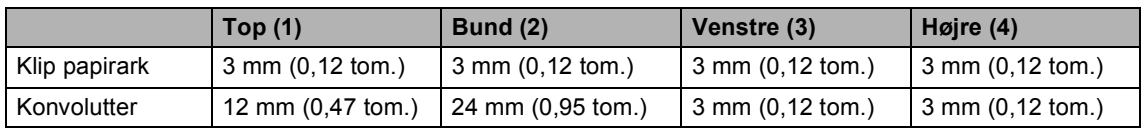

# **Bemærk!**

Funktionen Kant til kant er ikke tilgængelig for konvolutter.

# **Afsnit II**

# <span id="page-27-0"></span>Kopi

Tage kopier

20

<span id="page-28-0"></span>**3**

# <span id="page-28-1"></span>**Hvordan man kopierer <sup>3</sup>**

Du kan bruge maskinen som en kopimaskine, der kan lave op til 99 kopier på en gang.

# <span id="page-28-2"></span>**Lave en enkelt kopi <sup>3</sup>**

llæg dokumentet.

b Tryk på **Mono Start** eller **Colour Start**.

# <span id="page-28-3"></span>**Lave flere kopier <sup>3</sup>**

- Ilæg dokumentet.
- b Tryk gentagne gange på **Number of Copies**, indtil det ønskede antal kopier vises (op til 99). Eller tryk på  $\blacktriangle$  eller  $\nabla$  for at ændre antallet af kopier.
- **3** Tryk på Mono Start eller Colour Start.

# <span id="page-28-4"></span>**Stop kopiering**

Du kan standse kopieringen ved at trykke på **Stop/Exit**.

# <span id="page-28-5"></span>**Kopifunktioner <sup>3</sup>**

Hvis du hurtigt vil ændre kopiindstillingerne midlertidigt for den næste kopi, skal du bruge de midlertidige kopitaster. Du kan bruge forskellige kombinationer.

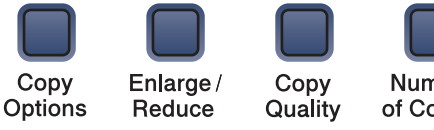

Number of Copies

Maskinen vender tilbage til standardindstillingerne 60 sekunder efter endt kopiering.

### **Bemærk!**

Du kan gemme de kopiindstillinger, du bruger mest, ved at indstille dem som standard. Hvordan man gør dette, er beskrevet i afsnittet for hver funktion.

# <span id="page-29-0"></span>**Ændring kopihastighed og kvalitet <sup>3</sup>**

Du kan vælge fra en række kvalitetsindstillinger. Standardindstillingen er Normal.

For midlertidigt at ændre kvalitetsindstillingen, skal du følge instruktionen herunder:

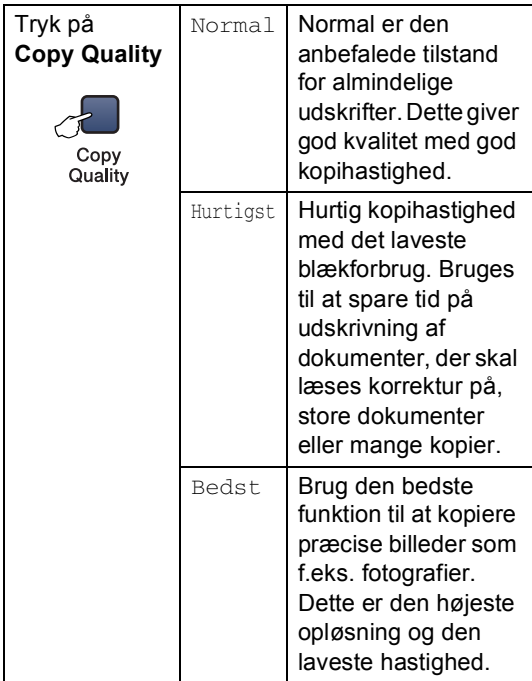

- 1 llæg dokumentet.
	- b Tryk gentagne gange på **Copy Quality** for at vælge Hurtigst, Normal eller Bedst.

### c Tryk på **Mono Start** eller **Colour Start**.

For at ændre standardindstillingen, skal du følge de nedenstående instruktioner:

a Tryk på **Menu**.

Tryk på  $\triangle$  eller  $\nabla$  for at vælge 1. Kopi. Tryk på **OK**.

- **3** Tryk på  $\triangle$  eller  $\nabla$  for at vælge 3.Kvalitet. Tryk på **OK**.
- **4** Tryk på  $\triangle$  eller  $\nabla$  for at vælge Hurtigst, Normal eller Bedste. Tryk på **OK**.
- **6** Tryk på Stop/Exit.

### <span id="page-29-1"></span>**Forstørrelse eller reducering af kopieret billede <sup>3</sup>**

Du kan vælge følgende forstørrelses- eller formindskelsesforhold:

Med Bruger(25-400%) kan du indtaste et forhold fra 25% til 400%.

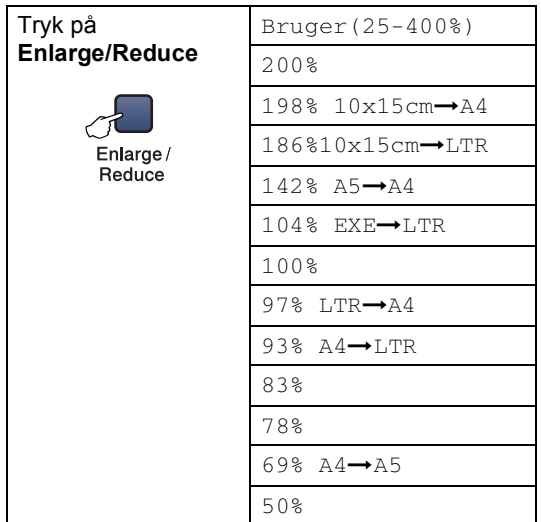

For at forstørre eller formindske den næste kopi, skal du følge instruktionerne herunder:

- Ilæg dokumentet.
- 

b Tryk på **Enlarge/Reduce**.

3 Vælg en af følgende muligheder:

Brug  $\triangle$  eller  $\nabla$  til at vælge den ønskede forstørrelse eller formindskelse. Tryk på **OK**.

Brug  $\triangle$  eller  $\nabla$  til at vælge Bruger(25-400%). Tryk på **OK**. Tryk på  $\triangle$  eller  $\nabla$  for at indtaste et forstørrelses- eller formindskelsesforhold fra 25% til 400%. Tryk på **OK**.

d Tryk på **Mono Start** eller **Colour Start**.

### **Bemærk!**

Sidelayoutindstillinger 2 i 1 (P), 2 i 1 (L), 4 i 1 (P), 4 i 1 (L) eller Plakat) er *ikke* tilgængelig med **Enlarge/Reduce**.

### <span id="page-30-0"></span>**Lave N i 1 kopier eller en plakat <sup>3</sup>**

Du kan reducere antallet af kopier ved at bruge N i 1 kopifunktion. Det giver dig mulighed for at kopiere to eller fire sider på en side, hvormed du sparer papir.

Du kan også lave en plakat. Når du bruger plakatfunktionen, deler du dit dokument i dele, hvorefter delene forstørres, så du kan samle dem til en plakat.

### **Vigtigt <sup>3</sup>**

- Sørg for, at papirstørrelsen er indstillet til A4.
- $\blacksquare$  Du kan ikke bruge indstillingen Forstør/Formindsk med N i 1 og plakatfunktioner.
- N i 1 farve kopier er ikke tilgængelige.
- (P) betyder Stående, og (L) betyder Liggende.
- Du kan kun bruge én plakatkopi ad gangen:

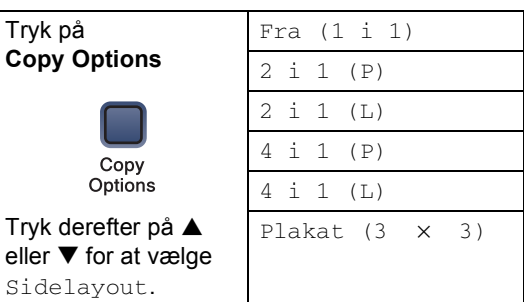

llæg dokumentet.

- Tryk på **Copy Options** og ▲ eller ▼ for at vælge Sidelayout. Tryk på **OK**.
- **3** Tryk på  $\triangle$  eller  $\nabla$  for at vælge 2 i 1 (P), 2 i 1 (L), 4 i 1 (P),  $4$  i 1 (L), Plakat  $(3 \times 3)$  eller Fra(1 i 1). Tryk på **OK**.
- 4 Tryk på Mono Start for at scanne dokumentet. Du kan også trykke på **Colour Start**, hvis du bruger plakatlayout.
- <span id="page-30-1"></span>**6** Når maskinen scanner siden, skal du trykke på  $\triangle$  (Ja) for at scanne den næste side.

Næste side?

-Ja ▼ Nej

<span id="page-30-2"></span>**6** Læg det næste dokument på scannerglaspladen. Tryk på **OK**. G[e](#page-30-1)ntag  $\bigcirc$  og  $\bigcirc$  [f](#page-30-2)or hver side i layoutet.

Ilæg næste side

Tryk på OK

- 
- **Når alle siderne er blevet scannet, skal** du trykke på ▼ (Nej) for at afslutte.

# **Bemærk!**

Hvis der er valgt et fotopapir som papirtypeindstilling for N i 1 kopier, vil billederne udskrives, som hvis der var valgt almindeligt papir.

Anbring dokumentet med forsiden nedad i retningen som vist herunder:

**2 i 1 (P)**

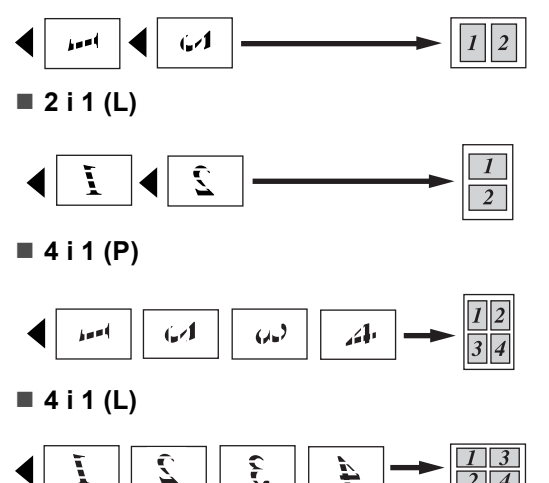

**Plakat**  $(3 \times 3)$ 

Du kan tage en kopi af et fotografi i plakatformat.

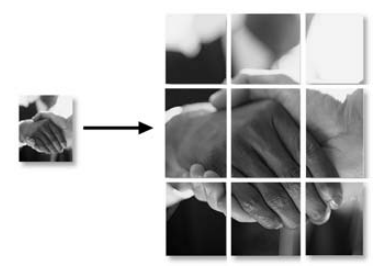

# <span id="page-31-0"></span>**Justere lysstyrke, kontrast og Farve <sup>3</sup>**

### **Lysstyrke <sup>3</sup>**

For midlertidigt at ændre lysstyrkeindstillingen, skal du følge instruktionen herunder:

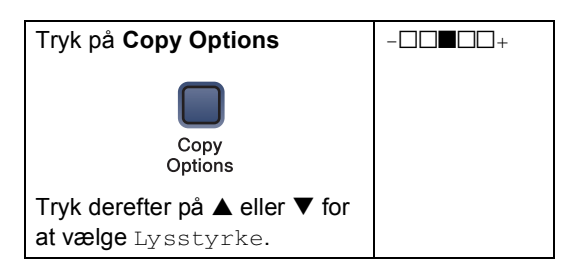

- llæg dokumentet.
- Tryk på **Copy Options** og ▲ eller ▼ for at vælge Lysstyrke. Tryk på **OK**.
- **3** Tryk på ▲ eller ▼ for at gøre kopien lysere eller mørkere. Tryk på **OK**.

 $\left(-\Box\Box\blacksquare\Box\Box+\begin{array}{ccc} \bullet & \bullet \end{array}\right)$ 

d Tryk på **Mono Start** eller **Colour Start**.

For at ændre standardindstillingen følg de nedenstående instruktioner:

- a Tryk på **Menu**.
- Tryk på  $\triangle$  eller  $\nabla$  for at vælge 1. Kopi. Tryk på **OK**.
- **3** Tryk på  $\triangle$  eller  $\nabla$  for at vælge 4.Lysstyrke. Tryk på **OK**.
- **4** Tryk på ▲ eller ▼ for at gøre kopien lysere eller mørkere. Tryk på **OK**.
- **5** Tryk på **Stop/Exit**.

### **Kontrast <sup>3</sup>**

Du kan justere kontrasten for at få et billede til at se mere skarpt og livagtigt ud.

Kontrasten kan kun ændres gennem standardindstillingen.

- **1** Tryk på **Menu**.
- Tryk på  $\triangle$  eller  $\nabla$  for at vælge 1. Kopi. Tryk på **OK**.
- Tryk på  $\triangle$  eller  $\nabla$  for at vælge 5.Kontrast. Tryk på **OK**.
- **4** Tryk på  $\triangle$  eller  $\nabla$  for at øge eller formindske kontrasten. Tryk på **OK**.
- **5** Tryk på Stop/Exit.

### **Farve mætning <sup>3</sup>**

Farvemætheden kan kun ændres gennem standardindstillingen.

- a Tryk på **Menu**.
- Tryk på  $\triangle$  eller  $\nabla$  for at vælge 1.Kopi. Tryk på **OK**.
- **3** Tryk på  $\triangle$  eller  $\nabla$  for at vælge 6.Farvejustering. Tryk på **OK**.
- <span id="page-32-1"></span>**4** Tryk på  $\triangle$  eller  $\nabla$  for at vælge 1. Rød, 2.Grøn eller 3.Blå. Tryk på **OK**.
- **5** Tryk på  $\triangle$  eller  $\nabla$  for at ændre farvemætheden. Tryk på **OK**.
- 6 Vælg en af følgende muligheder:
	- $\blacksquare$  Gå tilbage til  $\spadesuit$  $\spadesuit$  $\spadesuit$  for at vælge den næste farve.
	- Tryk på **Stop/Exit**.

# <span id="page-32-0"></span>**Papirindstillinger <sup>3</sup>**

### **Papirtype <sup>3</sup>**

Hvis du kopierer på specielt papir, skal du sørge for at vælge en type papir, som giver den bedste udskriftskvalitet.

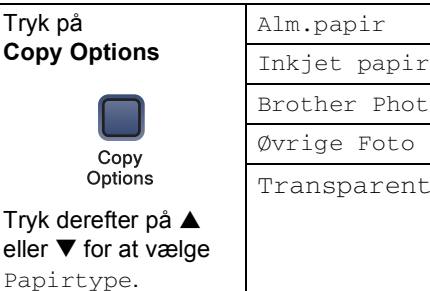

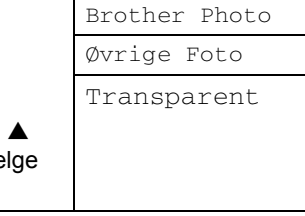

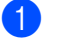

llæg dokumentet.

- **Tryk på Copy Options og ▲ eller ▼ for** at vælge Papirtype. Tryk på **OK**.
- **3** Tryk på ▲ eller ▼ for at vælge den type papir, du bruger. Tryk på **OK**.
- d Tryk på **Mono Start** eller **Colour Start**.

For at ændre standardindstillingen, skal du følge de nedenstående instruktioner:

- **1** Tryk på Menu.
- Tryk på  $\triangle$  eller  $\nabla$  for at vælge 1. Kopi. Tryk på **OK**.
- **C** Tryk på  $\triangle$  eller  $\nabla$  for at vælge 1.Papirtype. Tryk på **OK**.
- d Tryk på **a** eller **b** for at vælge Alm.papir, Inkjet papir, Brother Photo, Øvrige Foto eller Transparent. Tryk på **OK**.

e Tryk på **Stop/Exit**.

Tage kopier

### **Papirformat <sup>3</sup>**

Når der kopieres på andre papirformater end A4, skal papirformatindstillingen ændres. Du kan kopiere på Letter, Legal, A4, A5 eller Photo Card (10×15cm) papir.

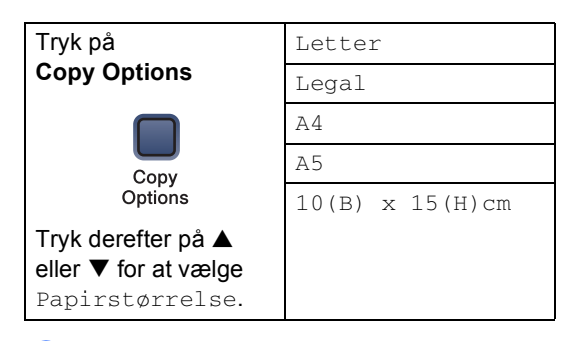

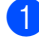

Ilæg dokumentet.

- Tryk på **Copy Options** og ▲ eller ▼ for at vælge Papirstørrelse. Tryk på **OK**.
- **6** Tryk på ▲ eller ▼ for at vælge det papirformat, du bruger. Tryk på **OK**.

4. Tryk på Mono Start eller Colour Start.

For at ændre standardindstillingen, skal du følge de nedenstående instruktioner:

- a Tryk på **Menu**.
- **2** Tryk på  $\triangle$  eller  $\nabla$  for at vælge 1. Kopi. Tryk på **OK**.
- **3** Tryk på  $\triangle$  eller  $\nabla$  for at vælge 2.Papirstørrelse. Tryk på **OK**.
- **4** Tryk på  $\triangle$  eller  $\nabla$  for at vælge den type papir, du bruger Letter, Legal, A4, A5 eller 10 x 15cm. Tryk på **OK**.
- **6** Tryk på Stop/Exit.

**3**

Kapitel 3

# **Afsnit III**

# <span id="page-35-0"></span>**Direkte fotoudskrivning**

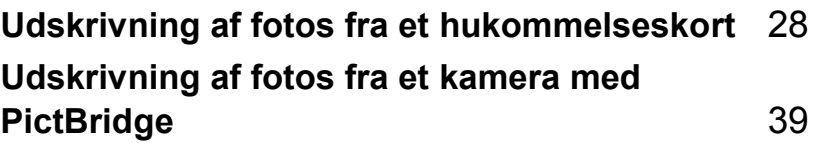
# **Udskrivning af fotos fra et hukommelseskort <sup>4</sup>**

# **PhotoCapture Center™ Handlinger <sup>4</sup>**

**4**

### **Udskrivning fra et hukommelses- kort uden en PC <sup>4</sup>**

Selvom maskinen ikke er forbundet med computeren, kan du udskrive fotos direkte fra digitalkameramediet. (Se *[Sådan udskrives](#page-38-0)  [fra et hukommelses- kort](#page-38-0)* på side 30.)

### **Scanning til et mhukommelses kort uden en pc <sup>4</sup>**

Du kan scanne dokumenter og gemme dem direkte på et hukommelseskort. Se *[Scan til](#page-44-0)  kort* [på side 36](#page-44-0).

# **Bruge PhotoCapture Center™ fra din computer <sup>4</sup>**

Du kan få adgang til det hukommelseskort, der sidder i mediedrevet (slottet) i maskinen fra din PC.

(Se *PhotoCapture Center™* for Windows® eller *PhotoCapture Center™* for Macintosh® i Softwarebrugsanvisningen på cd-rom'en.)

# **Med hukommelses- kort <sup>4</sup>**

Brother-maskinen indeholder mediedrev (slot) til brug sammen med populære digitale kameramedier: CompactFlash®, Memory Stick® Memory Stick Pro™, SecureDigital™, MultiMediaCard™ og xD-Picture Card™.

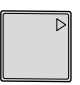

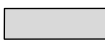

CompactFlash<sup>®</sup> Memory Stick<sup>®</sup>

Memory Stick Pro™

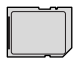

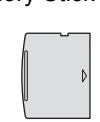

SecureDigital™ MultiMediaCard™ xD-Picture Card™

- miniSD™ kan bruges med en miniSD™adapter.
- Memory Stick Duo<sup>™</sup> kan bruges med en Memory Stick Duo™-adapter.
- Memory Stick Pro Duo<sup>™</sup> kan bruges med en Memory Stick Pro Duo™-adapter.
- Adapterne følger ikke med maskinen. Kontakt en leverandør af adaptere.

Med funktionen PhotoCapture Center™ kan du udskrive digitale fotografier fra dit digitalkamera ved høj opløsning for at få udskrivning af fotografier i høj kvalitet.

Sæt omhyggeligt kortet ind i det relevante slot.

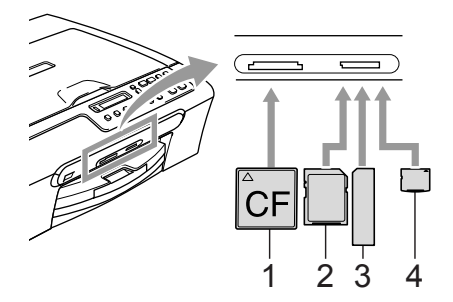

- **1 CompactFlash®**
- **2 SecureDigital™, MultiMediaCard™**
- **3 Memory Stick®, Memory Stick Pro™**
- **4 xD-Picture Card™**

**PhotoCapture**-tasten vil lyse for at vise hukommelseskortets status. Den kan være tændt, slukket eller blinke.

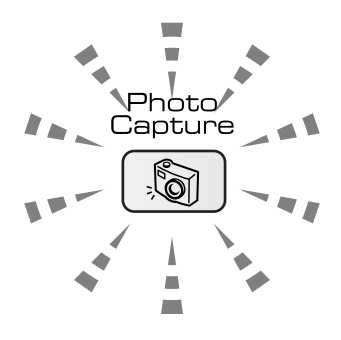

#### **On**

Et hukommelseskort er indsat korrekt.

#### **Off**

Der er ikke noget hukommelseskort til stede, eller det er indsat forkert.

#### **Blinker**

Den indsatte hukommelseskort aflæses, eller skrives på.

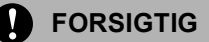

Træk IKKE netledningen ud, og fjern IKKE mediekortet fra hukommelseskortet fra mediedrevet (slottet), mens maskinen læser fra eller skriver på kortet (**PhotoCapture**-tasten blinker). **Du mister data, eller kortet bliver beskadiget.**

Maskinen kan kun læse ét hukommelseskort ad gangen, så isæt ikke mere end ét kort ad gangen.

# **Hukommelse kortmappestruktur <sup>4</sup>**

Din maskine er designet til at være kompatibel med moderne digitalkamerabilledfiler og hukommelseskort, men det anbefales at læse nedenstående punkter for at undgå fejl:

- DPOF-filen på hukommelseskortet skal have et gyldigt format. (Se *[DPOF](#page-40-0)[udskrivning](#page-40-0)* på side 32.)
- Billedfilens filtype skal være .JPG (andre billedfiltyper som .JPEG, .TIF, .GIF osv. genkendes ikke).
- PhotoCapture Center™ udskrivning uden brug af en computer skal udføres uafhængigt af PhotoCapture Center™ handlinger med computeren. (Funktionerne kan ikke udføres samtidig).
- IBM Microdrive™ er ikke kompatibel med maskinen.
- Maskinen kan læse op til 999 filer på ét hukommelseskort.
- CompactFlash<sup>®</sup> Type II understøttes ikke.
- Dette produkt understøtter xD-Picturekort™ Type M/Type H (stor kapacitet).

Vær opmærksom på følgende:

- Ved udskrivning af INDEKS eller BILLEDE udskriver PhotoCapture Center™ alle gyldige billeder, også selvom et eller flere af billederne er ødelagt. En del af det ødelagte billede kan muligvis udskrives.
- Din maskine er designet til at læse hukommelseskort, der er blevet formateret af et digitalkamera.

Når et digitalkamera har formateret et hukommelseskort, opretter det en speciel mappe, hvortil det kopierer billeddata. Hvis du er nødt til at ændre billeddata, der er gemt i et hukommelseskort med din PC, anbefaler vi, at du ikke ændrer den mappestruktur, der er oprettet af digitalkameraet. Når du gemmer nye eller ændrede billedfiler til hukommelseskortet, anbefaler vi også, at du bruger den samme mappe, som dit digitalkamera bruger. Hvis ikke dataene er gemt i den samme mappe, kan maskinen ikke læse filen eller udskrive billedet.

# <span id="page-38-0"></span>**Sådan udskrives fra et hukommelses- kort <sup>4</sup>**

Før udskrivning af et foto skal du først udskrive et miniatureindeks for at vælge antallet af fotos, du vil udskrive. Følg vejledningerne herunder for at starte udskrivning direkte fra dit hukommelseskort:

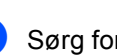

 $\blacksquare$  Sørg for, at du har sat hukommelseskortet ind i det rigtige slot. LCD'en vil vise følgende meddelelse:

C.Flash Aktiv

Tryk på PhotoCap

- **2** Tryk på **PhotoCapture**. For DPOFudskrivning henvises til *[DPOF](#page-40-0)[udskrivning](#page-40-0)* på side 32.
- <span id="page-38-1"></span>**3** Tryk på  $\triangle$  eller  $\nabla$  for at vælge Udskriv Index, og tryk derefter på **OK**.
- Tryk på **Colour Start** for at starte udskrivningen af indeksarket. Notér det billednummer, du vil udskrive. Se *[Udskrivning af](#page-39-0)  [miniatureindeks](#page-39-0)* på side 31.
- **b** Hvis du vil udskrive billeder, skal du trykke på  $\triangle$  eller  $\nabla$  for at vælge Udskriv Billede i **@**, og tryk derefter på **OK**. Se *[Udskrivning af](#page-39-1)  billeder* [på side 31](#page-39-1).
- f Indtast billednummeret, og tryk på **OK**.
- g Tryk på **Colour Start** for at starte udskrivningen.

# <span id="page-39-0"></span>**Udskrivning af miniatureindeks <sup>4</sup>**

PhotoCapture Center™ tildeler hvert billede et nummer. Programmet genkender ikke nogen af de numre eller filnavne, som dit digitale kamera eller din PC har tildelt billederne.

Når du udskriver en miniatureside, vil den vise alle billederne på dit hukommelseskort og deres tildelte numre. Selv korrupte billederne kan blive delvist udskrevet.

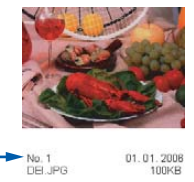

- **i** Sørg for, at du har sat hukommelseskortet ind i det rigtige slot.
	-
- Tryk på  $\triangle$  eller  $\nabla$  for at vælge Udskriv Index.

### **C** Tryk på  $\triangle$  eller  $\nabla$  for at vælge 6 Billeder/Lin. eller 5 Billeder/Lin..

000000 000000 000000

5 Billeder/Lin. 6 Billeder/Lin.

Udskrivningstiden for 5 billeder/linje vil være længere end for 6 billeder/linje, men kvaliteten er bedre.

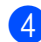

Tryk på Colour Start for at udskrive.

# <span id="page-39-1"></span>**Udskrivning af billeder <sup>4</sup>**

Før du kan udskrive et enkelt billede, skal du kende billednummeret.

- Sørg for, at du har sat hukommelseskortet ind i det rigtige slot.
	- b Udskriv indekset først. (Se *[Udskrivning](#page-39-0)  [af miniatureindeks](#page-39-0)* på side 31.)

Hvis dit hukommelseskort indeholder gyldig DPOF-information, vil LCD'et vise

Tryk gentagne gange på ▲ for at indføre det billednummer, som du vil udskrive

Tryk på (**PhotoCapture**).

Tryk på  $\triangle$  eller  $\nabla$  for at vælge Udskriv Billede. Tryk på **OK**.

DPOF Udskr:Ja, se *[DPOF](#page-40-0)[udskrivning](#page-40-0)* på side 32.

fra miniatureindekset.

• Tryk på  $\nabla$  for at formindske

bindestreg. (Indtast f.eks. **1**,

har valgt indstillingerne.

Tryk på **OK**. Nr.:1,3,6

billednummeret.

Nr.1 til Nr.5).

**Bemærk!**

**Bemærk!**

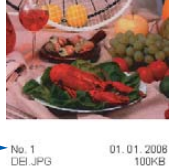

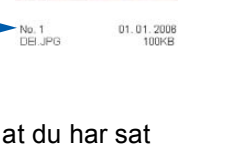

Tryk på (**PhotoCapture**).

- Tryk på **OK**.
	-

Tryk på **OK**.

#### udskrive, skal du trykke på **OK** for at vælge indstillingerne. Tryk på **Colour Start**, hvis du allerede

5 Når du har valgt alle de billeder, du vil

• Du kan indtaste alle numrene på en gang ved at bruge **Copy Options**-tasten som

**Copy Options**, **5** for at udskrive billede

Tryk på  $\triangle$  eller  $\nabla$  for at vælge den type papir, du bruger, Alm.papir, Inkjet papir, Brother Photoeller Øvrige Foto. Tryk på **OK**.

- Tryk på  $\triangle$  eller  $\nabla$  for at vælge den type papir, du bruger Letter, A4, 10x15cm eller 13x18cm.
	- Hvis du har valgt Letter eller A4, skal du gå til  $\odot$ .
	- $\blacksquare$  Hvis du har valgt en anden størrelse, skal du gå t[i](#page-40-2)l  $\odot$ .
	- Tryk på **Colour Start**, hvis du er færdig med at vælge indstillinger.

<span id="page-40-1"></span>**8** Tryk på  $\triangle$  eller  $\nabla$  for at vælge udskriftstørrelsen (10x8cm, 13x9cm, 15x10cm, 18x13cm, 20x15cm eller Max. størrelse). Tryk på **OK**.

<span id="page-40-2"></span>

**9** Vælg en af følgende muligheder:

- $\blacksquare$  For at vælge antallet af kopier skal du gå til  $\mathbf{\circled{0}}$ .
- Tryk på **Colour Start**, hvis du er færdig med at vælge indstillinger.
- <span id="page-40-3"></span>**10** Tryk på  $\triangle$  eller  $\nabla$  for at indtaste det antal kopier du vil have. Tryk på **OK**.

**K** Tryk på **Colour Start** for at udskrive.

Udskriftpositionerne, når der bruges A4 papir, er vist herunder.

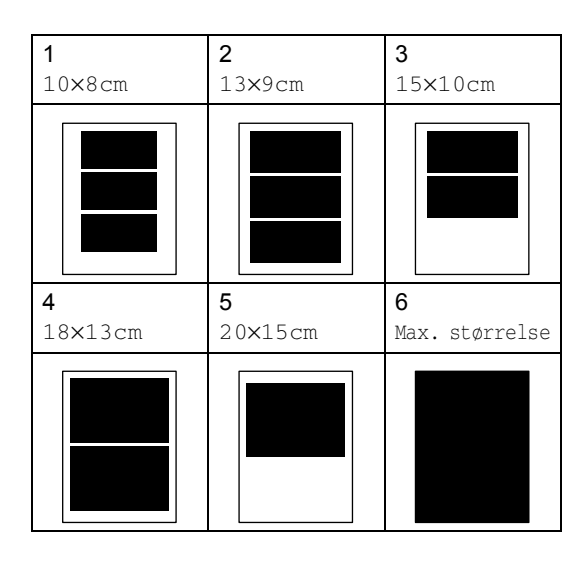

# <span id="page-40-0"></span>**DPOF-udskrivning <sup>4</sup>**

DPOF betyder Digital Print Order Format.

Hovedproducenterne af digitalkameraer (Canon Inc., Eastman Kodak Company, Fuji Photo Film Co., Ltd., Matsushita Electric Industrial Co., Ltd. og Sony Corporation) har oprettet denne standard for at gøre det nemmere at udskrive billeder fra et digitalkamera.

Hvis dit digitalkamera understøtter DPOFudskrivning, kan du på digitalkameraets display vælge de billeder og det antal kopier, du vil udskrive.

Når et hukommelseskort (CompactFlash®, Memory Stick<sup>®</sup>, Memory Stick Pro™, SecureDigital™, MultiMediaCard™ og xD-Picture Card™) med DPOF-oplysninger er sat i maskinen, kan du nemt udskrive de valgte billeder.

Hvis du vil udskrive direkte fra et hukommelseskort, der indeholder DPOFoplysninger, skal du følge vejledningerne herunder:

**1** Sæt hukommelseskortet godt ind i den kortdrevet.

C.Flash Aktiv

Tryk på (**PhotoCapture**).

- Tryk på  $\triangle$  eller  $\nabla$  for at vælge Udskriv Billede. Tryk på **OK**.
- c Hvis der er en DPOF-fil på kortet, viser LCD'et:

DPOF Udskr:Ja

- Tryk på  $\triangle$  eller  $\nabla$  for at vælge DPOF Udskr:Ja. Tryk på **OK**.
- **b** Tryk på  $\triangle$  eller  $\nabla$  for at vælge den type papir, du bruger, Alm.papir, Inkjet papir, Brother Photoeller Øvrige Foto. Tryk på **OK**.
- **6** Tryk på  $\triangle$  eller  $\nabla$  for at vælge den type papir, du bruger Letter, A4, 10x15cm eller 13x18cm.
	- Hvis du har valgt Letter eller A4, skal du [g](#page-41-0)å til  $\bullet$ .
	- $\blacksquare$  Hvis du har valgt en anden størrelse, skal du gå til **®**.
	- Tryk på **Colour Start**, hvis du er færdig med at vælge indstillinger.
- <span id="page-41-0"></span>Tryk på  $\blacktriangle$  eller  $\nabla$  for at vælge udskriftstørrelsen (10x8cm, 13x9cm, 15x10cm, 18x13cm, 20x15cm eller Max. størrelse). Tryk på **OK**.
- <span id="page-41-1"></span>**8** Tryk på **Colour Start** for at udskrive.

# **PhotoCapture Center™ udskriftindstillinger <sup>4</sup>**

Disse indstillinger bevares, indtil du ændrer dem igen.

### **Udskriftkvalitet <sup>4</sup>**

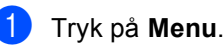

Tryk på  $\triangle$  eller  $\nabla$  for at vælge

- 2.Photocapture. Tryk på **OK**.
- **3** Tryk på  $\triangle$  eller  $\nabla$  for at vælge 1.Print kvalitet. Tryk på **OK**.
- 4) Tryk på  $\triangle$  eller  $\nabla$  for at vælge Normal eller Foto. Tryk på **OK**.
- e Tryk på **Stop/Exit**.

### **Papirindstillinger <sup>4</sup>**

#### **Papirtype <sup>4</sup>**

- a Tryk på **Menu**.
- Tryk på  $\blacktriangle$  eller  $\nabla$  for at vælge 2.Photocapture. Tryk på **OK**.
- **3** Tryk på  $\triangle$  eller  $\nabla$  for at vælge 2.Papirtype. Tryk på **OK**.
- **4** Tryk på  $\triangle$  eller  $\nabla$  for at vælge Alm.papir, Inkjet papir, Brother Photo eller Øvrige Foto. Tryk på **OK**.

**5** Tryk på Stop/Exit.

### **Papirformat <sup>4</sup>**

a Tryk på **Menu**.

- Tryk på  $\blacktriangle$  eller  $\nabla$  for at vælge 2.Photocapture. Tryk på **OK**.
- **3** Tryk på  $\triangle$  eller  $\nabla$  for at vælge 3.Papirstørrelse. Tryk på **OK**.
- **4** Tryk på  $\triangle$  eller  $\nabla$  for at vælge den type papir, du bruger Letter, A4, 10x15cm eller 13x18cm. Tryk på **OK**.

**5** Tryk på Stop/Exit.

### **Udskriftformat <sup>4</sup>**

Denne indstilling er kun tilgængelig, når du vælger Letter eller A4 i papirformatindstillingen.

- - a Tryk på **Menu**.
	- Tryk på  $\blacktriangle$  eller  $\nabla$  for at vælge 2.Photocapture. Tryk på **OK**.
- **3** Tryk på  $\triangle$  eller  $\nabla$  for at vælge 4.Printstr. Tryk på **OK**.
- **4** Tryk på  $\triangle$  eller  $\nabla$  for at vælge den type papir, du bruger, 10x8cm, 13x9cm, 15x10cm, 18x13cm, 20x15cm eller Max. størrelse. Tryk på **OK**.
- e Tryk på **Stop/Exit**.

# **Justere lysstyrke, kontrast og Farve <sup>4</sup>**

### **Lysstyrke <sup>4</sup>**

- a Tryk på **Menu**.
	- Tryk på  $\blacktriangle$  eller  $\nabla$  for at vælge 2.Photocapture. Tryk på **OK**.
- Tryk på  $\triangle$  eller  $\nabla$  for at vælge 5.Lysstyrke. Tryk på **OK**.
- **4** Tryk på  $\triangle$  eller  $\nabla$  for at gøre kopien lysere eller mørkere. Tryk på **OK**.
- e Tryk på **Stop/Exit**.

### **Kontrast <sup>4</sup>**

Du kan vælge kontrastindstillingen. Mere kontrast vil få et billede til at se mere skarpt og livagtigt ud.

- a Tryk på **Menu**.
	-
- Tryk på  $\triangle$  eller  $\nabla$  for at vælge 2.Photocapture. Tryk på **OK**.
- **3** Tryk på  $\triangle$  eller  $\nabla$  for at vælge 6.Kontrast. Tryk på **OK**.
- **4** Tryk på  $\triangle$  eller  $\nabla$  for at øge eller formindske kontrasten. Tryk på **OK**.
- e Tryk på **Stop/Exit**.

### **Farve Forbedring**

Du kan slå farveforbedringsfunktionen til for at udskrive mere livagtige billeder. Udskrivningstiden vil være langsommere.

a Tryk på **Menu**.

- **2** Tryk på  $\triangle$  eller  $\nabla$  for at vælge 2.Photocapture. Tryk på **OK**.
- **C** Tryk på  $\triangle$  eller  $\nabla$  for at vælge 7.Farvefremhæv. Tryk på **OK**.
- **4** Tryk på  $\triangle$  eller  $\nabla$  for at vælge  $\text{Ti}$  (eller Fra). Tryk på **OK**.
	- Hvis du væl[g](#page-43-0)er Fra, skal du gå til  $\bullet$ .
- Tryk på  $\blacktriangle$  eller  $\nabla$  for at vælge 1.Hvidbalance, 2.Skarphed eller 3.Farvetæthed. Tryk på **OK**.
- **6** Tryk på  $\triangle$  eller  $\nabla$  for at justere indstillingsgraden. Tryk på **OK**.
- <span id="page-43-0"></span>g Tryk på **Stop/Exit**.

### **Bemærk!**

• **Hvidbalance**

Denne indstilling justerer nuancen på hvide områder i et billede. Belysning, kameraindstillinger og andet har indvirkning på den hvide farves udseende. De hvide områder i et billede kan forekomme let pink, gule eller i en anden farve. Ved at bruge denne justering kan du korrigere for denne virkning og gøre de hvide områder helt hvide igen.

#### • **Skarphed**

Den fremhæver detaljerne i et billede, hvilket svarer til justering af finfokuseringen i et kamera. Hvis billedet ikke er helt i fokus og du ikke kan se de finere detaljer i billedet, skal du justere skarpheden.

#### • **Farvedensitet**

Denne indstilling justerer den totale mængde af farve i billedet. Du kan forøge eller formindske mængden af farve i et billede for at forbedre et udvisket eller svagt billede.

# **Beskæring <sup>4</sup>**

Hvis fotoet er for langt eller bredt til at passe ind på den tilgængelige plads på det valgte layout, beskæres en del af billedet automatisk.

Standardindstillingen er Til. Hvis du vil udskrive hele billedet, skal denne indstilling stilles til Fra.

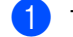

#### a Tryk på **Menu**.

- Tryk på  $\triangle$  eller  $\nabla$  for at vælge 2.Photocapture. Tryk på **OK**.
- **3** Tryk på  $\triangle$  eller  $\nabla$  for at vælge 8.Beskæring. Tryk på **OK**.
- Tryk på  $\triangle$  eller  $\nabla$  for at vælge Fra (eller  $Ti1$ ). Tryk på **OK**.

### e Tryk på **Stop/Exit**.

# **Beskæring: Til <sup>4</sup>**

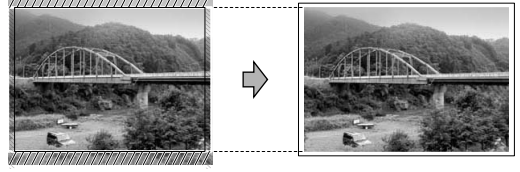

#### **Beskæring: Fra <sup>4</sup>**

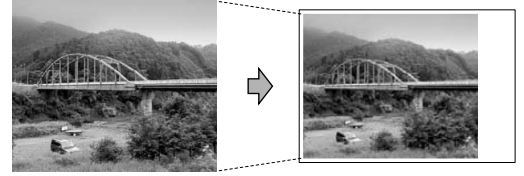

# **Kant til kant udskrivning <sup>4</sup>**

Denne funktion udvider det printbare område til papirets kant. Udskrivningstiden vil være lidt langsommere.

- a Tryk på **Menu**.
- Tryk på  $\blacktriangle$  eller  $\nabla$  for at vælge 2.Photocapture. Tryk på **OK**.
- **3** Tryk på  $\triangle$  eller  $\nabla$  for at vælge 9.Print til kant. Tryk på **OK**.
- **4** Tryk på  $\triangle$  eller  $\nabla$  for at vælge Fra (eller  $Ti1$ ). Tryk på **OK**.
- e Tryk på **Stop/Exit**.

# <span id="page-44-0"></span>**Scan til kort**

Du kan scanne sort/hvide og farvedokumenter til et hukommelseskort. Sort/hvide dokumenter gemmes i filer i PDF- (\*.PDF) eller TIFF-format (\*.TIF). Farvedokumenter kan gemmes i PDF- (\*.PDF) eller JPEG-format (\*.JPG). Standardindstillingen er Farve 150 dpi, og standardfilformatet er PDF. Maskinen opretter automatisk filnavnene efter den aktuelle dato. (Se flere oplysninger i Hurtig installationsvejledning). F.eks. vil det femte billede, der er scannet den 1. juli 2006, få navnet 01070605.PDF. Du kan ændre farven og kvaliteten.

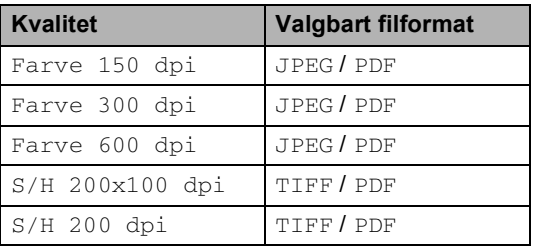

**1** Indsæt et CompactFlash<sup>®</sup>, Memory Stick<sup>®</sup>, Memory Stick Pro™, SecureDigital™, MultiMediaCard™ eller xD-Picture Card™ i maskinen.

### **ADVARSEL**

Du må ikke tage hukommelseskortet ud, mens **PhotoCapture** blinker, da kortet eller data der er gemt på kortet kan blive beskadiget.

llæg dokumentet.

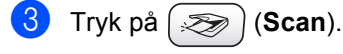

- **4** Tryk på  $\triangle$  eller  $\nabla$  for at vælge Scan til kort, og vælg en af nedenstående indstillinger:
	- Hvis du vil ændre kvaliteten, skal du trykk[e](#page-45-0) på OK og gå til trin **®**.
	- For at starte scanningen skal du trykke på **Mono Start** eller **Colour Start**.
- <span id="page-45-0"></span>**b** Tryk på  $\triangle$  eller  $\nabla$  for at vælge kvaliteten, og vælg en af nedenstående indstillinger:
	- Hvis du vil ændre filtypen, skal du gå til trin  $\bullet$ .
	- For at starte scanningen skal du trykke på **Mono Start** eller **Colour Start**.

<span id="page-45-1"></span>**6** Tryk på  $\triangle$  eller  $\nabla$  for at vælge filtypen. Tryk på **Mono Start** eller **Colour Start**.

### **Ændring af billedkvaliteten <sup>4</sup>**

- **1** Tryk på Menu.
- Tryk på  $\triangle$  eller  $\nabla$  for at vælge 2.Photocapture. Tryk på **OK**.
- **C** Tryk på  $\triangle$  eller  $\nabla$  for at vælge 0.Scan til kort. Tryk på **OK**.
- **4** Tryk på  $\triangle$  eller  $\nabla$  for at vælge 1.Kvalitet. Tryk på **OK**.
- **5** Tryk på  $\triangle$  eller  $\nabla$  for at vælge S/H 200x100 dpi, S/H 200 dpi, Farve 150 dpi, Farve 300 dpi eller Farve 600 dpi. Tryk på **OK**.
- **6** Tryk på **Stop/Exit**.

### **Ændring af sort/hvid filer <sup>4</sup>**

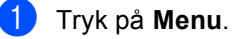

- Tryk på  $\blacktriangle$  eller  $\nabla$  for at vælge 2.Photocapture. Tryk på **OK**.
- **3** Tryk på  $\triangle$  eller  $\nabla$  for at vælge 0.Scan til kort. Tryk på **OK**.
- **4** Tryk på  $\triangle$  eller  $\nabla$  for at vælge 2.SH Filtype. Tryk på **OK**.
- **b** Tryk på ▲ eller ▼ for at vælge TIFF eller PDF. Tryk på **OK**.
- **6** Tryk på Stop/Exit.

### **Ændring af farve filer <sup>4</sup>**

- a Tryk på **Menu**.
- Tryk på  $\triangle$  eller  $\nabla$  for at vælge 2.Photocapture. Tryk på **OK**.
- **C** Tryk på  $\triangle$  eller  $\nabla$  for at vælge 0.Scan til kort. Tryk på **OK**.
- 4 Tryk på  $\triangle$  eller  $\nabla$  for at vælge 3.FarveFiltype. Tryk på **OK**.
- **5** Tryk på  $\triangle$  eller  $\nabla$  for at vælge JPEG eller PDF. Tryk på **OK**.
- **6** Tryk på **Stop/Exit**.

# **Forstå fejlmeddelelserne <sup>4</sup>**

Når du kender de fejltyper, der kan opstå, når du bruger PhotoCapture Center™, kan du nemt identificere og løse eventuelle problemer.

Medie fejl

Denne meddelelse vises, hvis du indsætter et hukommelseskort, der er defekt eller ikke formateret, eller hvis der er et problem med mediedrevet. Tag hukommelseskortet ud for at fjerne denne fejl.

■ Ingen fil

Denne meddelelse vises, hvis du prøver at gå ind på et hukommelseskort i drevet (slottet), der ikke indeholder en .JPG-fil.

Hukommelse fuld

Denne meddelelse vises, hvis du arbejder med billeder, der er for store til maskinens hukommelse.

# **Udskrivning af fotos fra et kamera med PictBridge 5**

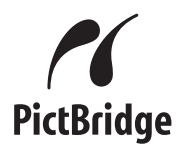

Din Brother maskine understøtter PictBridgestandarden, der lader dig oprette forbindelse til og udskrive fotos direkte fra ethvert PictBridge-kompatibelt digitalkamera.

# **Før du bruger PictBridge <sup>5</sup>**

**5**

# **PictBridge-krav <sup>5</sup>**

For at undgå fejl skal du huske på følgende:

- Maskinen og digitalkameraet skal være tilsluttet med et passende USB-kabel.
- Billedfilens filtype skal være .JPG (andre billedfiltyper som .JPEG, .TIF, .GIF osv. genkendes ikke).
- PhotoCapture Center™-handlinger er ikke tilgængelige, når du bruger PictBridge-funktionen.

# **Brug af PictBridge <sup>5</sup>**

# **Indstil dit digitalkamera <sup>5</sup>**

Sørg for, at dit kamera er i PictBridge-tilstand. Nogle af indstillingerne herunder er måske ikke tilgængelige for dit PictBridgekompatible digitalkamera.

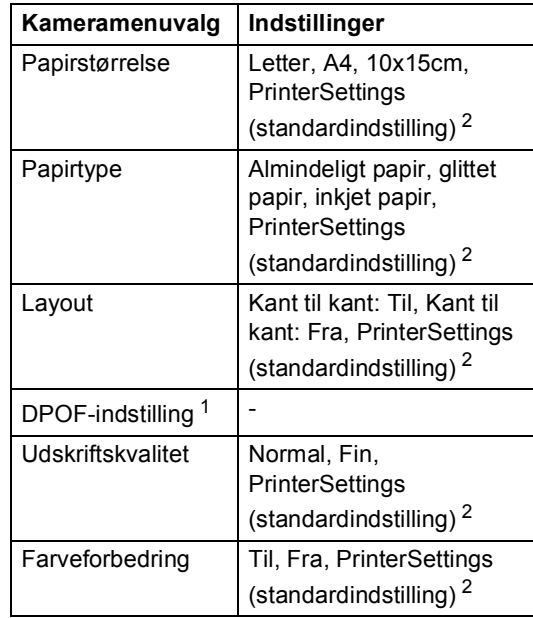

<span id="page-47-1"></span>Se *[DPOF-udskrivning](#page-48-0)* for yderligere oplysninger.

<span id="page-47-0"></span><sup>2</sup> Hvis dit kamera er indstillet til at bruge PrinterSettings (standardindstilling), vil maskinen udskrive dit foto med indstillingerne herunder.

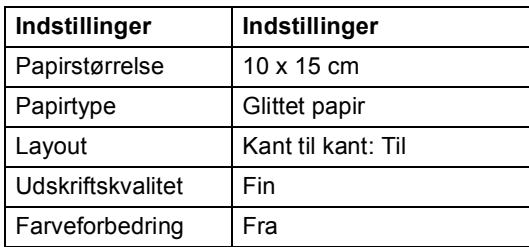

Se den dokumentation, der følger med dit kamera, for yderligere oplysninger om hvordan du ændrer PictBridgeindstillingerne.

**5**

# **Udskrivning af billeder <sup>5</sup>**

**1** Sørg for at kameraet er slukket. Tilslut kameraet til Pictbridge-porten på maskinen vha. USB-kablet.

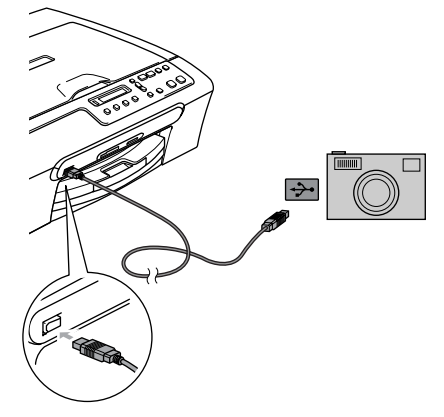

**1 PictBridge-port**

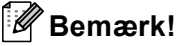

Fjern alle hukommelseskort fra maskinen, før du tilslutter digitalkameraet.

2 Tænd kameraet.

Når maskinen har fundet kameraet, viser LCD'et følgende meddelelse:

Kamera tilslutt.

Når maskinen begynder at udskrive et foto, viser LCD'et Udskriver.

### **ADVARSEL**

For at undgå beskadigelse af maskinen må du ikke tilslutte andre enheder end et Pictbridge-kompatibelt kamera til PictBridge-porten.

# <span id="page-48-0"></span>**DPOF-udskrivning <sup>5</sup>**

DPOF betyder Digital Print Order Format.

Hovedproducenterne af digitalkameraer (Canon Inc., Eastman Kodak Company, Fuji Photo Film Co., Ltd., Matsushita Electric Industrial Co., Ltd. og Sony Corporation) har oprettet denne standard for at gøre det nemmere at udskrive billeder fra et digitalkamera.

Hvis dit digitalkamera understøtter DPOFudskrivning, kan du på digitalkameraets display vælge de billeder og det antal kopier, du vil udskrive.

# **Forstå fejlmeddelelserne <sup>5</sup>**

Når du kender de fejltyper, der kan opstå, når du bruger PictBridge, kan du nemt identificere og løse eventuelle problemer.

Hukommelse fuld

Denne meddelelse vises, hvis du arbejder med billeder, der er for store til maskinens hukommelse.

Forkert USB enh.

Denne meddelelse vises, hvis du tilslutter en enhed, der ikke er kompatibel med PictBridge eller er ødelagt, til PictBridgeporten. Hvis du vil kvittere fejl, skal du frakoble enheden fra PictBridge-porten, og derefter trykke på **On**/**Off** for at slukke maskinen og tænde den igen.

Yderligere oplysninger finder du i *[Fejlmeddelelser](#page-65-0)* på side 57.

Kapitel 5

# **Afsnit IV**

# **Software**

**[Softwarefunktioner](#page-52-0)** 44

**6**

# <span id="page-52-0"></span>**Softwarefunktioner <sup>6</sup>**

#### Cd-rom'en indeholder

softwarebrugsanvisningen for funktioner, der er tilgængelige, når den er tilsluttet en computer (for eksempel udskrivning og scanning). Vejledningen brugervenlige links, der, når du trykker på dem, bringer dig direkte til et bestemt afsnit.

Du kan finde oplysninger om disse funktioner:

- Udskrivning
- $\blacksquare$  Scanning
- ControlCenter3 (for Windows<sup>®</sup>)
- ControlCenter2 (for Macintosh<sup>®</sup>)
- PhotoCapture Center™

### **Sådan læses HTML-brugsanvisningen**

Dette er en hurtig reference til brug af HTMLbrugsanvisningen.

(For Windows®)

### **Bemærk!**

Hvis du ikke har installeret softwaren, se *[Visning af dokumentation](#page-11-0)* på side 3.

- **1** Fra Start menu skal du pege på **Brother**,**DCP-XXXX** (hvor **XXXX** er modelnummeret) fra programgruppen, hvorefter du klikker på **Brugsanvisning**.
	- b Klik på **SOFTWAREBRUGSANVISNING** fra den øverste menu.

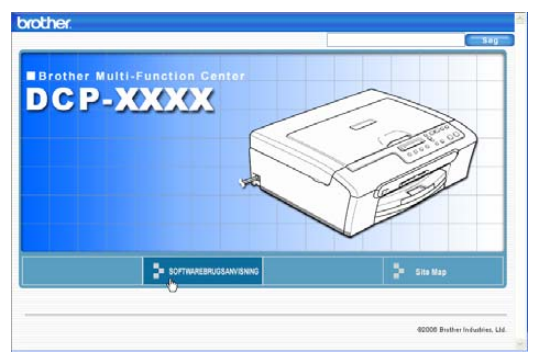

Klik på den overskrift du vil læse fra listen til venstre i vinduet.

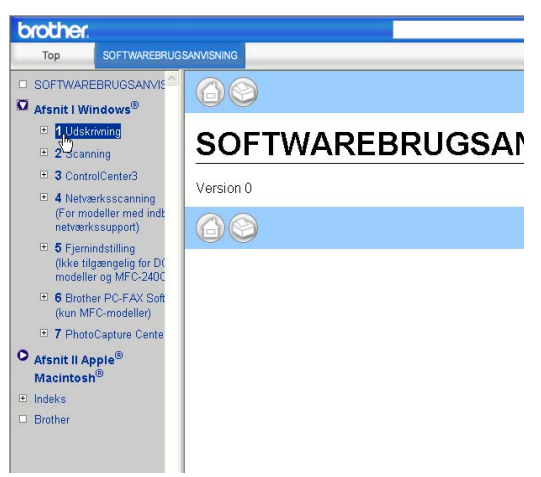

### (For Macintosh®)

- **1** Sørg for at din Macintosh<sup>®</sup> er tændt. Sæt Brother cd-rom'en i cd-rom-drevet.
	- b Dobbeltklik på ikonet **Dokumentation**.
- **3** Dobbeltklik på sprogmappen, og dobbeltklik derefter på filen øverst på siden.
- 4 Klik på

**SOFTWAREBRUGSANVISNING** i øverste menu, og klik derefter på den overskrift du vil læse fra listen i venstre side af vinduet.

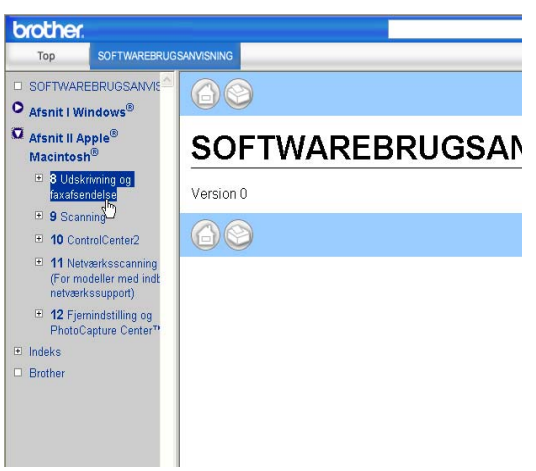

# **Afsnit V**

 $\blacktriangleright$ 

# **Appendix**

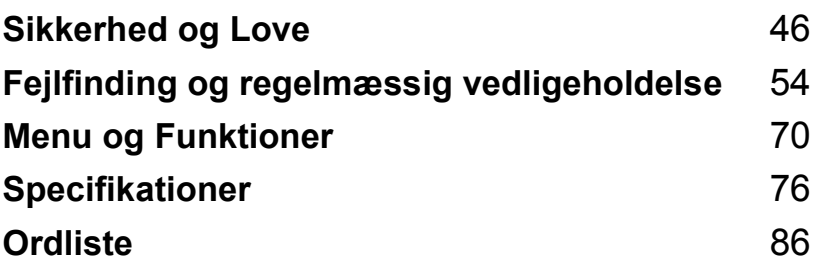

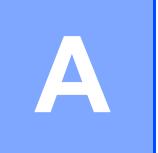

# <span id="page-54-0"></span>**Sikkerhed og Love**

# **Valg af placering**

Sæt maskinen på en plan, stabil flade, der er fri for vibrationer og stød, f.eks. et skrivebord. Placer maskinen i nærheden af en almindelig jordafledt stikkontakt. Vælg et sted, hvor temperaturen konstant ligger mellem 10° og 35° C (50° F og 95° F).

## **FORSIGTIG**

- Undgå at anbringe maskinen i et befærdet område.
- Undgå at anbringe maskinen på et gulvtæppe.
- UNDGÅ at anbringe maskinen i nærheden af varmeapparater, klimaanlæg, køleskabe, medicinsk udstyr, kemikalier eller vand.
- UNDGÅ at udsætte maskinen for direkte sollys, stærk varme, fugt eller støv.
- UNDGÅ at tilslutte maskinen til stikkontakter, der styres af vægafbrydere eller automatiske timere.
- Afbrydelse af strømmen kan slette oplysningerne i maskinens hukommelse.
- Tilslut ikke maskinen til stikkontakter på samme kredsløb som store apparater eller andet udstyr, der kan forstyrre strømforsyningen.
- Undgå interferenskilder, som f.eks. højttalere eller basisenheder til trådløse telefoner.

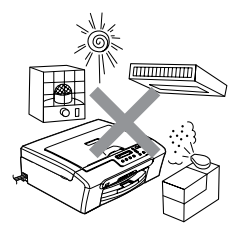

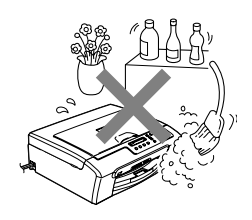

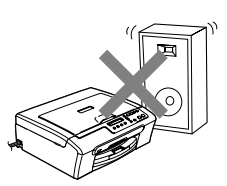

Sikkerhed og Love

# **Sådan bruges maskinen sikkert <sup>A</sup>**

Opbevar disse instruktioner til senere reference og læs dem, inden der forsøges udført vedligeholdelse.

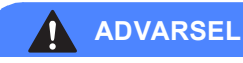

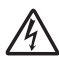

Der findes højspændingselektroder inde i maskinen. Inden du rengør maskinens indvendige dele skal du huske at kontrollere, at du har taget netledningen ud af stikkontakten. Dette vil forhindre elektrisk stød.

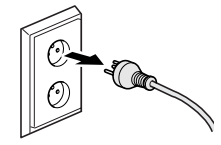

RØR IKKE ved stikket med våde hænder. Dette kan give elektrisk stød.

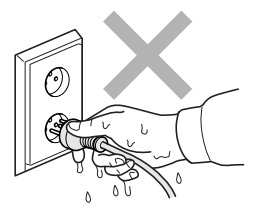

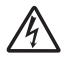

TRÆK IKKE i midten af strømkablet. Dette kan give elektrisk stød.

Undlad at anbringe hænderne på kanten af maskinen under scannerlåget. Hvis du gør det, kan du komme til skade.

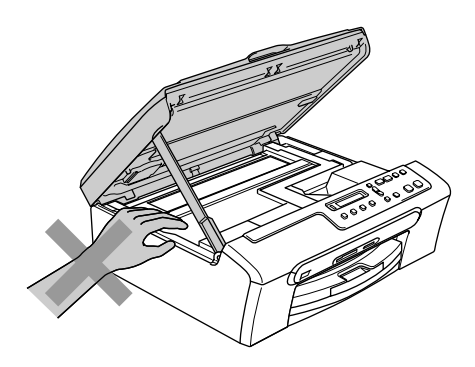

# Λ

RØR IKKE ved rullen til papirfremføring. Hvis du gør det, kan du komme til skade.

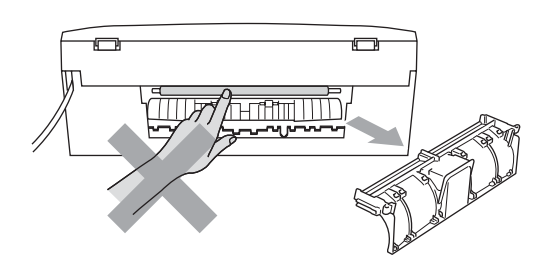

Rør IKKE ved det skraverede område på illustrationen. Hvis du gør det, kan du komme til skade.

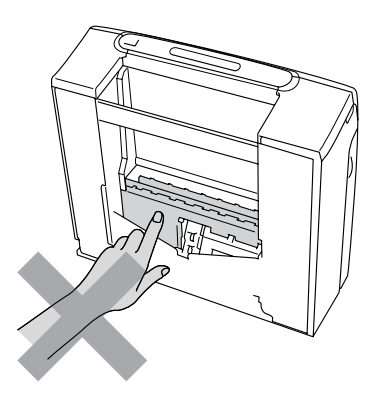

Når du flytter maskinen, skal du løfte den op fra basis ved at sætte en hånd på hver side af enheden som vist på illustrationen. Hold ikke i scannerlåget, når du bærer maskinen.

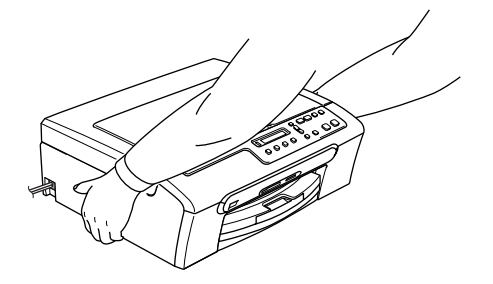

Hvis maskinen bliver varm, ryger eller afgiver ubehagelig lugt, skal du omgående slukke for strømmen på afbryderen og trække stikket ud til maskinen fra stikkontakten. Ring til din Brother forhandler eller Brother kundeservice.

Hvis metaldele, vand eller andre væsker kommer i maskinen, skal du omgående slukke for strømmen på afbryderen og trække stikket ud fra stikkontakten. Ring til din Brother forhandler eller Brother kundeservice.

### **ADVARSEL**

- Dette produkt skal installeres i nærheden af en stikkontakt med nem adgang. Hvis der opstår en nødsituation, skal du trække netstikket ud at stikkontakten for at afbryde strømmen helt.
- Sørg altid for at stikket er sat helt ind.

# **Vigtige sikkerhedsanvisninger**

- 1 Læs alle disse instruktioner.
- 2 Gem dem til senere reference.
- 3 Følg alle advarsler og instruktioner på produktet.
- 4 Tag netledningen ud af vægkontakten inden rengøring af maskinens indvendige dele. Brug ikke væske- eller aerosolrengøringsmidler. Brug en fugtig klud til rengøring.
- 5 Brug ikke dette produkt i nærheden af vand.
- 6 Anbring ikke dette produkt på en ustabil vogn, et ustabilt stativ eller bord. Produktet kan falde ned og blive alvorligt beskadiget.
- 7 Åbningerne i kabinettet og på bagsiden eller bunden er beregnet til ventilation. Disse åbninger må ikke blokeres eller tildækkes, hvis produktet skal kunne fungere pålideligt. Åbningerne må aldrig blokeres ved at anbringe produktet på en seng, en sofa, et tæppe eller et tilsvarende underlag. Dette produkt må aldrig anbringes i nærheden af eller over en radiator eller et varmeapparat. Dette produkt må aldrig indbygges, medmindre der sørges for korrekt ventilation.
- 8 Dette produkt skal forsynes med strøm fra den type strømforsyning, der er angivet på mærkaten. Hvis du er i tvivl om den type strøm, der er til rådighed, skal du kontakte forhandleren eller det lokale elselskab.
- 9 Brug kun den netledning, der følger med denne maskine.
- 10 Dette produkt er forsynet med et trebenet jordforbundet stik, hvor det tredje ben er forbundet til jord. Dette stik passer kun i en jordforbundet stikkontakt. Dette er en sikkerhedsfunktion. Hvis du ikke kan sætte stikket i stikkontakten, skal du tilkalde en elektriker for at få udskiftet din forældede stikkontakt. Formålet med det jordforbundne stik må ikke omgås.
- 11 Lad ikke noget hvile på netledningen. Anbring ikke dette produkt, hvor man kan komme til at træde på ledningen.
- 12 Du må ikke anbringe noget foran maskinen, der kan blokere udskrivning. Du må ikke anbringe noget, der kan blokere vejen for udskrivning.
- 13 Vent, indtil siderne er kommet ud af maskinen, før du samler dem op.
- 14 Træk stikket til dette produkt ud af stikkontakten, og overlad al vedligeholdelse til autoriseret Brother servicepersonale under følgende omstændigheder:
	- Når netledningen er beskadiget eller flosset.
	- Hvis der er spildt væske i produktet.
	- Hvis produktet er blevet udsat for regn eller vand.
	- Hvis produktet ikke fungerer normalt, når betjeningsanvisningerne følges, skal du kun justere de knapper, der er dækket af betjeningsanvisningerne. Forkert indstilling af andre kontrolfunktioner kan forårsage skader, og det vil ofte kræve omfattende arbejde for en kvalificeret tekniker at reetablere produktet til normal funktion.
	- Hvis produktet er blevet tabt, eller kabinettet er blevet beskadiget.
	- Hvis produktets ydelse ændres markant som tegn på, at det trænger til service.
- 15 Hvis du vil beskytte produktet mod overspænding, anbefaler vi brug af en enhed til overspændingsbeskyttelse.
- 16 Du skal være opmærksom på følgende for at reducere risikoen for brand, elektrisk stød og personskade:
	- Brug ikke dette produkt i nærheden af apparater, der bruger vand, i våde kælderrum eller i en swimmingpool.
	- Brug ikke maskinen i tordenvejr (der er en spinkel sandsynlighed for at få et elektrisk stød) eller til at rapportere en gaslækage i nærheden af lækagen.

# **VIGTIGT – For din sikkerhed <sup>A</sup>**

For at garantere sikker funktion må det medfølgende trebenede stik kun sættes i en standard trebensstikdåse, som er effektivt jordforbundet via det almindelige ledningsnet.

At maskinen fungerer korrekt er ikke ensbetydende med at den er tilsluttet til jord og at installationen er forsvarlig. For din egen sikkerheds skyld bør du kontakte en kvalificeret elektriker, hvis du er i tvivl om strømmen er effektivt jordforbundet.

## **EU-direktiv 2002/96/EØF og EN50419 <sup>A</sup>**

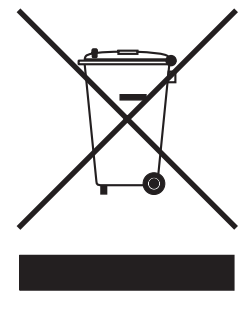

 **Kun EU**

Dette udstyr er mærket med ovenstående genanvendelsessymbol. Det betyder, at det skal bortskaffes separat når udstyrets levetid er slut på et dertil tilpasset indsamlingssted. Det må ikke henstilles ved det almindelige husholdningsaffald. Det gavner miljøet for os alle. (Kun EU)

# **Lovmæssig begrænsning for kopiering**

Det er forbudt at reproducere visse enheder eller dokumenter med henblik på forfalskning. Denne optegnelse skal betragtes som en vejledning og en ikke en komplet liste.

Vi foreslår, at du rådspørger de relevante myndigheder, hvis du er i tvivl om en bestemt enhed eller dokument.

Det følgende er eksempler på dokumenter, der ikke må kopieres:

- Penge
- Obligationer eller andre gældsbeviser
- Deponeringscertifikater
- Militærpapirer eller indkaldelsespapirer
- Pas
- Poststempler (annullerede eller ikke-annullerede)
- **Immigrationspapirer**
- Sociale dokumenter
- Checks eller bankanvisninger fra myndighederne
- Identifikationsdokumenter, -skilte eller værdighedstegn
- Kørekort og registreringsdokumenter til motorkøretøjer

Copyright-beskyttet materiale må ikke kopieres. Dele af copyright-beskyttet materiale kan kopieres til 'rimelig brug'. Mange kopier kunne indikere forkert brug.

Kunstværker betragtes på samme måde som copyright-beskyttet materiale.

I visse lande/regioner er det ikke tilladt at kopiere licenser registreringsattester til motorkøretøjer.

### **Varemærker**

Brother-logoet er et registreret varemærke tilhørende Brother Industries, Ltd.

Brother er et registreret varemærke tilhørende Brother Industries, Ltd.

Multi-Function Link er et registreret varemærke tilhørende Brother International Corporation.

© 2006 Brother Industries, Ltd. Alle rettigheder forbeholdes.

Windows og Microsoft er registrerede varemærker ejet af Microsoft i USA og andre lande.

Macintosh og True Type er registrerede varemærker ejet af Apple Computer, Inc.

PaperPort er et registreret varemærke ejet af ScanSoft, Inc.

Presto! PageManager er et registreret varemærke ejet af NewSoft Technology Corporation.

Microdrive er et varemærke ejet af International Business Machine Corporation.

CompactFlash er et registreret varemærke ejet af ScanDisk Corporation.

Memory Stick er et registreret varemærke ejet af Sony Corporation.

SecureDigital er et varemærke ejet af Matsushita Electric Industrial Co. Ltd., SanDisk Corporation og Toshiba Corporation.

SanDisk er en licens af SD og miniSD varemærkerne.

MultiMediaCard er et varemærke ejet af Infineon Technologies og givet i licens til MultiMediaCard Association.

xD-Picture Card er et varemærke ejet af Fujifilm Co. Ltd., Toshiba Corporation og Olympus Optical Co. Ltd.

Memory Stick Pro, Memory Stick Pro Duo, Memory Stick Duo og MagicGate er varemærker ejet af Sony Corporation.

PictBridge er et varemærke.

De enkelte selskaber, hvis softwaretitler er nævnt i denne brugsanvisning, har en softwarelicensaftale specifikt for deres navnebeskyttede programmer.

**Alle andre varemærker og produktnavne, der er nævnt i denne brugsanvisning og softwarebrugsanvisningen, er registrerede varemærker, der ejes af deres respektive selskaber.**

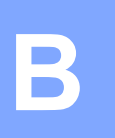

# <span id="page-62-0"></span>**Fejlfinding og regelmæssig**   $v$ edligeholdelse

# **Fejlfinding**

Hvis du mener, at der er et problem med din maskine, skal du se skemaet herunder og følge fejlfindingstippene.

De fleste problemer kan nemt lose selv. Hvis du har behov for yderligere hjælp, tilbyder Brother Solutions Center de seneste FAQ'er (ofte stillede spørgsmål) og tips til fejlfinding. Besøg os på <http://solutions.brother.com>.

# **Hvis du har problemer med maskinen <sup>B</sup>**

### **Udskrivning <sup>B</sup>**

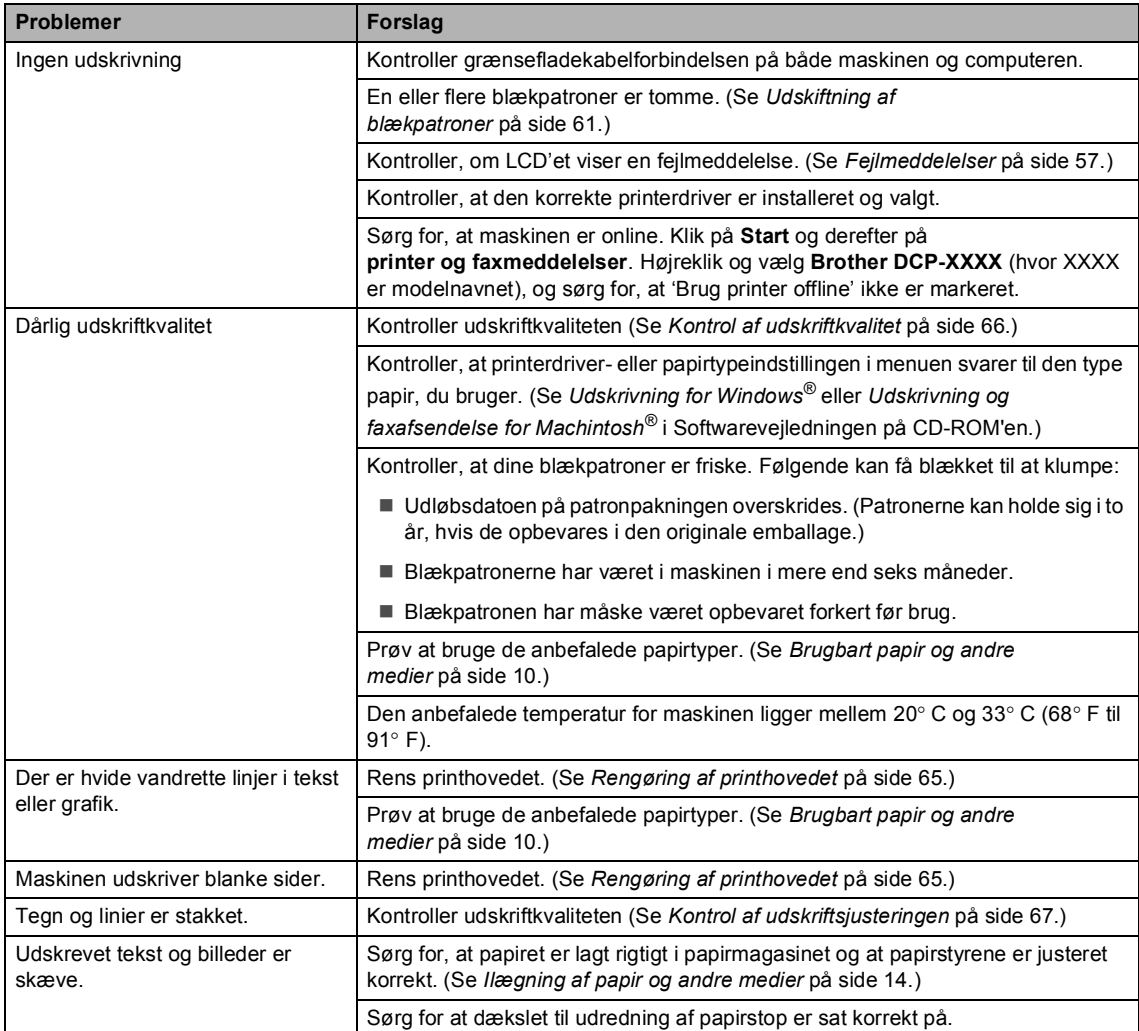

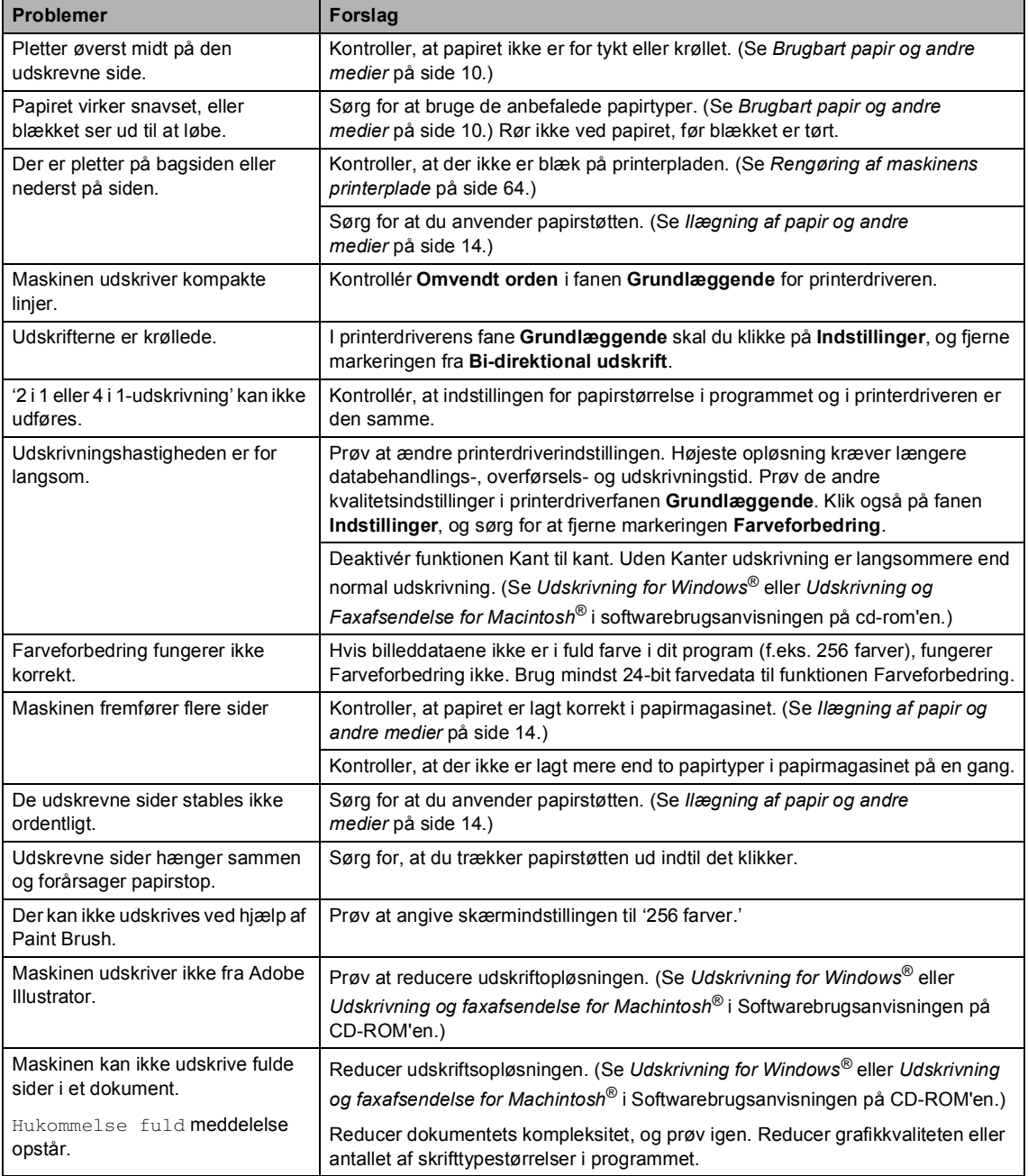

### **Problemer med kopiering**

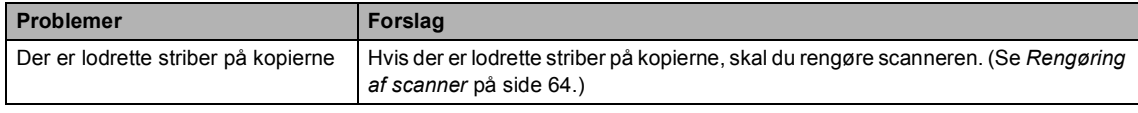

### **Problemer med scanning**

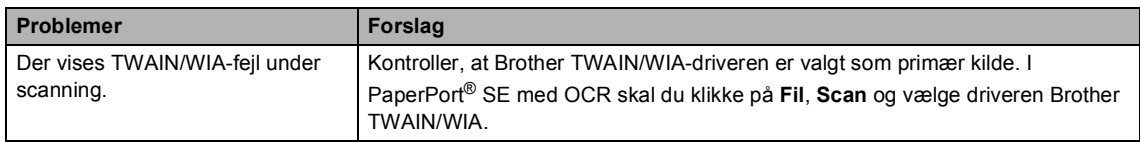

### **Problemer med software**

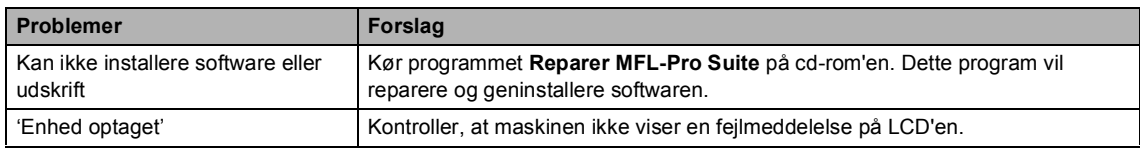

### **Problemer med PhotoCapture Center™ <sup>B</sup>**

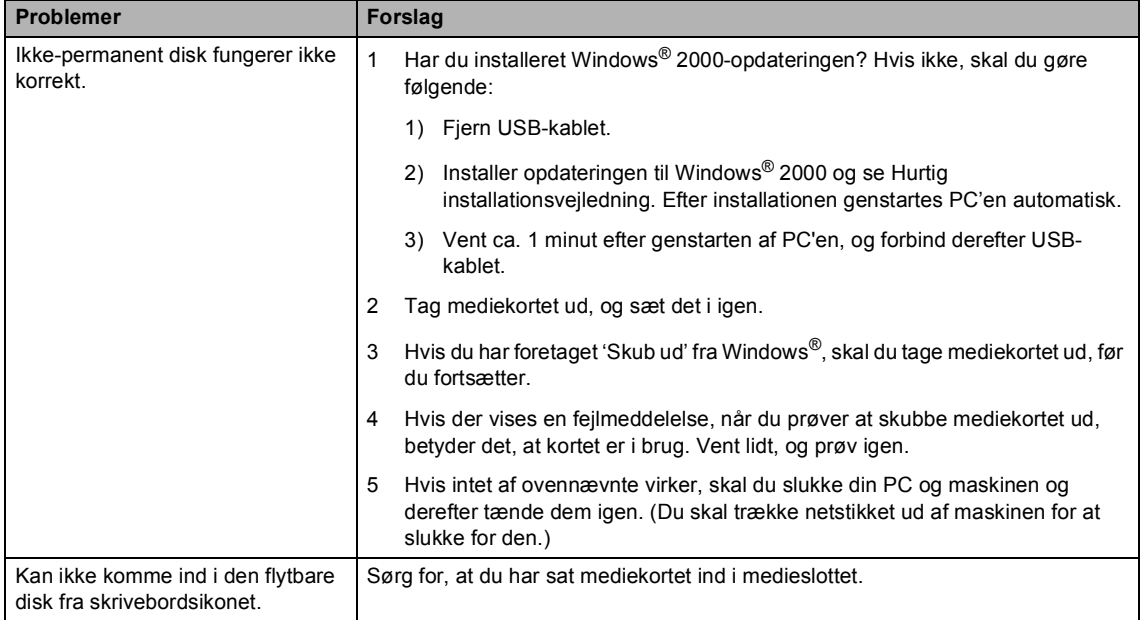

# <span id="page-65-1"></span><span id="page-65-0"></span> $F$ ejlmeddelelser

Som ethvert avanceret kontorprodukt kan der opstå fejl. Hvis dette sker, identificerer maskinen fejlen og viser en fejlmeddelelse. De mest almindelige fejlmeddelelser er vist nedenfor.

Du kan selv afhjælpe de fleste fejl. Hvis du har behov for yderligere hjælp, tilbyder Brother Solutions Center de seneste FAQ'er (ofte stillede spørgsmål) og tips til fejlfinding.

[Besøg os på http://solutions.brother.com.](http://solutions.brother.com)

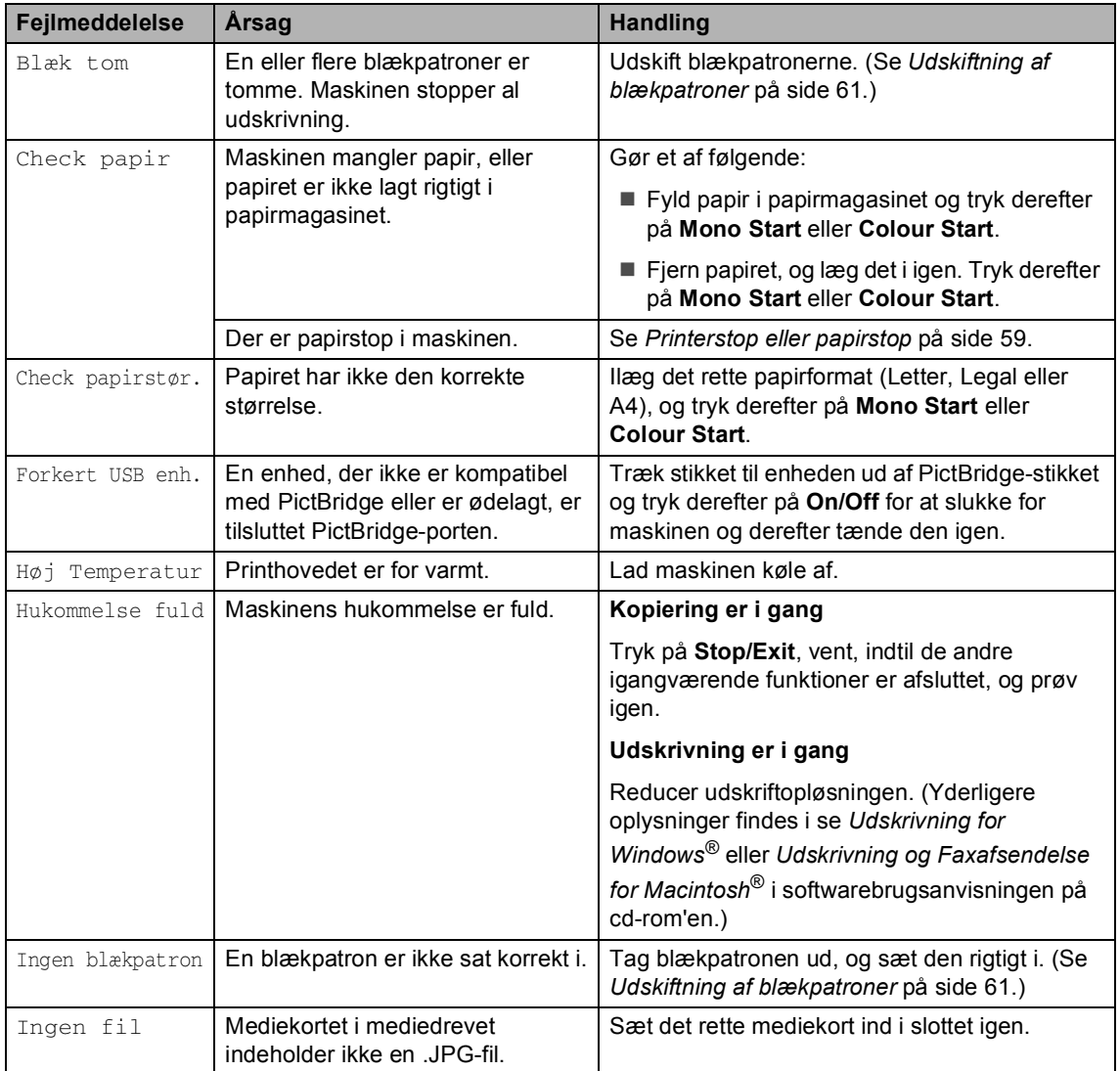

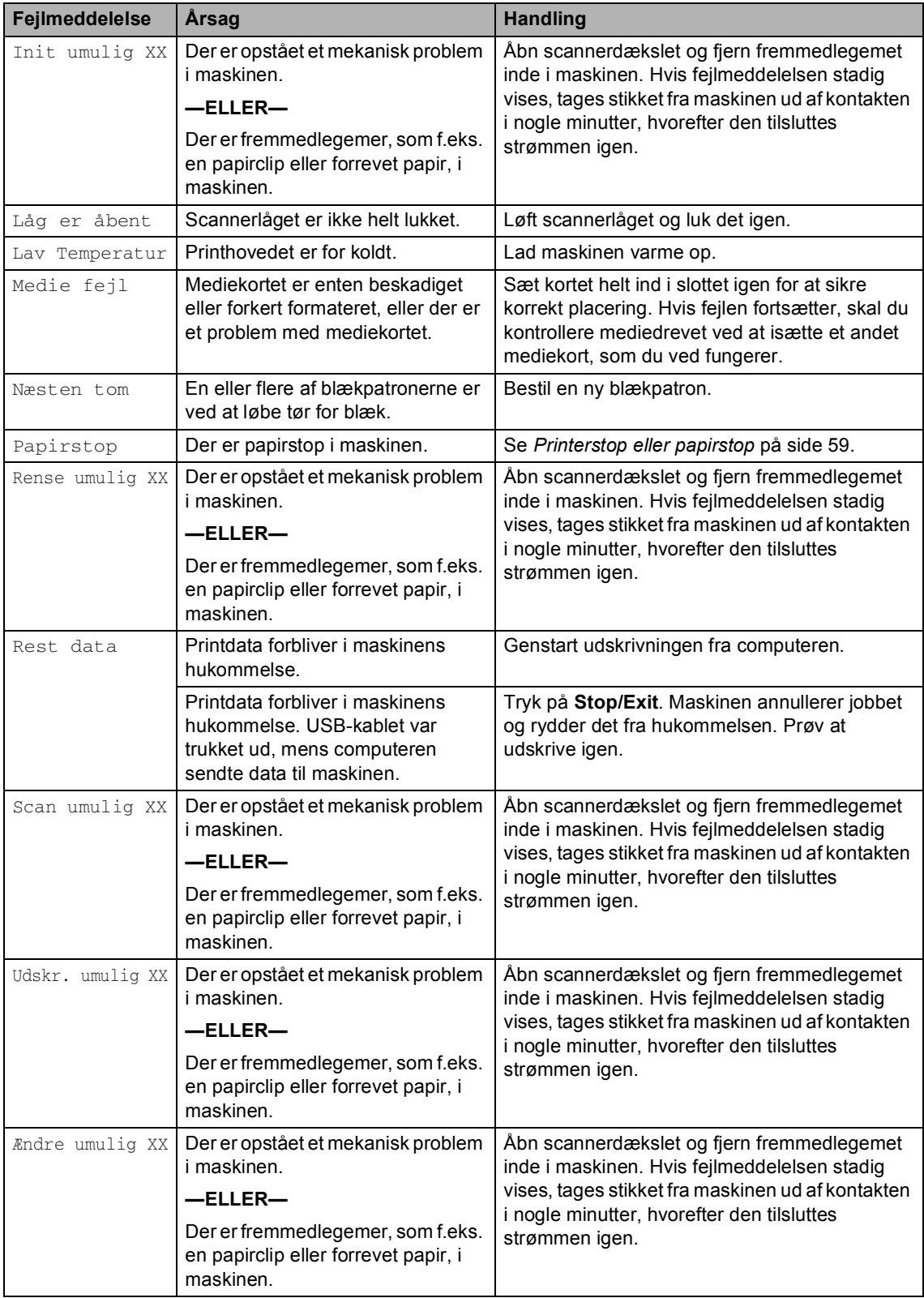

**Fejlfinding og regelmæssig vedligeholdelse**

# **Ændring af LCD-sprog**

Du kan ændre LCD-sproget.

- - a Tryk på **Menu**.
	- Tryk på  $\triangle$  eller  $\nabla$  for at vælge 0.Grundindst.. Tryk på **OK**.
- **3** Tryk på  $\triangle$  eller  $\nabla$  for at vælge 0.Lokal sprog. Tryk på **OK**.
- **4** Tryk på  $\triangle$  eller  $\nabla$  for at vælge dit sprog. Tryk på **OK**.
- **6** Tryk på Stop/Exit.

# **Forbedring af LCD-display**

Du kan indstille LCD-kontrasten for at opnå en skarpere og mere klar visning. Hvis du har problemer med at læse LCD'en, kan du prøve at ændre kontrastindstillingen.

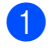

### a Tryk på **Menu**.

- Tryk på  $\triangle$  eller  $\nabla$  for at vælge 0.Grundindst.. Tryk på **OK**.
- **3** Tryk på  $\triangle$  eller  $\nabla$  for at vælge 2.LCD Kontrast. Tryk på **OK**.
- **4** Tryk på  $\triangle$  eller  $\nabla$  for at vælge Lys eller Mørk. Tryk på **OK**.

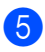

**5** Tryk på **Stop/Exit**.

# <span id="page-67-0"></span>**Printerstop eller papirstop**

Fjern det fastsiddende papir, afhængigt af hvor det sidder fast i maskinen. Åbn og luk scannerlåget for at afhjælpe fejlen.

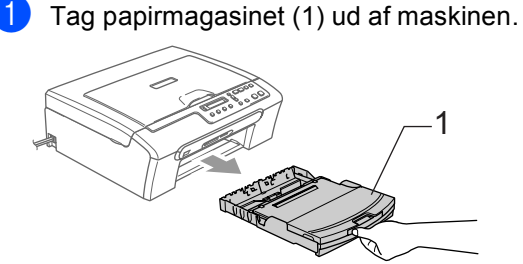

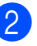

b Træk det fastsiddende papir ud (1).

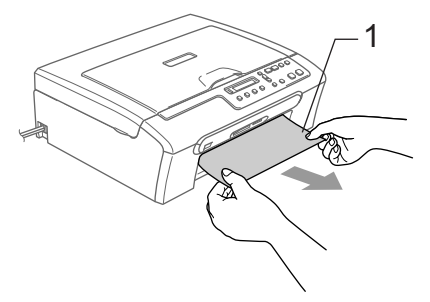

 Hvis du ikke kan fjerne det fastklemte papir fra forsiden, eller fejlmeddelelsen stadig vises på LCD'et, efter du har fjernet det fastklemte papir, skal du fortsætte til næste trin.

**6** Fjern lågen til udredning af papirstop (1). Tag det fastsiddende papir ud af maskinen.

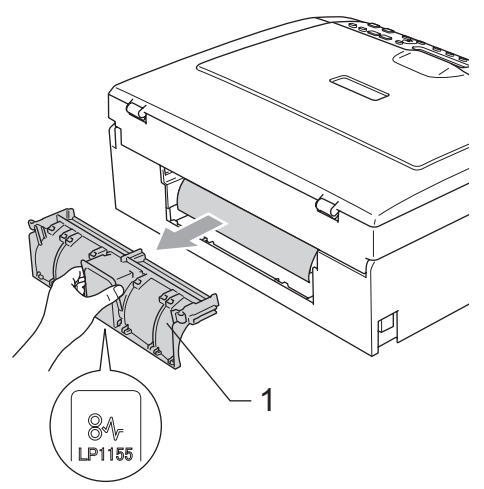

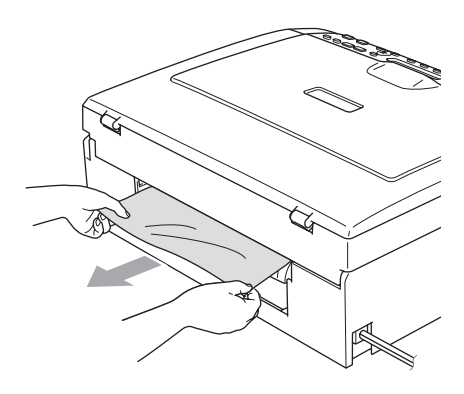

4) Sæt lågen til udredning af papirstop på igen.

Sørg for at dækslet er sat korrekt på.

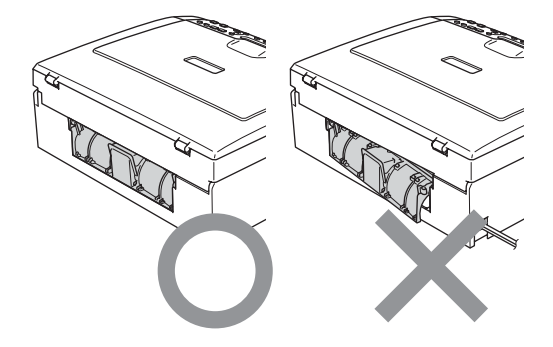

**6** Løft scannerlåget (1) fra fronten af maskinen indtil den låses sikkert fast i åben stilling.

Sørg for at der ikke er fastsiddende papir i maskinen.

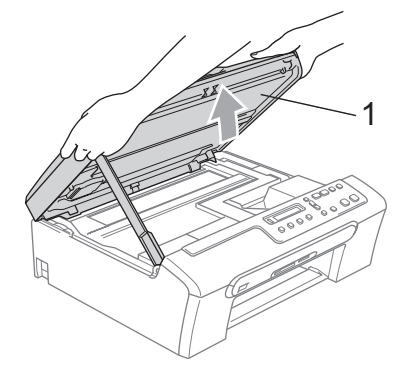

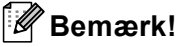

Hvis papiret sidder fast under printhovedet, skal du trække maskinens netstik ud af strømkilden, så du kan flytte printhovedet og tage papiret ud.

**6** Løft scannerlåget for at frigøre låsen. Skub forsigtigt scannerlågsstøtten ned, og luk scannerlåget.

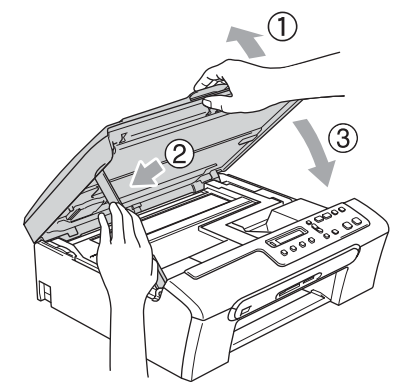

# **Rutinevedligeholdelse <sup>B</sup>**

# <span id="page-69-0"></span>**Udskiftning af blækpatroner**

Din maskine er udstyret med en blækdråbetæller. Blækdråbetælleren overvåger blækniveauet i hver af de 4 patroner. Når maskinen registrerer en blækpatron, der er ved at løbe tør for blæk, giver maskinen besked med en meddelelse på LCD'en.

LCD'en vil give besked om, hvilken blækpatron der er ved at løbe tør for blæk eller skal udskiftes. Sørg for at følge LCDmeddelelserne, så blækpatronerne udskiftes i den rigtige rækkefølge.

Selv når maskinen meddeler dig, at en blækpatron er tom, vil der være en lille mængde blæk tilbage i blækpatronen. Det er nødvendigt at holde en lille smule blæk i patronen for at undgå, at blækket tørrer ud og beskadiger printhovedet.

- **4 Åbn låget til blækpatronen.** Hvis en eller flere blækpatroner er tomme, f.eks. den sorte, viser LCD'en Blæk tom Sort og Udskift Blæk.
- **2** Træk i låseudløserhåndtaget og tag blækpatronen ud for den farve, der er vist på LCD'et.

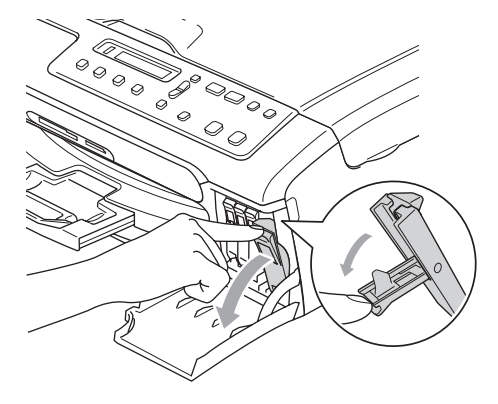

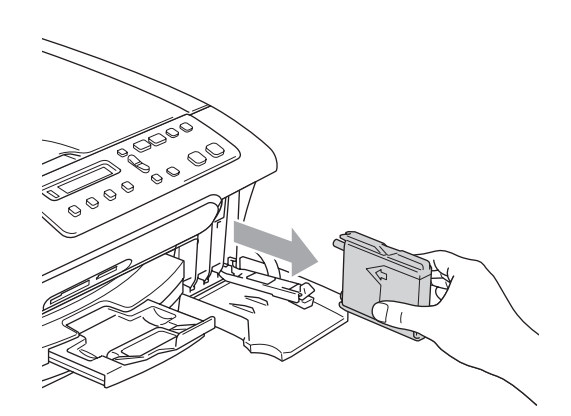

- Åbn posen med den nye blækpatron med den farve, der vises på LCD'en, og tag blækpatronen ud.
- Fjern omhyggeligt den gule beskyttelseshætte 1.(1).

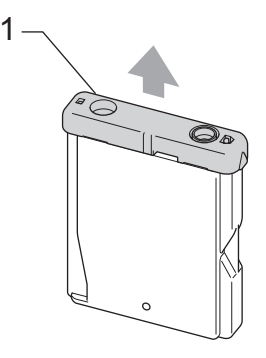

### **Forkert opsætning**

Rør IKKE ved området vist på illustrationen herunder.

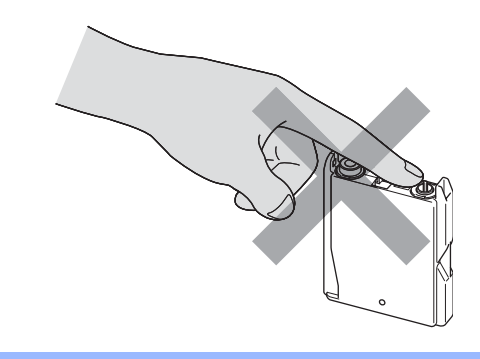

### **Bemærk!**

Hvis den gule beskyttelseshætte går af, når du åbner posen, bliver patronen ikke beskadiget.

**b** Hver farve har sin egen præcise position. Isæt blækpatronen i retning af pilen på etiket.

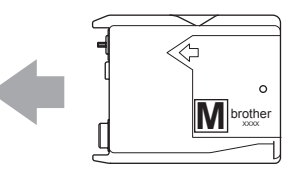

**6** Løft hvert låseudløserhåndtag og skub dem, indtil der lyder et klik, og luk derefter låget til blækpatronen.

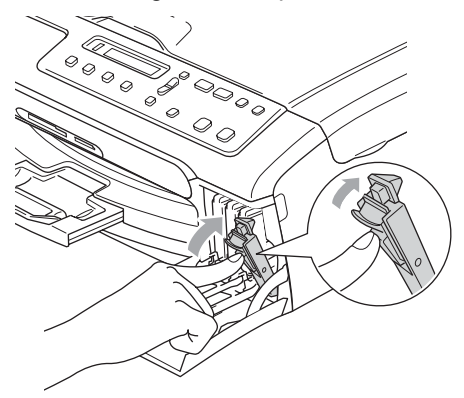

Hvis du har udskiftet en blækpatron, beder LCD'en dig måske kontrollere, at det er en helt ny patron. (For eksempel Udskiftede du Sort?) for hver ny patron du har installeret, og tryk på **A** (Ja) for automatisk at nulstille blækdråbetælleren for den farve. Hvis den blækpatron, du har installeret, ikke er helt ny, skal du trykke på **b** (Nej). Hvis du venter til LCD'et viser Næsten tom og Blæk tom, vil maskinen automatisk nulstille blækdråbetælleren.

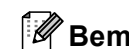

### **Bemærk!**

Hvis LCD'en viser Installer når du har installeret blækpatronerne, skal du kontrollere, at blækpatronerne er installeret rigtigt.

### **ADVARSEL**

Hvis du får blæk i øjnene, skal du straks skylle dem med vand og om nødvendigt søge læge.

### **FORSIGTIG**

Fjern IKKE blækpatronerne, hvis du ikke behøver at udskifte dem. Hvis du gør dette, kan blækmængden blive reduceret, og maskinen ved da ikke, hvor meget blæk der er tilbage i patronen.

RØR IKKE ved blækpatronslots. Hvis du gør det, får du blækpletter på dig.

Hvis du får blæk på kroppen eller på tøjet, skal du straks vaske med sæbe eller vaskemiddel.

Hvis du blander farverne ved at installere en blækpatron på den forkerte farveposition, skal du rense printhovedet flere gange, når du har korrigeret installationen.

Når du åbner en blækpatron, skal du installere den i maskinen og bruge den op inden for seks måneder efter installationen. Brug uåbnede blækpatroner i henhold til udløbsdatoen på patronpakningen.

Demonter og pil IKKE ved blækpatronen. Det kan medføre blæklækage fra patronen.

Fejlfinding og regelmæssig vedligeholdelse

Brother-multifunktionsmaskiner er designet til at arbejde med blæk efter specielle specifikationer og vil give en optimal ydelse med ægte Brother-blækpatroner. Brother kan ikke garantere denne optimale ydelse, hvis der anvendes blæk eller blækpatroner med andre specifikationer. Brother anbefaler derfor, at man ikke bruger andet end ægte Brother-patroner til denne maskine, og at man ikke fylder tomme patroner med blæk fra andre kilder. Hvis der opstår skader på printhovedet eller andre dele af maskinen som følge af anvendelse af inkompatible produkter, vil ingen reparationer som følge heraf være dækket af garantien.

### **Rengøre maskinens overflade <sup>B</sup>**

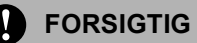

Brug neutrale rengøringsmidler. Rengøring med flygtige væsker som. f.eks. fortynder eller rensebenzin beskadiger maskinens overflade.

Brug IKKE rengøringsmidler, der indeholder ammoniak.

BRUG IKKE isopropylalkohol til at fjerne snavs på kontrolpanelet. Det kan få panelet til at revne.

#### **Rengør maskinens overflade som følger:**

Tag papirmagasinet helt ud af maskinen.

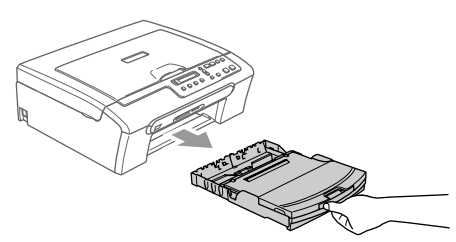

b Tør maskinens overflade af med en blød klud for at fjerne støv.

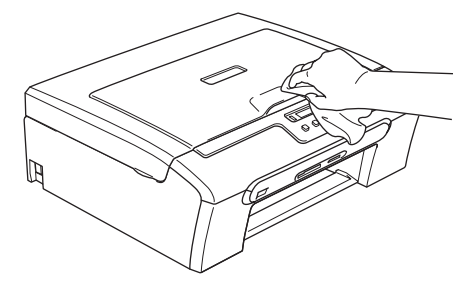

- Fjern eventuelle objekter fra papirmagasinet.
- Løft udgangspapirmagasinets dæksel og tør indersiden og ydersiden af papirbakken med en blød klud for at fjerne støv.

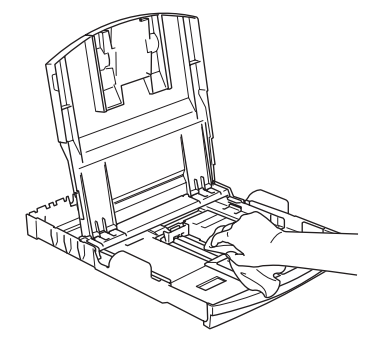

**b** Luk udgangspapirbakkens låg på igen, og skub papirmagasinet helt ind i maskinen.
# <span id="page-72-1"></span>**Rengøring af scanner**

**1** Løft dokumentlåget (1). Bruge scannerglaspladen (2) og den hvide film (3) under den med isopropylalkohol på en fnugfri klud.

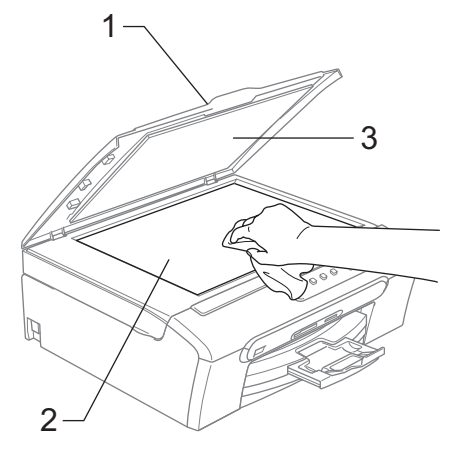

### <span id="page-72-0"></span>**Rengøring af maskinens printerplade <sup>B</sup>**

### **ADVARSEL**

Afbryd maskinen fra AC-stikkontakten, før du rengør printerpladen (1).

Hvis der er spildt blæk på eller omkring printerpladen, skal det tørres af med en blød, tør, fnugfri klud.

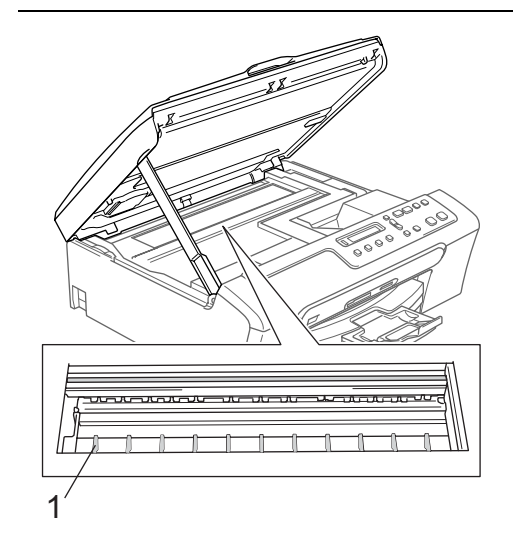

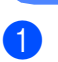

Rengør maskinens printerplade (1).

# <span id="page-73-1"></span>**Rengøring af papiropsamlingsrullen <sup>B</sup>**

- Tag papirmagasinet helt ud af maskinen.
- b Afbryd maskinen ved kontakten, og fjern låget til udredning af papirstop.

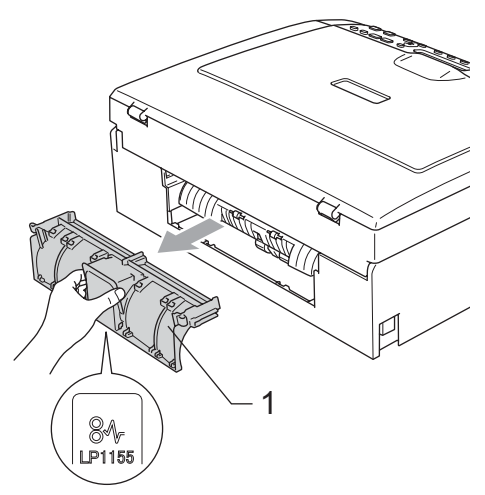

**3** Rengør papiroptagningsrullen (1) med isopropylalkohol på en vatpind.

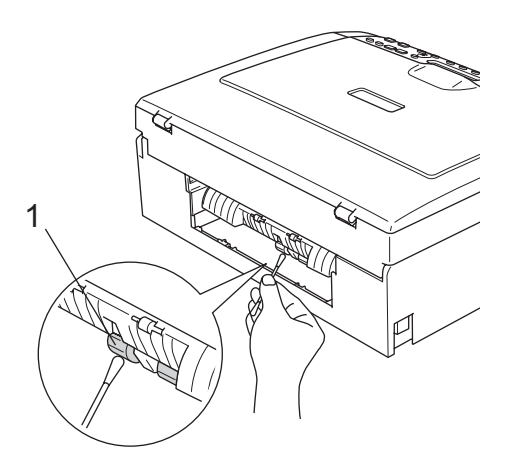

4. Sæt lågen til udredning af papirstop på igen.

Sørg for at dækslet er sat korrekt på.

- **b** Tilslut netledningen igen.
- **6** Sæt papirmagasinet helt tilbage i maskinen.

# <span id="page-73-0"></span>**Rengøring af printhovedet**

Maskinen renser regelmæssigt printhovedet for at sikre en god udskriftskvalitet. Du kan starte rensningen manuelt, når der er behov for det.

Rens printhovedet og blækpatronerne, hvis du får en vandret linje i teksten eller grafikken på de udskrevne sider. Du kan kun rense sort eller tre farver ad gangen (cyan/gul/magenta) eller alle fire farver samtidig.

Rensning af printhovedet bruger blæk. For hyppig rensning bruger unødvendigt meget blæk.

### **FORSIGTIG**

Berør IKKE printhovedet. Berøring af printhovedet kan forårsage permanent skade og gøre garantien på printhovedet ugyldig.

- a Tryk på **Ink Management**.
- Tryk på  $\triangle$  eller  $\nabla$  for at vælge Rensning. Tryk på **OK**.
- **3** Tryk på  $\triangle$  eller  $\nabla$  for at vælge Sort, Farve eller A11. Tryk på **OK**. Maskinen renser printhovedet. Når

rensningen er færdig, går maskinen automatisk tilbage til standby.

### **Bemærk!**

Hvis du har renset printhovedet mindst fem gange, og udskriften ikke er blevet bedre, skal du kontakte Brotherforhandleren.

# <span id="page-74-2"></span>**Kontrol af udskriftkvalitet**

Hvis farverne er udviskede eller stribede, og der forekommer tekst på udskriften, kan det skyldes, at nogle af dyserne er stoppede. Det kan du checke ved at udskrive udskriftskvalitetskontrolarket og se dysekontrolmønsteret.

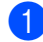

a Tryk på **Ink Management**.

- Tryk på  $\blacktriangle$  eller  $\nabla$  for at vælge Test udskrift. Tryk på **OK**.
- **C** Tryk på  $\triangle$  eller  $\nabla$  for at vælge Printkvalitet. Tryk på **OK**.
- 4 Tryk på **Colour Start**. Maskinen begynder at udskrive udskriftskvalitetskontrolarket.
- <span id="page-74-1"></span>**6** Kontrollér kvaliteten af de fire farveblokke på arket.

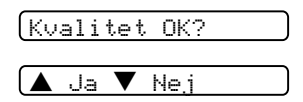

6 Gør et af følgende:

- Hvis alle linier er klare og tydelige, skal du trykke på **a** for at vælge Ja og gå til trin  $\circled{0}$ .
- Hvis du kan se manglende korte linjer som vist nedenfor, skal du trykke på ▼ for at vælge Nej.

OK Dårlig

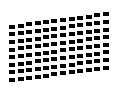

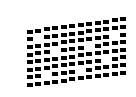

LCD'en spørger dig, om udskriftskvaliteten er OK for sort og tre farver.

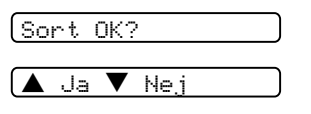

Tryk på **a** (Ja) eller **b** (Nej).

8 LCD'en spørger, om du ønsker at starte rensning.

Start rensning?

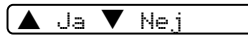

Tryk på **a** (Ja).

Maskinen renser printhovedet.

i Tryk på, når rensningen er afsluttet **Colour Start**.

Maskinen starter udskrivning af udskriftskvalitetskontrolarket igen og går tilbag[e](#page-74-1) til trin  $\bigcirc$ .

### <span id="page-74-0"></span>10 Tryk på Stop/Exit.

Hvis du gentager denne procedure mindst fem gange, og udskriftskvaliteten stadig er dårlig, skal du udskifte blækpatronen for den tilstoppede farve. Når blækpatronen er udskiftet, skal du kontrollere udskriftskvaliteten. Hvis problemet fortsat opstår, skal rensningen og testudskriften gentages mindst fem gange med den nye blækpatron. Hvis der stadig mangler blæk, skal du ringe til en Brotherforhandler.

## **FORSIGTIG**

Berør IKKE printhovedet. Berøring af printhovedet kan forårsage permanent skade og gøre garantien på printhovedet ugyldig.

# **Bemærk!**

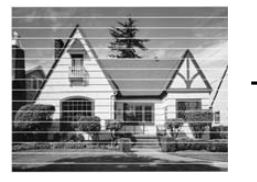

Når en blækhoveddyse er tilstoppet, ser udskriftsprøven sådan ud.

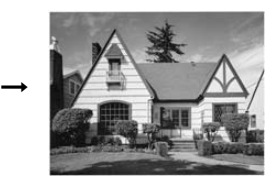

Når printhoveddysen er renset, er de vandrette linjer væk.

Fejlfinding og regelmæssig vedligeholdelse

# **Kontrol af udskriftsjusteringen <sup>B</sup>**

Det kan være nødvendigt at justere udskriftjusteringen Hvis den udskrevne tekst bliver gnidret eller billeder bliver udviskede, efter at maskinen er blevet transporteret, vil det være nødvendigt med en justering.

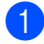

### a Tryk på **Ink Management**.

- Tryk på  $\blacktriangle$  eller  $\nabla$  for at vælge Test udskrift. Tryk på **OK**.
- **3** Tryk på  $\triangle$  eller  $\nabla$  for at vælge Justering. Tryk på **OK**.
- d Tryk på **Mono Start** eller **Colour Start**. Maskinen begynder at udskrive justeringscheckarket.

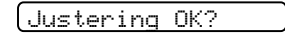

 $\overline{\blacktriangle}$  Ja  $\overline{\blacktriangledown}$  Nej

- 6 Kontroller testudskrifterne i 600 dpi og 1200 dpi for at afgøre, om nummer 5 passer bedst til nummer 0.
	- Hvis nummer 5 passer bedst til både 600 dpi og 1200 dpi, skal du trykke på **a** (Ja) for at afslutte justeringsc[h](#page-75-0)ecket, og gå til trin  $\bigcirc$ .
	- Hvis et andet testnummer passer bedre til enten 600 dpi eller 1200 dpi, skal du trykke på  $\nabla$  (Nej) for at vælge det.
- **6** For 600 dpi skal du trykke på  $\triangle$  eller  $\nabla$ For at vælge det nummer på den testudskrift, som passer bedst til prøven 0 (1-8).

600dpi justering

Vælge Bedste#5

Tryk på **OK**.

For 1200 dpi skal du trykke på  $\triangle$  eller  $\nabla$ For at vælge det nummer på den testudskrift, som passer bedst til prøven 0 (1-8).

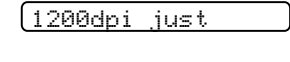

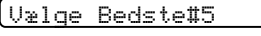

Tryk på **OK**.

<span id="page-75-0"></span>h Tryk på **Stop/Exit**.

# <span id="page-75-1"></span>**Kontrol af blækmængde**

Du kan kontrollere den mængde blæk, der er tilbage i patronen.

a Tryk på **Ink Management**. Tryk på  $\triangle$  eller  $\nabla$  for at vælge Blækvolume. Tryk på **OK**. LCD'en viser blækmængden.  $(BK:-\Box\Box\Box\Box\blacksquare\Box\Box+\blacklozenge)$ **3** Tryk på  $\triangle$  eller  $\nabla$  for at vælge den farve, du ønsker at kontrollere. d Tryk på **Stop/Exit**. **Bemærk!** Du kan kontrollere blækmængden fra

computeren. (Se *Udskrivning for Windows®* eller *Udskrivning og faxafsendelse for Machintosh® Softwarebrugsanvisning på cd-rom'en*.)

# **Maskinoplysninger**

# <span id="page-76-0"></span>**Kontrollere serienumrene**

Du kan se maskinens serienummer på LCD'et.

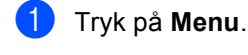

- **2** Tryk på  $\triangle$  eller  $\nabla$  for at vælge 4.Maskin-info. Tryk på **OK**.
- **C** Tryk på  $\triangle$  eller  $\nabla$  for at vælge 1.Serienummer. Tryk på **OK**.

XXXXXXX

d Tryk på **Stop/Exit**.

# <span id="page-76-1"></span>**Pakning og forsendelse af maskinen**

Hver gang du transporterer maskinen, skal du anvende den emballage, den blev leveret i. Hvis du ikke emballerer maskinen korrekt, kan garantien bortfalde.

### **FORSIGTIG**

Det er vigtigt at lade maskinen få tid til at 'parkere' printhovedet efter et udskriftsjob. Lyt nøje til maskinen, før du trækker stikket ud for at sikre, at al mekanisk støj er stoppet. Hvis ikke maskinen får lov til at færdiggøre denne parkeringsproces, kan det medføre udskrivningsproblemer og mulig beskadigelse af printhovedet.

- **i** Åbn lågen til blækpatronen.
	- b Træk håndtagene til frigørelse af låsen ned og fjern alle blækpatronerne. (Se *[Udskiftning af](#page-69-0)  [blækpatroner](#page-69-0)* på side 61.)
- Montér den gule beskyttelsesdel, løft hvert låseudløserhåndtag og skub dem, indtil der lyder et klik, og luk derefter låget til blækpatronen.

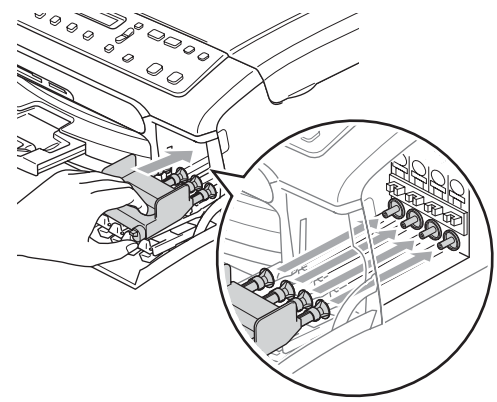

Fejlfinding og regelmæssig vedligeholdelse

#### **FORSIGTIG** Ω

Hvis du ikke kan finde de gule beskyttelsesdele, må du IKKE fjerne blækpatronerne før forsendelsen. Det er vigtigt, at de gule beskyttelsesdele eller blækpatronerne er på plads under forsendelsen af maskinen. Forsendelse uden dem kan medføre beskadigelse af maskinen og ophævelse af garantien.

- Træk netstikket til maskinen ud af stikkontakten.
- **6** Brug begge hænder til at holde i plastikhåndtagene på begge sider af maskinen til at løfte scannerlåget, indtil det låser sig fast i åben position. Træk derefter interfacekablet ud af maskinen, hvis det er sat i.
- f Løft scannerlåget (1) for at frigøre låsen. Skub forsigtigt scannerlågsstøtten ned (2), og luk scannerlåget (3).

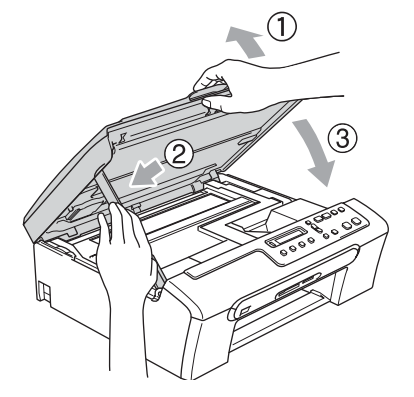

Pak maskinen ind i posen, og anbring den i den originale kasse med den originale emballage.

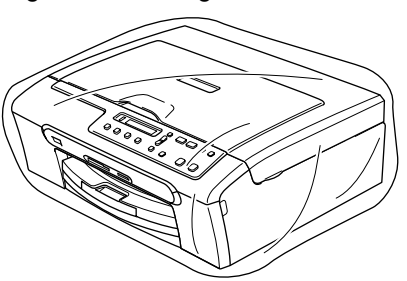

8 Pak de udskrevne materialer i den originale emballage som vist herunder. Pak IKKE de brugte blækpatroner ind i kassen.

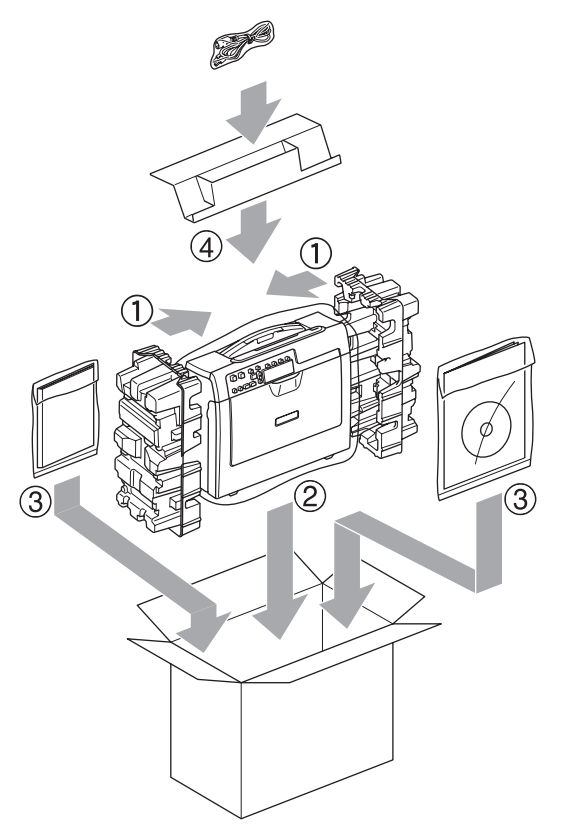

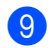

Luk kassen med tape.

**C**

# **Menu og Funktioner**

# <span id="page-78-0"></span>**Programmering på skærmen <sup>C</sup>**

Din maskine er designet til at være brugervenlig med programmering på LCD'en ved hjælp af menutasterne. Den brugervenlige programmering hjælper dig med at få det fulde udbytte af alle de menuvalg, maskinen har.

Da programmeringen udføres på LCD'en, har vi fremstillet en trinvis vejledning på skærmen som hjælp til at programmere maskinen. Alt hvad du behøver, er at følge vejledningen, da den fører dig gennem alle menuvalgene og programmeringsmulighederne.

# <span id="page-78-2"></span>**Menutabel**

Du kan programmere din maskine ved hjælp af menutabellen på [side 72.](#page-80-0) Disse sider viser menuvalgene og mulighederne.

# <span id="page-78-1"></span>**Menutaster**

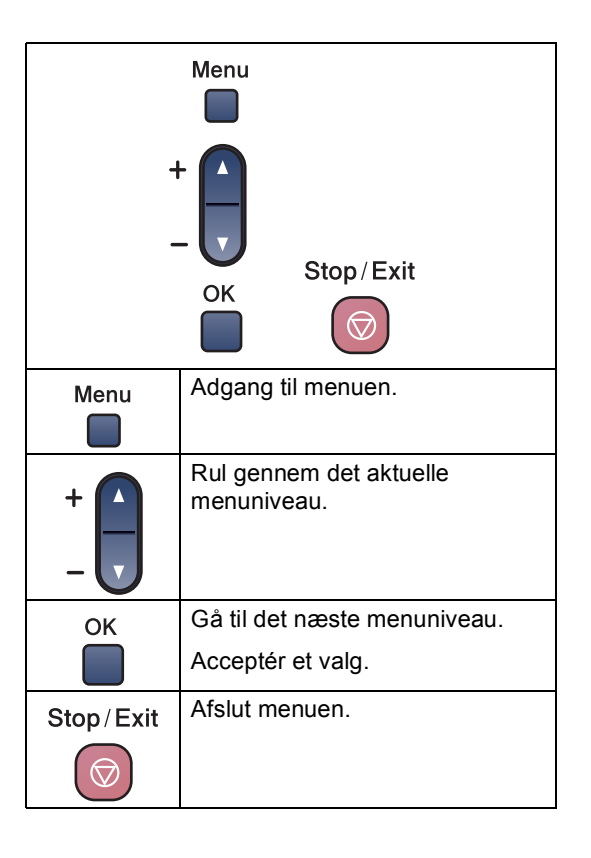

For at få adgang til menutilstanden:

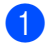

**a** Tryk på Menu.

2 Vælg en indstilling. Du kan rulle hurtigere gennem hvert menuniveau ved at trykke på ▲ eller ▼ for den retning, du ønsker:

1.Kopi

2.Photocapture

3.Print rapport

4.Maskin-info

- 0.Grundindst.
- **3** Tryk på OK, når det valg vises på LCD'en. Derefter viser LCD'en det næste menuniveau.
- **4** Tryk på  $\triangle$  eller  $\nabla$  for at rulle til dit næste menuvalg.
- **b** Tryk på OK. Når du er færdig med at indstille et valg, viser LCD'en Accepteret.

# <span id="page-80-0"></span>**Menutabel**

Ved hjælp af menutabellen kan du lettere forstå de menuvalg og funktioner, der ligger i maskinens programmer. Fabriksindstillingerne vises med fed skrift med en asterisk.

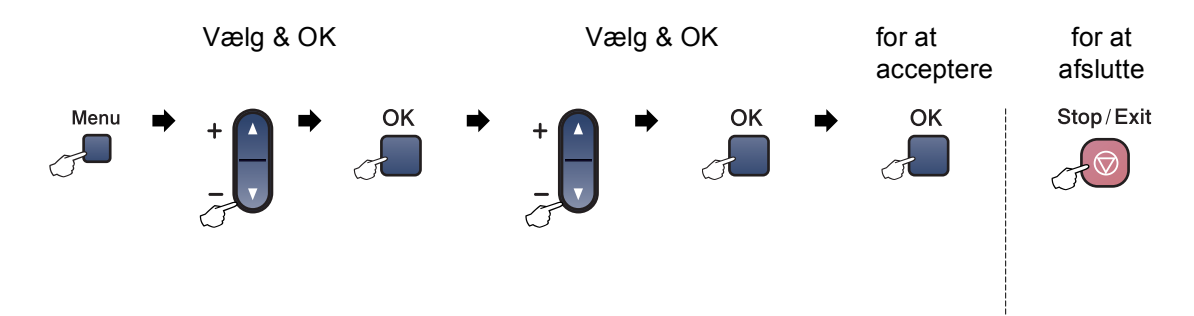

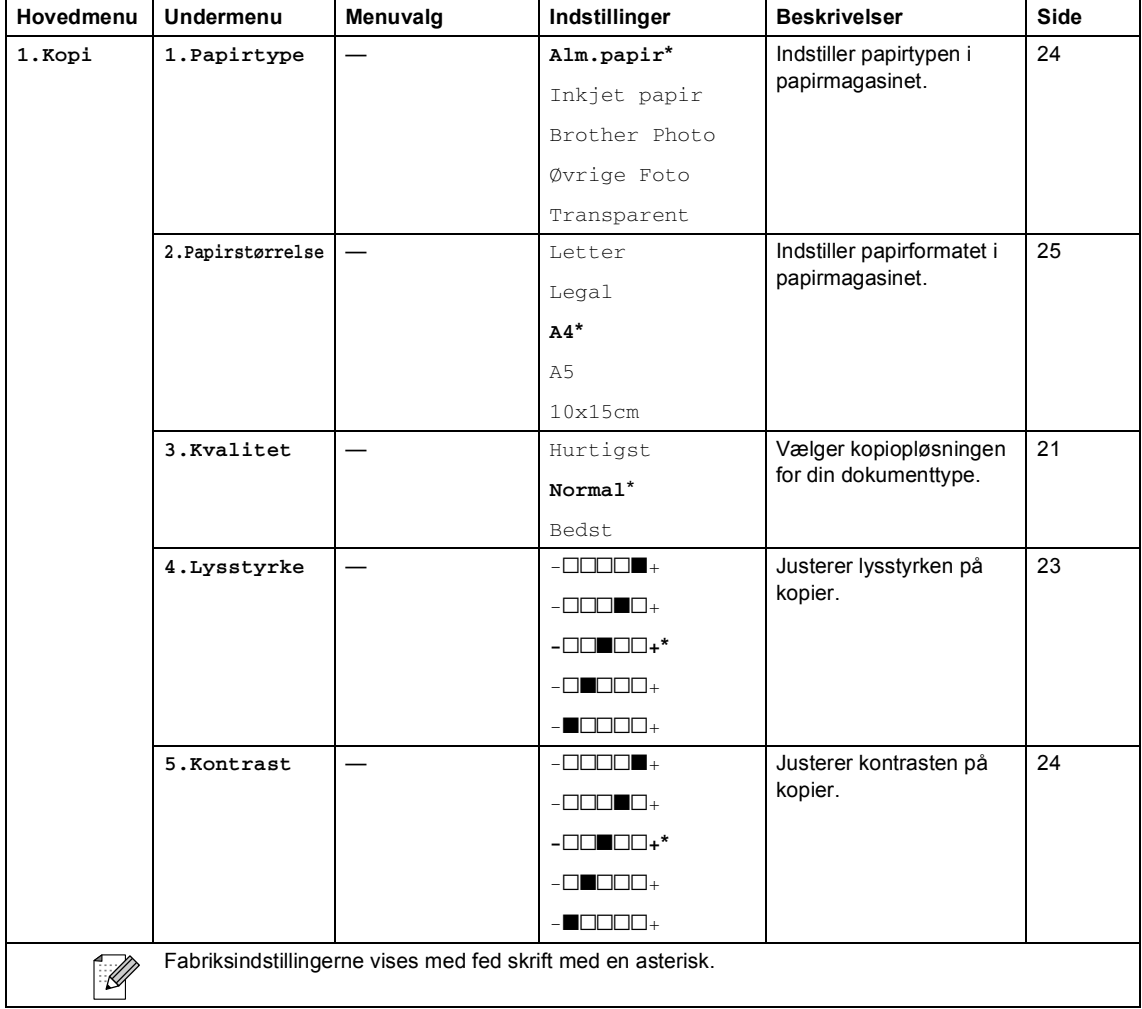

Menu og Funktioner

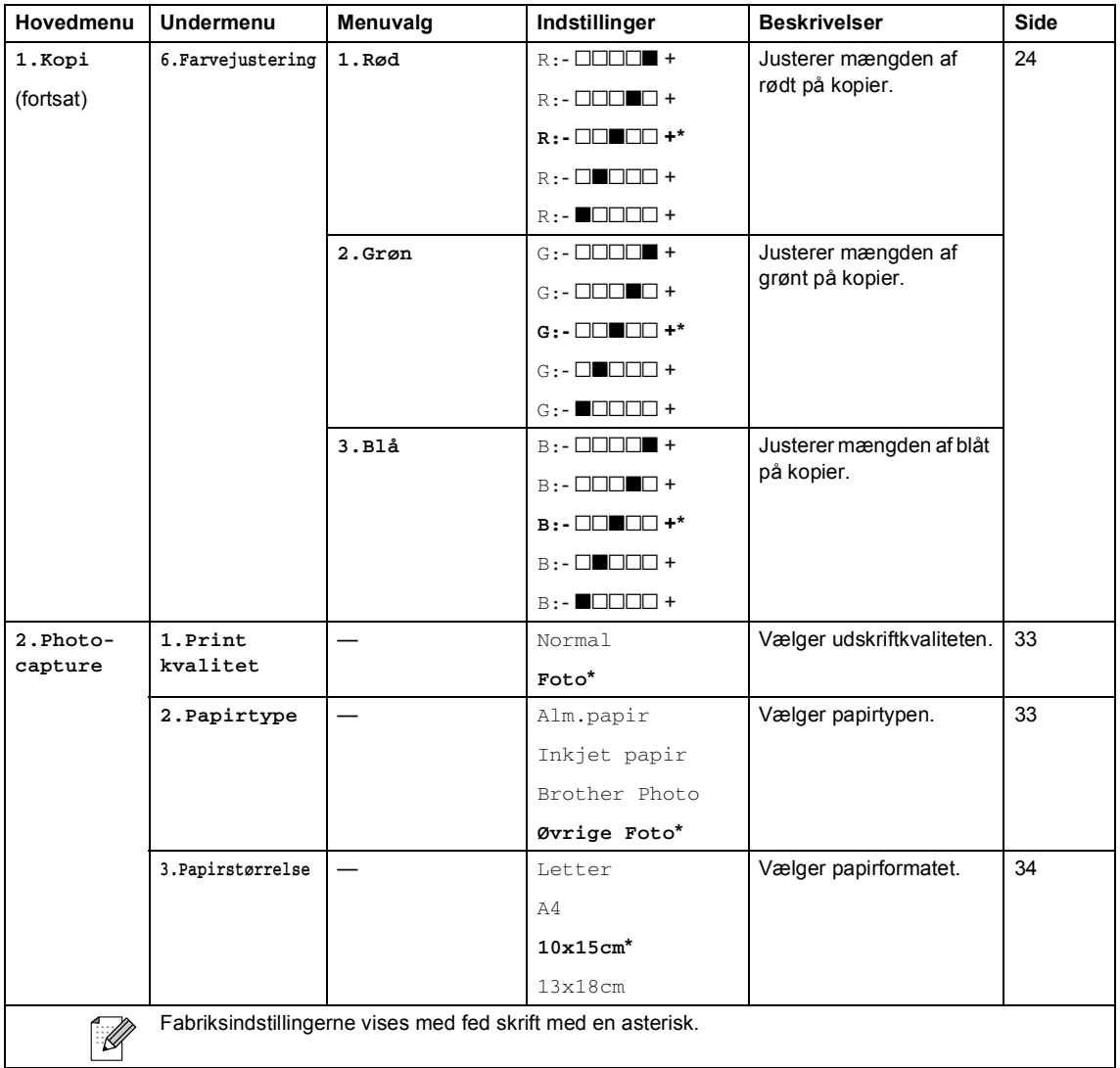

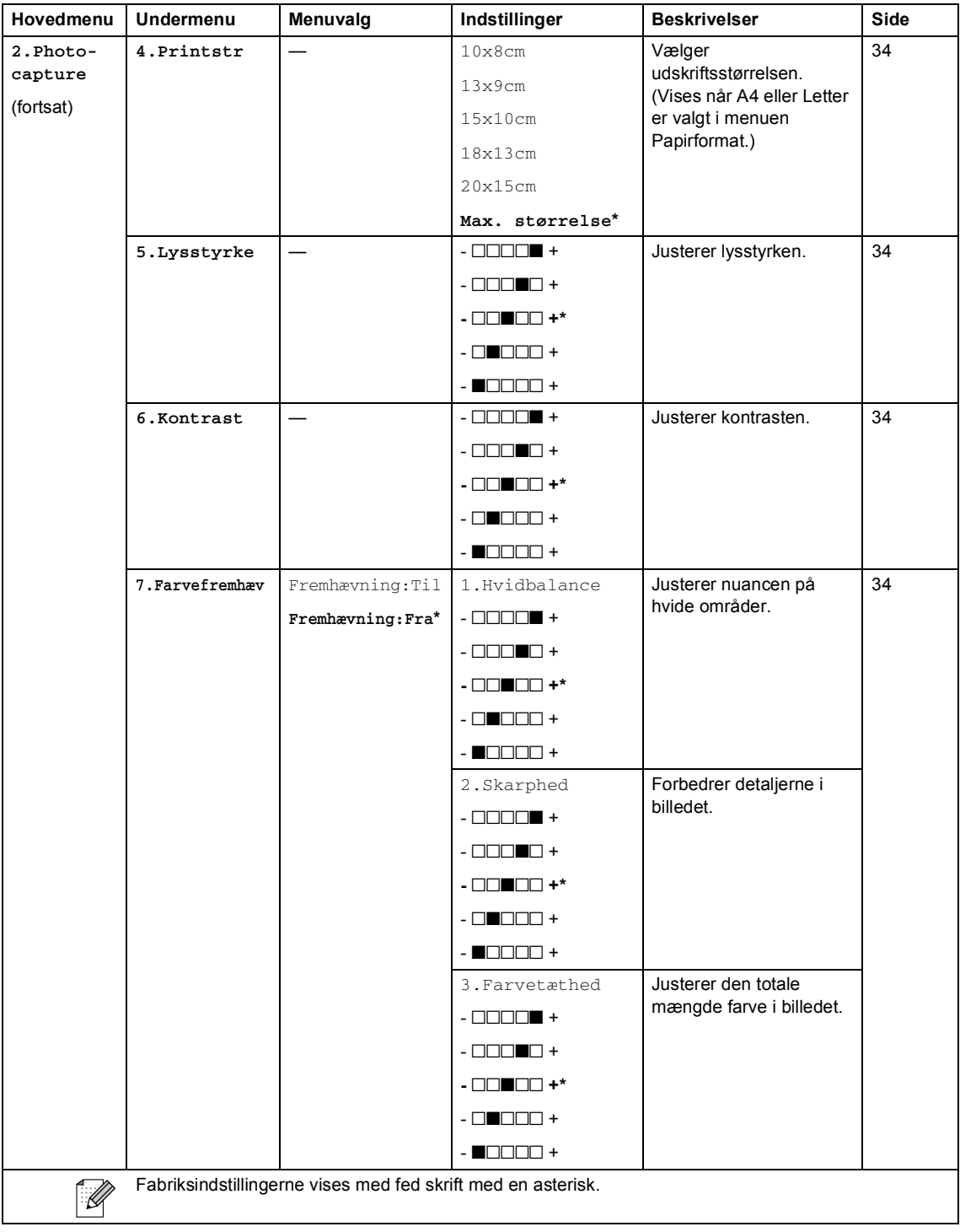

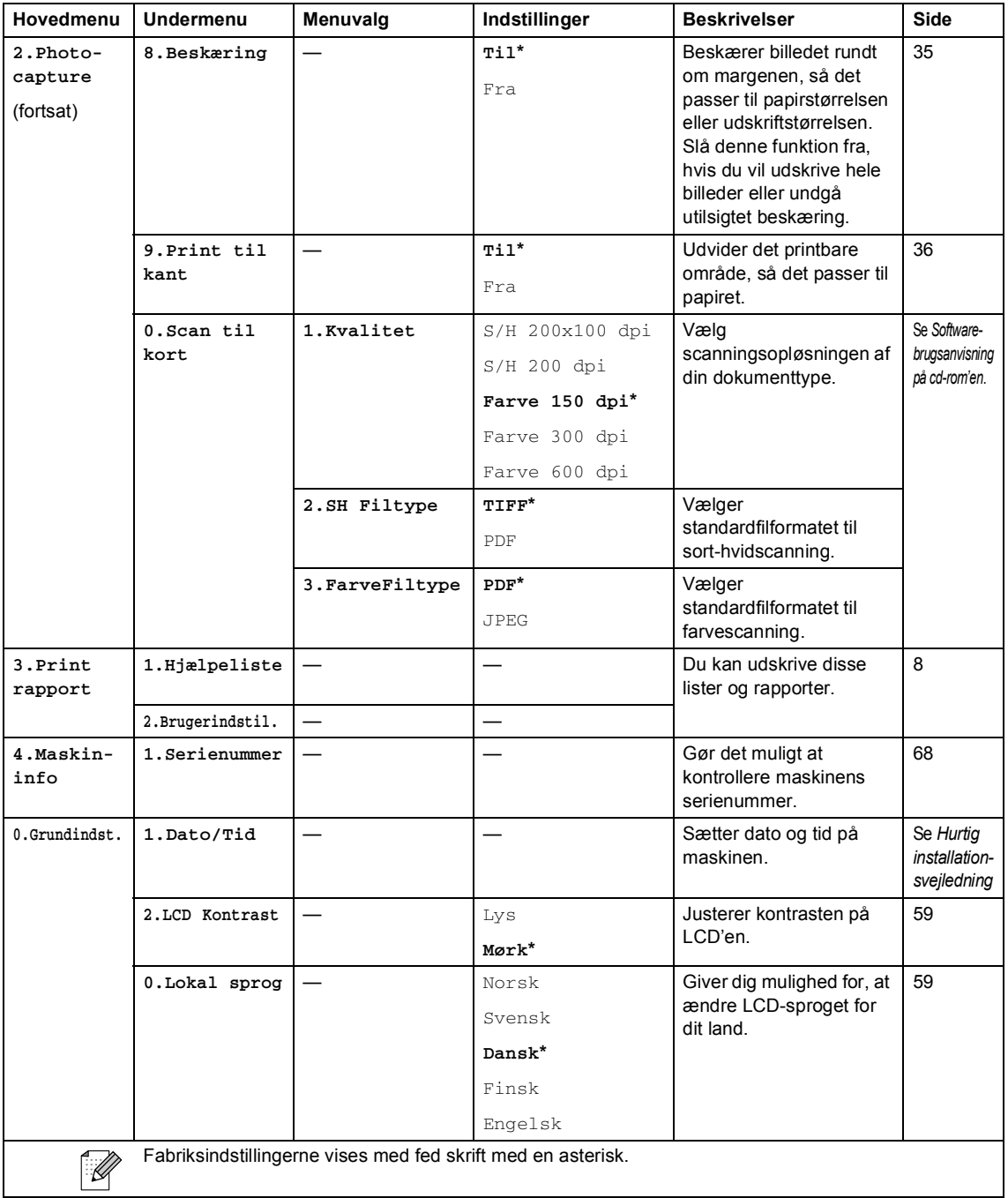

**D Specifikationer** 

# **Generelt**

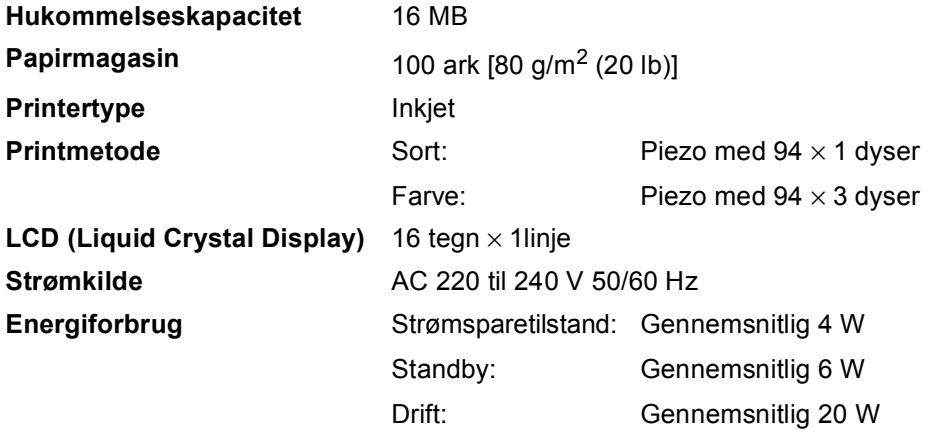

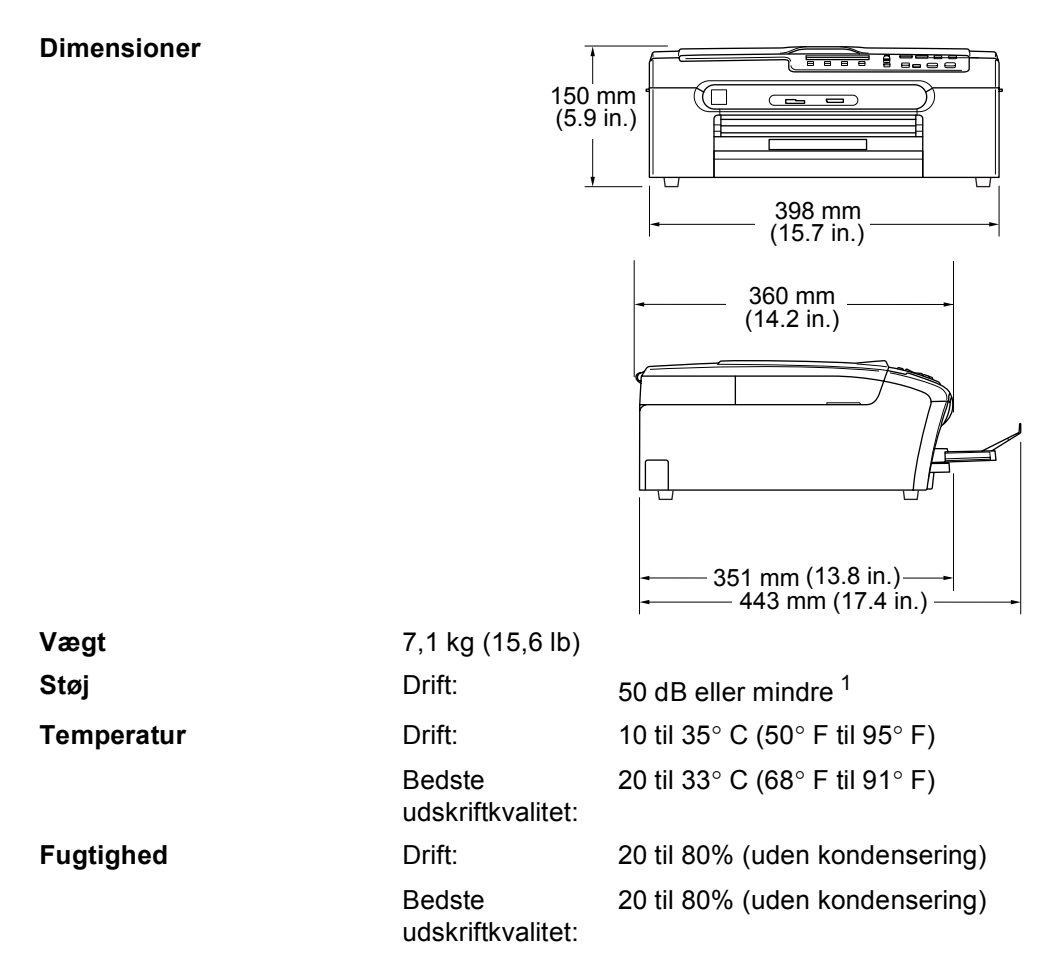

<span id="page-85-0"></span><sup>1</sup> Det afhænger af udskriftsforholdene

# **Udskriftsmedier**

<span id="page-86-3"></span>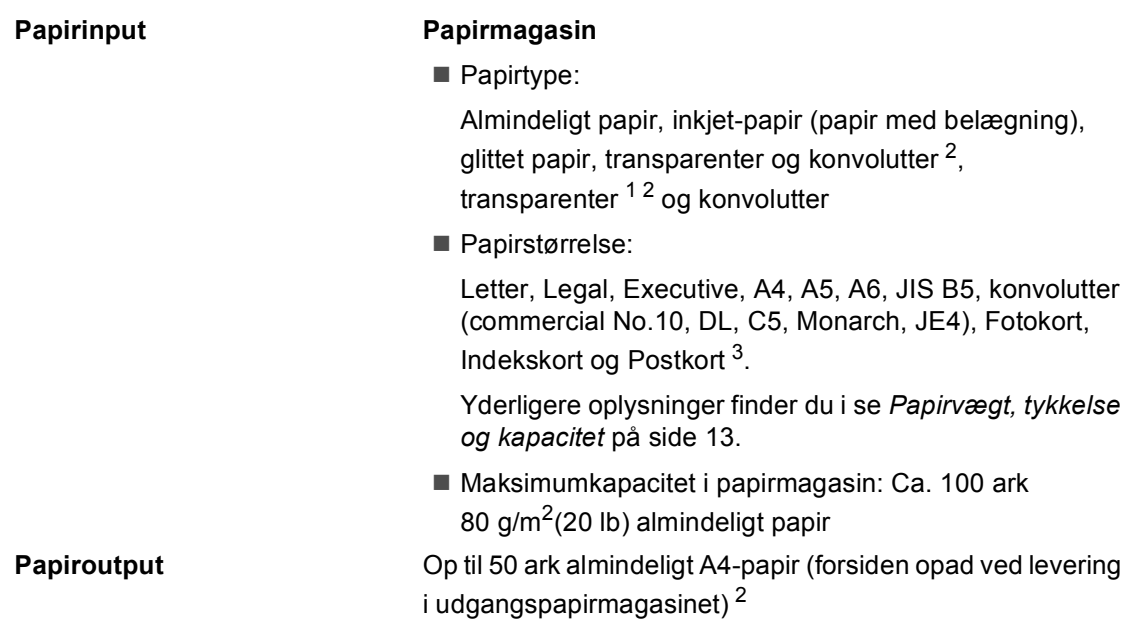

- <span id="page-86-1"></span><sup>1</sup> Brug kun transparenter, der er anbefalet til inkjetudskrivning.
- <span id="page-86-0"></span><sup>2</sup> Ved udskrivning på glittet papir og transparenter anbefales det, at udskrevne sider fjernes fra udgangspapirmagasinet straks, når de er leveret fra maskinen, for at undgå udtværing.
- <span id="page-86-2"></span><sup>3</sup> Se *[Papirtype og –størrelse for hver funktion](#page-20-0)* på side 12.

# <span id="page-87-1"></span>**Kopi D**  $\overline{\phantom{a}}$  **D**  $\overline{\phantom{a}}$  **D**  $\overline{\phantom{a}}$  **D**  $\overline{\phantom{a}}$  **D**  $\overline{\phantom{a}}$   $\overline{\phantom{a}}$   $\overline{\phantom{a}}$   $\overline{\phantom{a}}$   $\overline{\phantom{a}}$   $\overline{\phantom{a}}$   $\overline{\phantom{a}}$   $\overline{\phantom{a}}$   $\overline{\phantom{a}}$   $\overline{\phantom{a}}$   $\overline{\phantom{a}}$   $\overline{\phantom{a}}$   $\over$

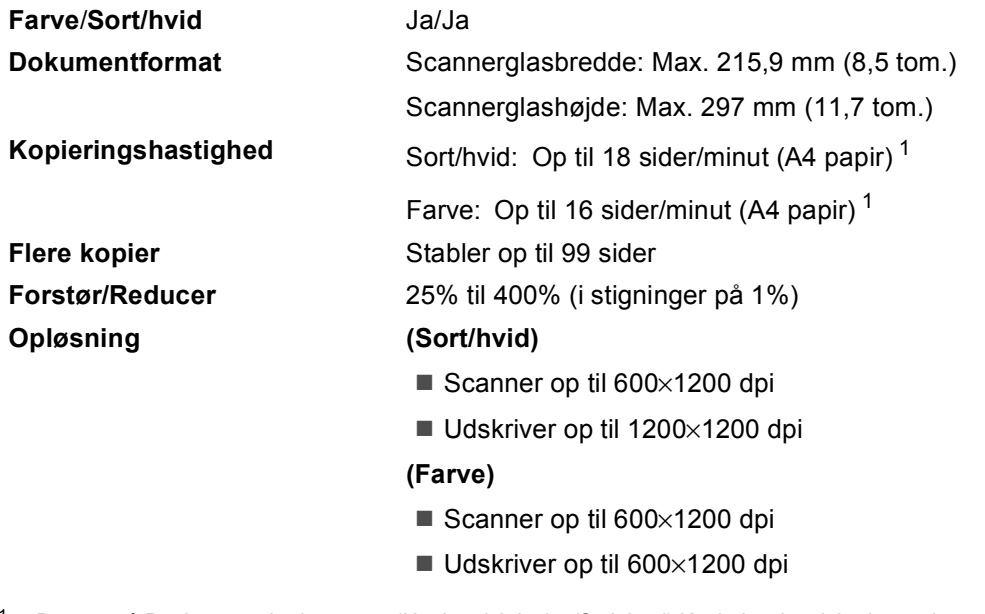

<span id="page-87-0"></span><sup>1</sup> Baseret på Brother-standardmønster. (Hurtig udskrivning/Stak kopi) Kopieringshastigheden varierer med dokumentets kompleksitet.

# <span id="page-88-3"></span>**PhotoCapture Center™**

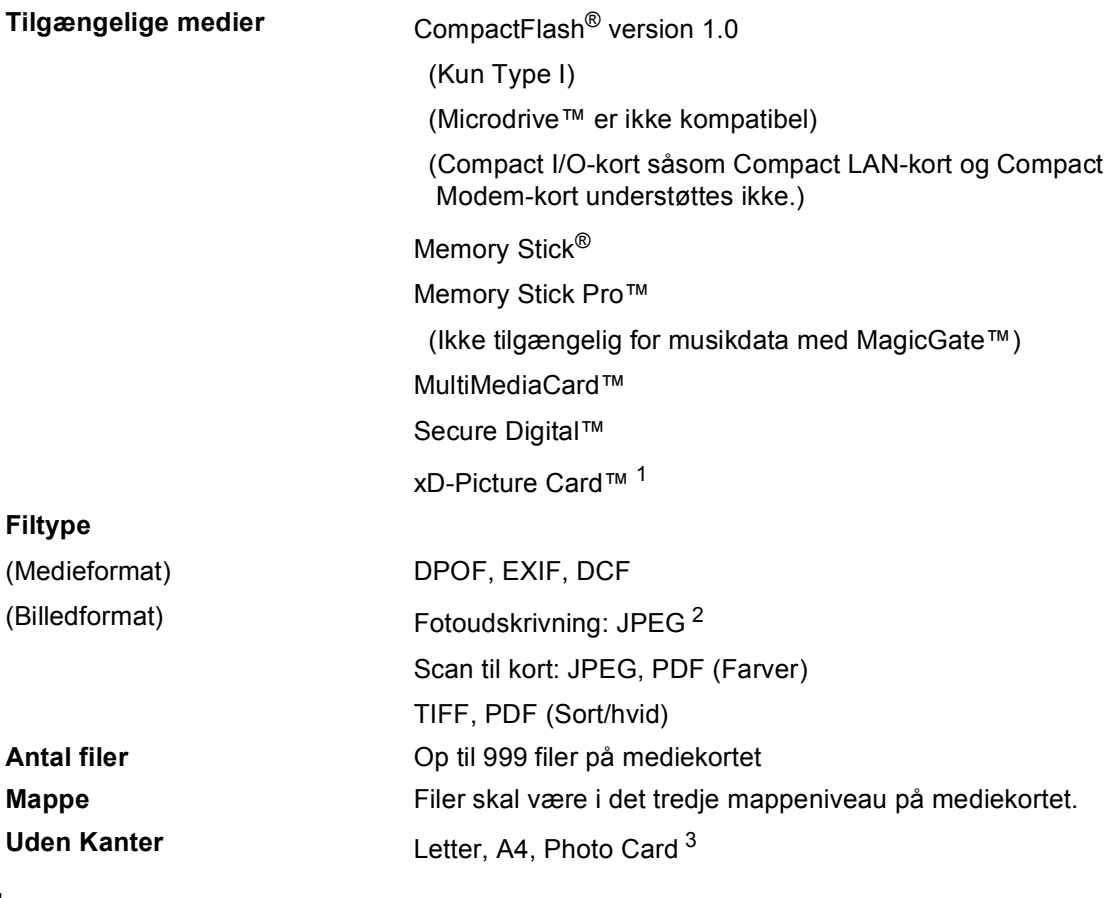

<span id="page-88-0"></span><sup>1</sup> xD-Picture Card™ Conventional Card fra 16 MB til 512 MB xD-Picture Card™ Type M fra 256 MB til 1 GB xD-Picture Card™ Type H fra 256 MB til 1 GB

<span id="page-88-1"></span><sup>2</sup> Progressivt JPEG-format understøttes ikke.

<span id="page-88-2"></span><sup>3</sup> Se *[Papirtype og –størrelse for hver funktion](#page-20-0)* på side 12.

# **PictBridge**

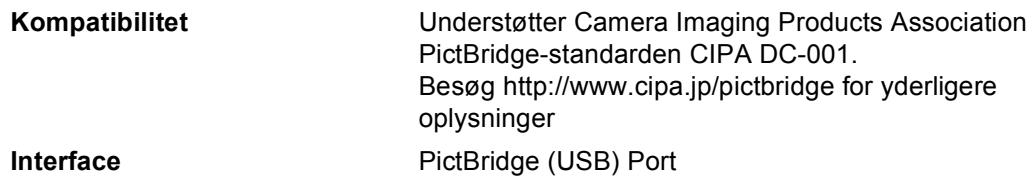

# <span id="page-89-2"></span>**Scanner**

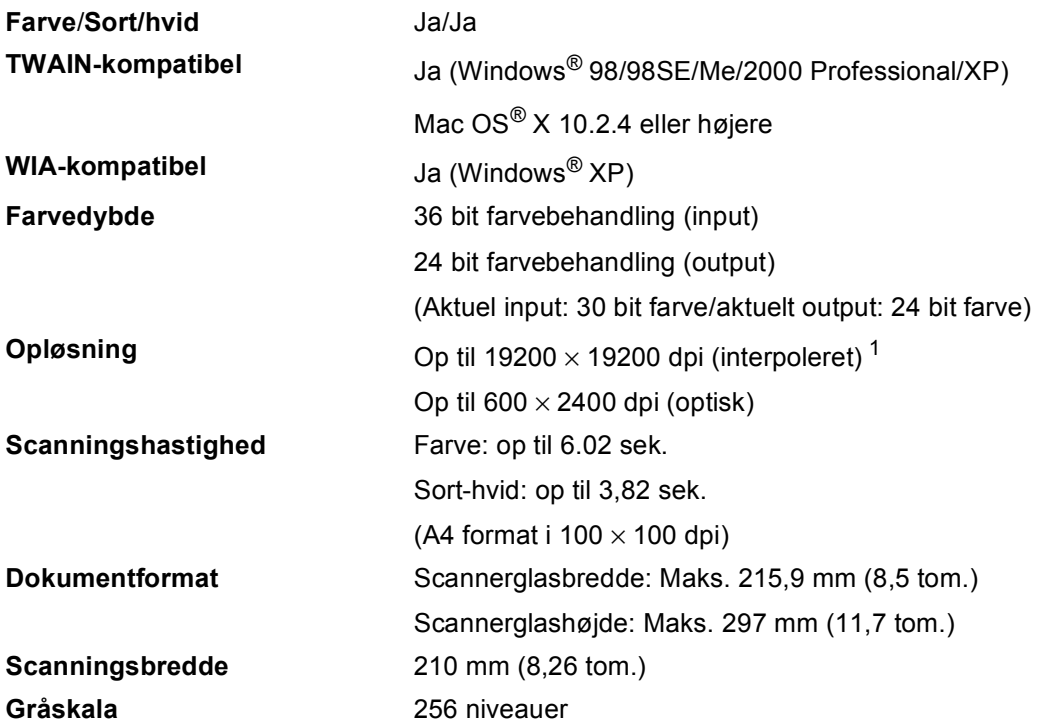

<span id="page-89-1"></span><span id="page-89-0"></span> $^1$  Maksimum 1200  $\times$  1200 dpi scanning ved brug af WIA-driver til Windows® XP (opløsning op til 19.200  $\times$  19.200 dpi kan vælges ved hjælp af Brother-scannerhjælpeprogrammet)

# <span id="page-90-4"></span>**Printer**

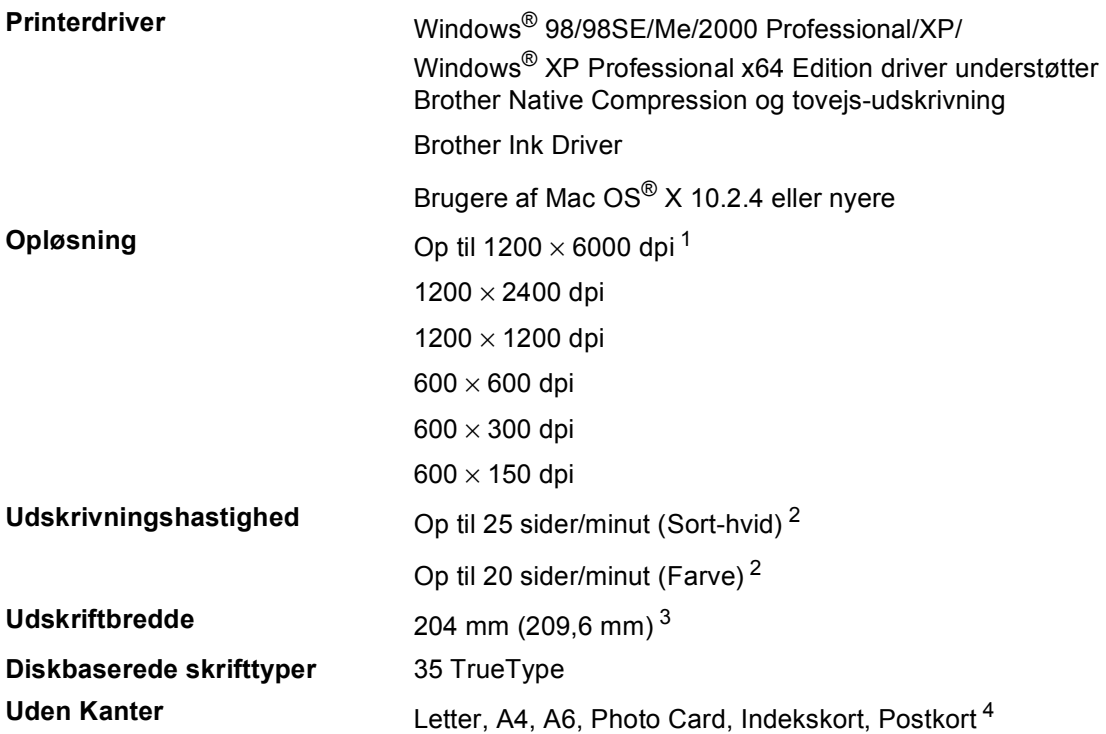

<span id="page-90-0"></span><sup>1</sup> Udskriftskvaliteten for billeder afhænger af mange faktorer, herunder, men ikke begrænset til, inputbilledets opløsning og kvalitet samt udskriftsmediet.

- <span id="page-90-1"></span><sup>2</sup> Baseret på Brother-standardmønster. A4-størrelse i kladdetilstand.
- <span id="page-90-2"></span><sup>3</sup> Når du har slået funktionen Kant til kant til.
- <span id="page-90-3"></span><sup>4</sup> Se *[Papirtype og –størrelse for hver funktion](#page-20-0)* på side 12.

# **Interfaces**

**USB** Et USB 2.0-interfacekabel, der ikke er længere end  $2.0 \text{ m.}$ <sup>[1](#page-91-0)2</sup>

- <span id="page-91-0"></span> $1$  Din maskine er udstyret med et højhastigheds USB 2.0-interface. Dette interface er kompatibelt med højhastigheds USB 2.02,0. Men den maksimale dataoverførselshastighed er 12 Mbits/sek. Maskinen kan også sluttes til en computer med USB 1.1-interface.
- <span id="page-91-1"></span><sup>2</sup> Tredjepart USB-porte understøttes ikke af Macintosh®.

# **Computerkrav**

<span id="page-92-3"></span><span id="page-92-2"></span><span id="page-92-1"></span><span id="page-92-0"></span>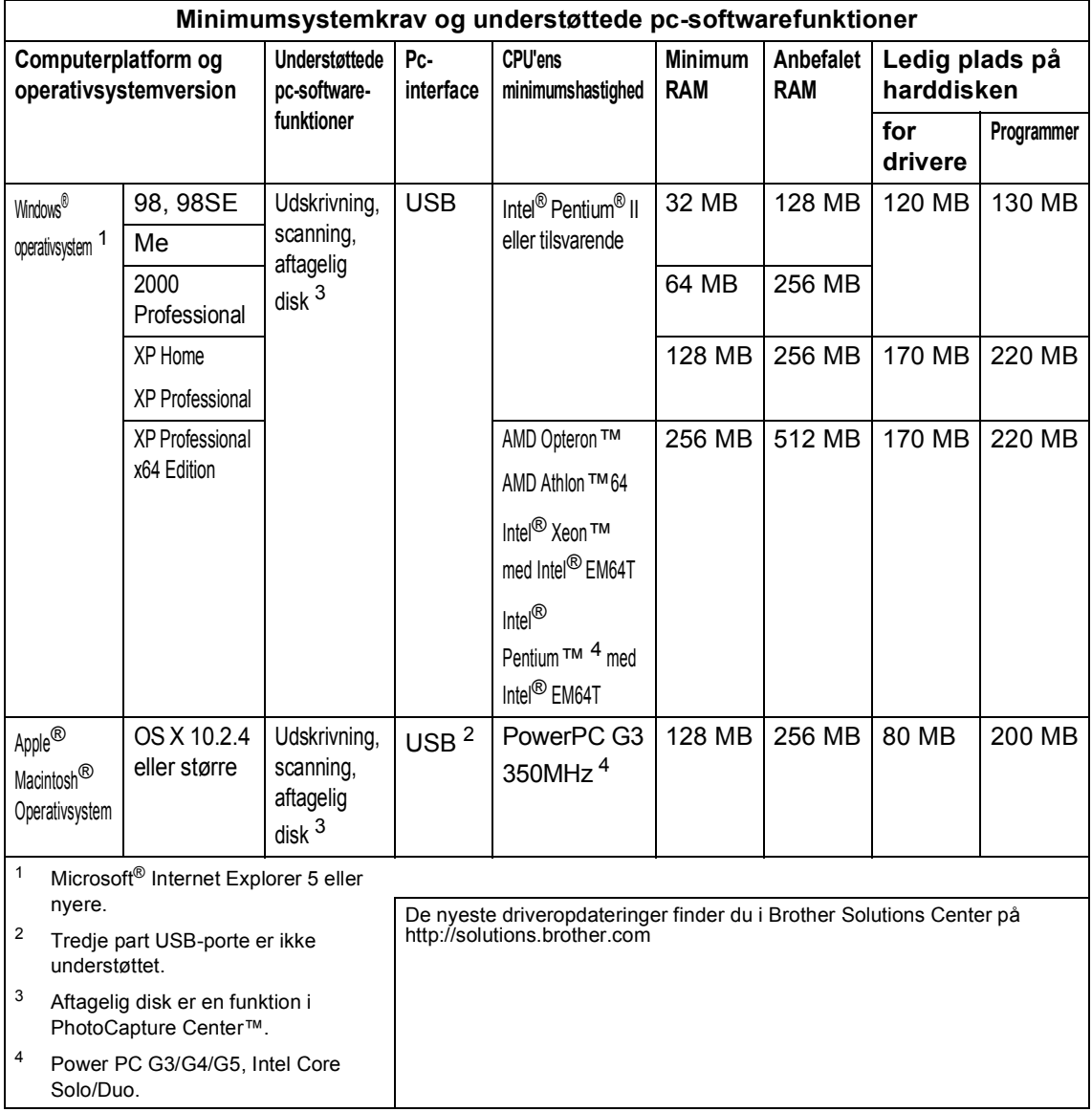

# <span id="page-93-0"></span>**Forbrugsstoffer**

**Blæk** Maskinen bruger individuel sort, gul, cyan og magenta blækpatroner, der er adskilte fra printhovedet.

#### **Blækpatroners levetid Udskiftningsblækpatroner**

Sort - ca. 500 sider ved 5% dækning.

Gul, cyan og magenta - ca. 400 sider ved 5% dækning.

- Den første gang du installerer et sæt blækpatroner, bruger maskinen en lille mængde blæk til at fylde og spæde blækforsyningsrørene for udskrifter af høj kvalitet. Det sker kun én gang. Med alle de følgende blækpatroner kan du udskrive det angivne antal sider.
- Ovenstående tal er baseret på en antagelse om kontinuerlig udskrivning med en opløsning på 600 x 600 dpi i normal tilstand efter installation af ny blækpatron.
- Antallet af sider blækpatronen kan udskrive ændres muligvis afhængigt af, hvor ofte du bruger maskinen, og hvor mange sider du udskriver pr. gang.
- Maskinen renser automatisk printhovedet regelmæssigt. Denne proces bruger en lille mængde blæk.
- Når maskinen identificerer en blækpatron som tom, kan der være en lille mængde blæk tilbage i den. Det et nødvendigt for at undgå, at luft udtørrer og beskadiger printhovedet.

**Ordliste <sup>E</sup>**

Dette er en omfattende liste over de funktioner og betegnelser, der forekommer i Brothers brugsanvisninger. Tilgængeligheden af disse funktioner afhænger af den model, du har købt.

#### **Brugerindstillinger**

**E**

En udskrevet rapport, som viser de aktuelle indstillinger i maskinen.

#### **Gråskala**

De gråtoner, der er tilgængelige ved kopiering af fotografier.

#### **Hjælp-liste**

En udskrift af hele den menutabel, du kan bruge til at programmere maskinen, når du ikke har brugsanvisningen hos dig.

#### **Kontrast**

Indstilling til kompensation for mørke eller lyse dokumenter ved at gøre faxmeddelelser eller kopier af mørke dokumenter lysere eller lysere dokumenter mørkere.

#### **LCD (Liquid Crystal Display)**

Displayet på maskinen, der viser aktive meddelelser under On-Screenprogrammering og viser datoen og klokkeslættet, når maskinen er ledig.

#### **Lysstyrke**

Ændring af lysstyrken gør hele billedet lysere eller mørkere.

#### **Menutilstand**

Programmeringstilstand til ændring af maskinens indstillinger.

#### **Midlertidige indstillinger**

Du kan vælge visse funktioner til hver kopi uden at ændre standardindstillingerne.

#### **OCR (optical character recognition)**

Den medfølgende software, ScanSoft® PaperPort® SE med OCR eller Presto!® PageManager®, konverterer et tekstbillede til tekst, så du kan redigere det.

#### **PhotoCapture Center™**

Giver mulighed for at udskrive digitale fotografier fra dit digitalkamera ved høj opløsning til udskrivning i fotokvalitet.

#### **PictBridge**

Giver mulighed for at udskrive fotografier fra dit digitale kamera ved høj opløsning til udskrivning i fotokvalitet.

#### **Scanning**

Den proces, hvor der sendes et elektronisk billede af et papirdokument til din computer.

# **Indeks**

# **A**

**F**

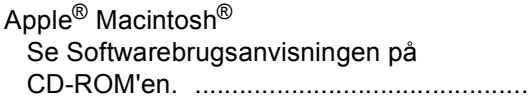

### **B**

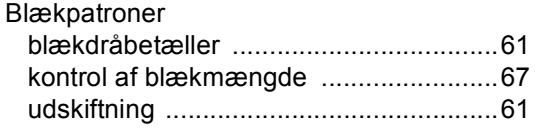

# **C**

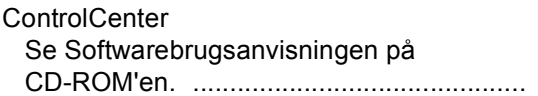

# **F**

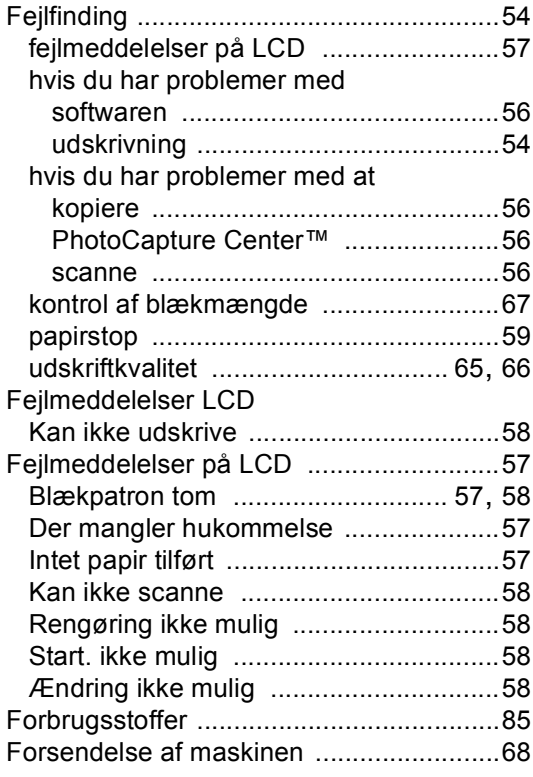

# **G**

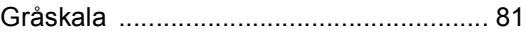

# **H**

### HJÆLP

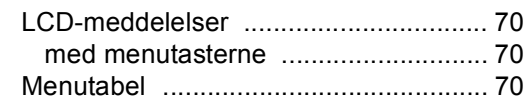

### **K**

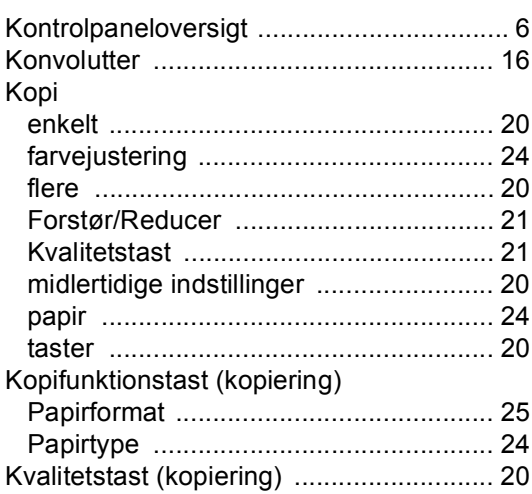

### **L**

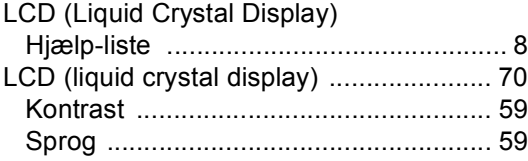

# **M**

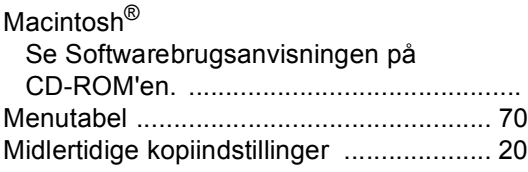

### **O**

### Opløsning

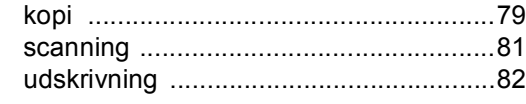

# **P**

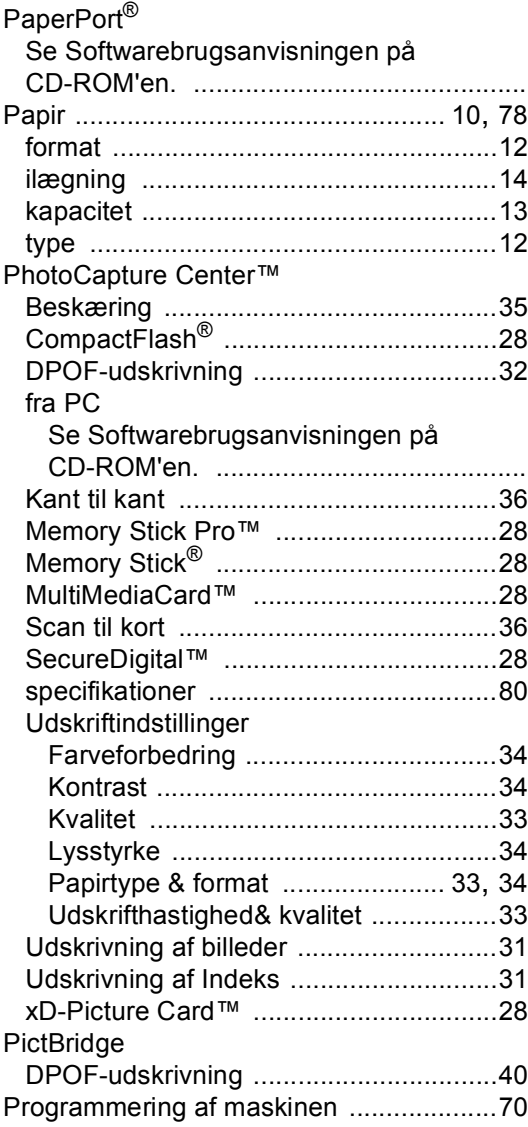

# **R**

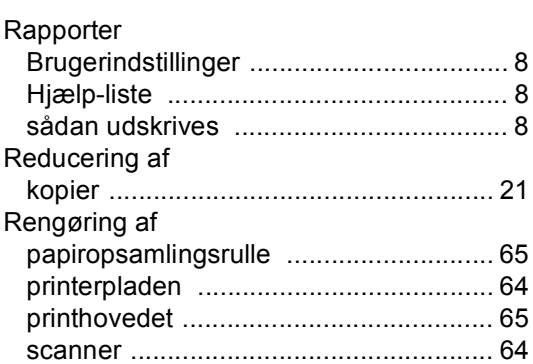

# **S**

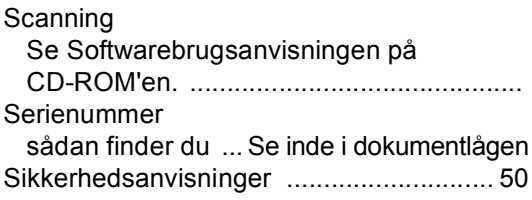

### **T**

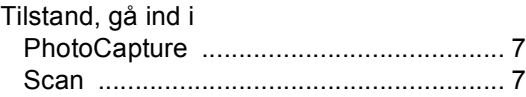

### **U**

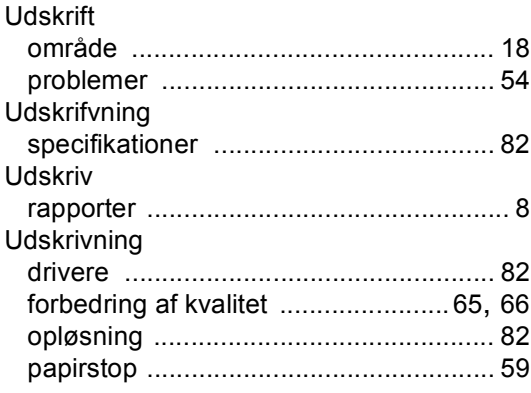

### **V**

[Vedligeholdelse, rutine](#page-69-2) ............................ 61

### **W**

Windows® Se Softwarebrugsanvisningen på CD-ROM'en. .............................................

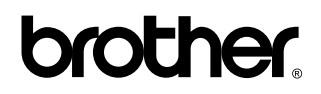

**Besøg os på internettet <http://www.brother.com>**

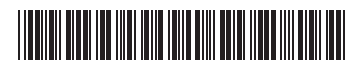

LP3896013 DAN Trykt i Kina